# **MANUEL DE L'OPÉRATEUR**

Votre guide du StatLab Imprimante de diapositives à double trémie PiSmart *PISMART-S2*

**Pi**Smart

# <span id="page-1-0"></span>*Informations sur l'entreprise*

Copyright 2014. Pyramid Innovation Ltd. Tous droits réservés. Pyramid Innovation Ltd est une entreprise certifiée ISO 9001:2015. Sa dénomination commerciale est Pyramid Innovation Ltd.

Toutes les autres marques sont la propriété de Pyramid Innovation Ltd et de ses filiales.

Pyramid Innovation Ltd s'efforce de garantir l'exactitude et la clarté des informations contenues dans sa documentation mais décline toute responsabilité quant à d'éventuelles erreurs ou omissions. Pyramid Innovation Ltd développe continuellement ses produits et services. Par conséquent, vérifiez que toutes les informations que vous utilisez comme référence sont à jour et conformes à la version du produit. Si nécessaire, renseignez-vous auprès de Pyramid Innovation Ltd ou de votre représentant local.

Il est interdit de copier, photocopier, reproduire, traduire ou convertir tout ou partie du présent document dans un autre format électronique ou lisible par un appareil sans l'autorisation écrite préalable de Pyramid Innovation Ltd.

Toutes les informations figurant dans le présent document sont confidentielles et demeurent la propriété exclusive de Pyramid Innovation Ltd. Ce manuel est protégé par le droit d'auteur. Son utilisation est réservée aux personnes auxquelles il a été mis à disposition par Pyramid Innovation Ltd.

Contact achat et service:

StatLab Medical Products 2090 Commerce Drive McKinney, TX 75069 Telephone 1-800-442-3573 www.StatLab.com

# $\epsilon$

*L'appareil satisfait aux exigences essentielles de :*

*• La directive Basse tension 2006/95/CE*

# <span id="page-2-0"></span>*Symboles*

*Le présent manuel et l'appareil utilisent les symboles et conventions ci-après :*

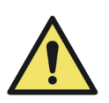

*Ce symbole repère, dans la documentation et l'interface de l'appareil, des instructions à suivre pour une utilisation correcte et sans danger. S'il s'affiche sur l'appareil, reportez-vous systématiquement au manuel d'utilisation.*

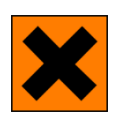

*Ce symbole signale, dans la documentation et l'interface de l'appareil, la présence de substances chimiques dangereuses. Consultez la fiche de données de sécurité correspondante pour en savoir plus. Soyez au fait des procédures en vigueur dans le laboratoire et prenez toutes les précautions nécessaires.* 

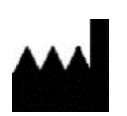

*Ce symbole désigne le fabricant.*

*Un avertissement apparaît dans la documentation dès qu'il existe un risque de blessure corporelle ou d'endommagement de l'appareil ou des échantillons.*

*Note*

*Les notes fournissent des informations complémentaires sur une tâche ou une instruction.*

#### Sommaire

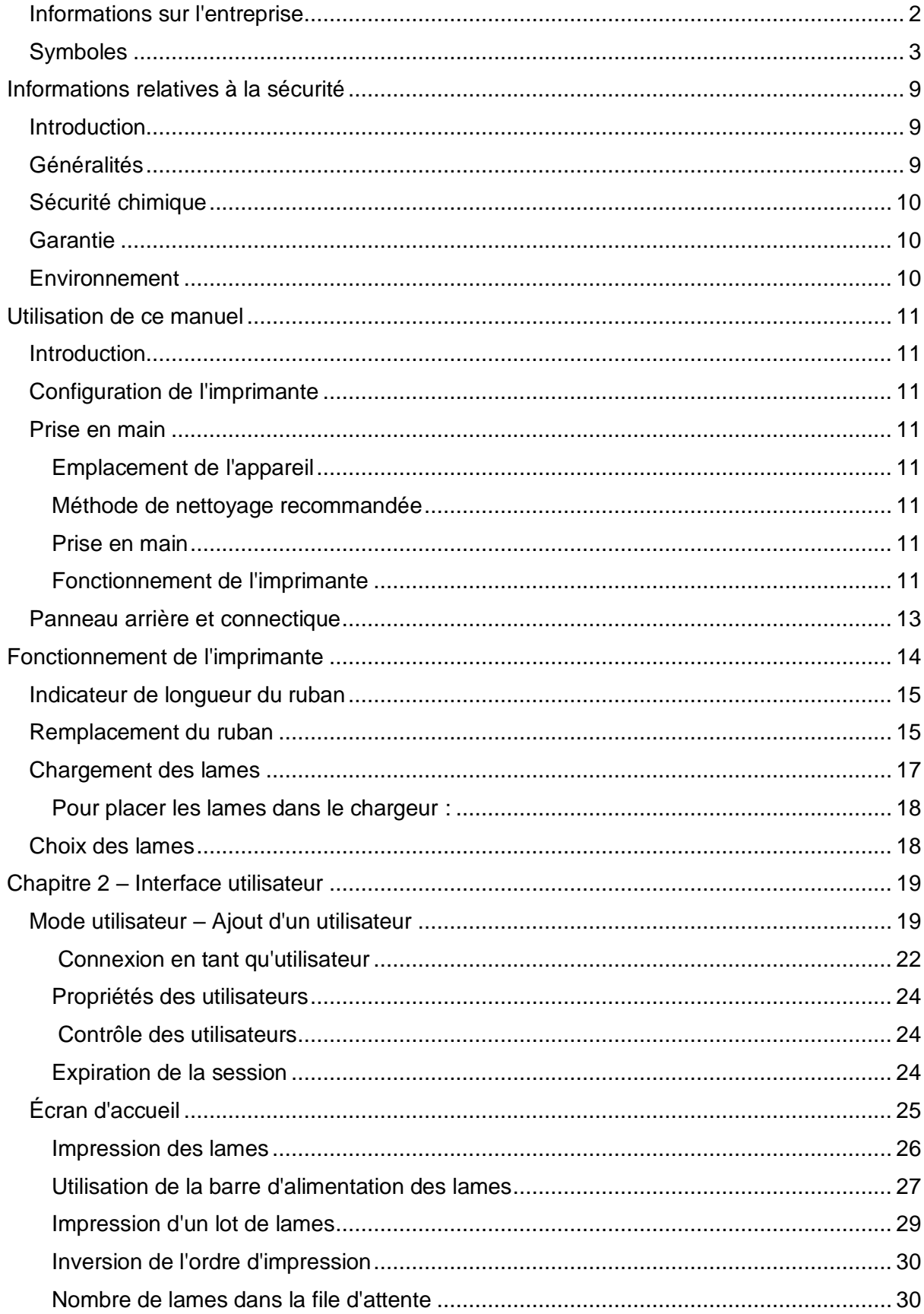

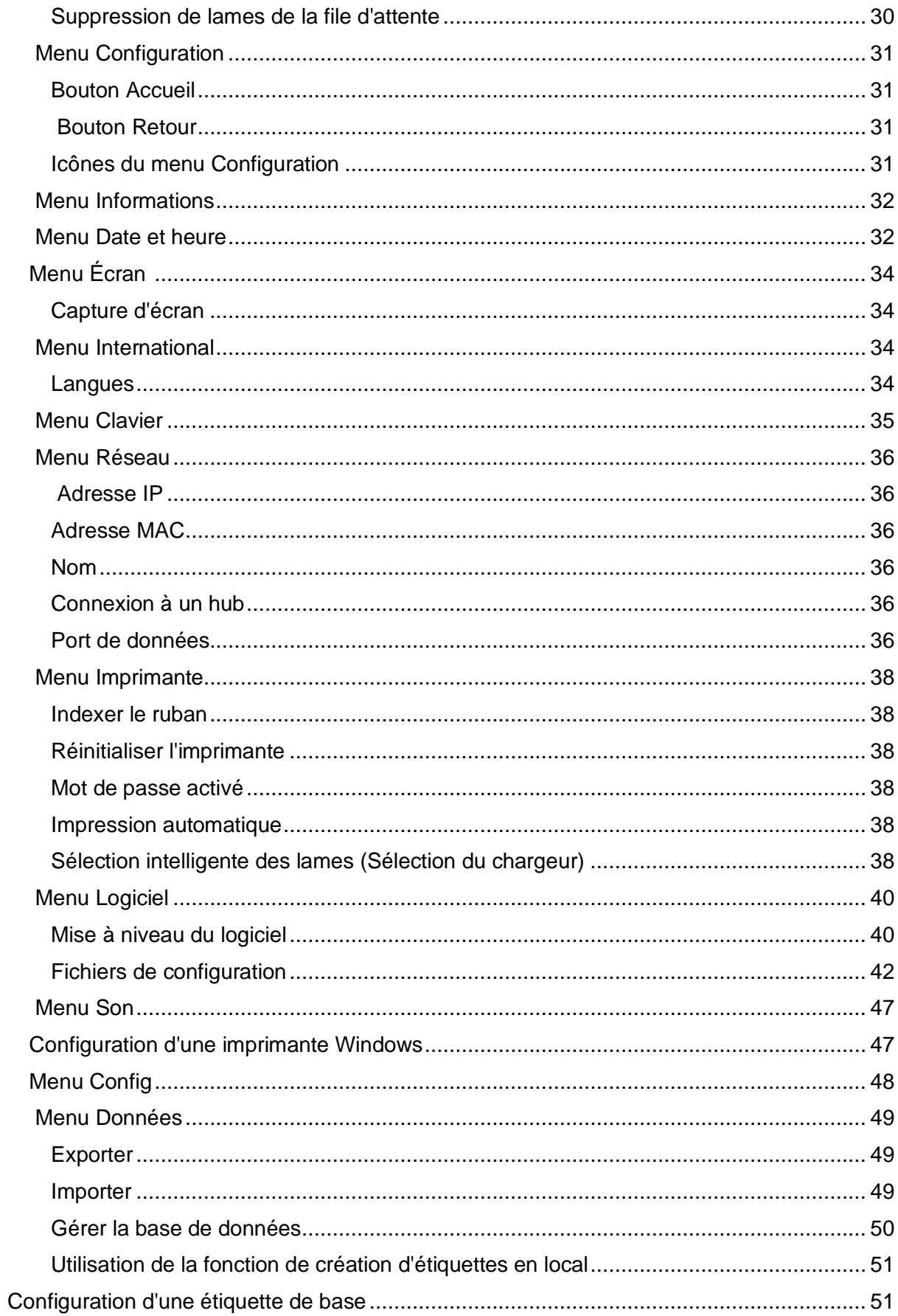

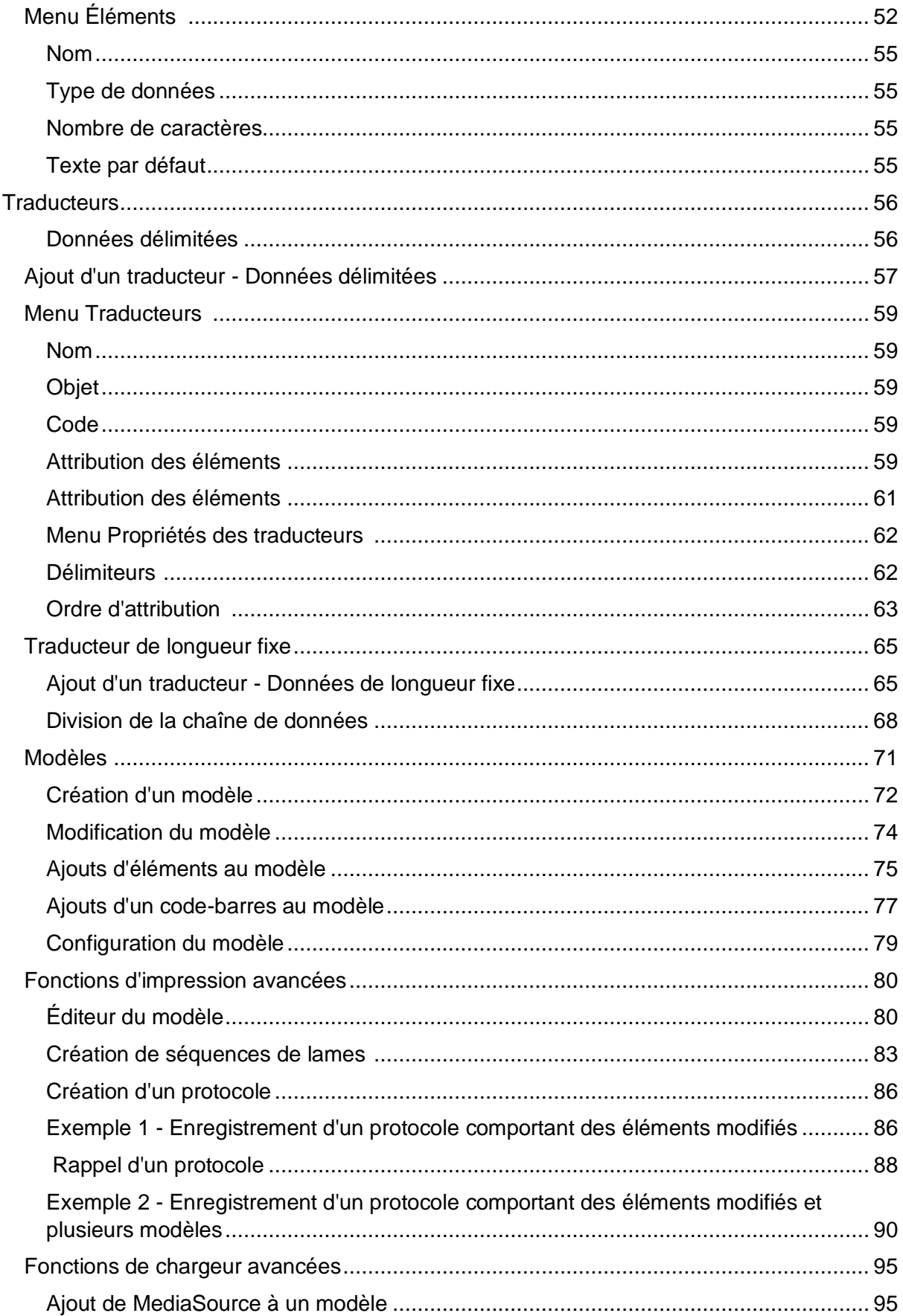

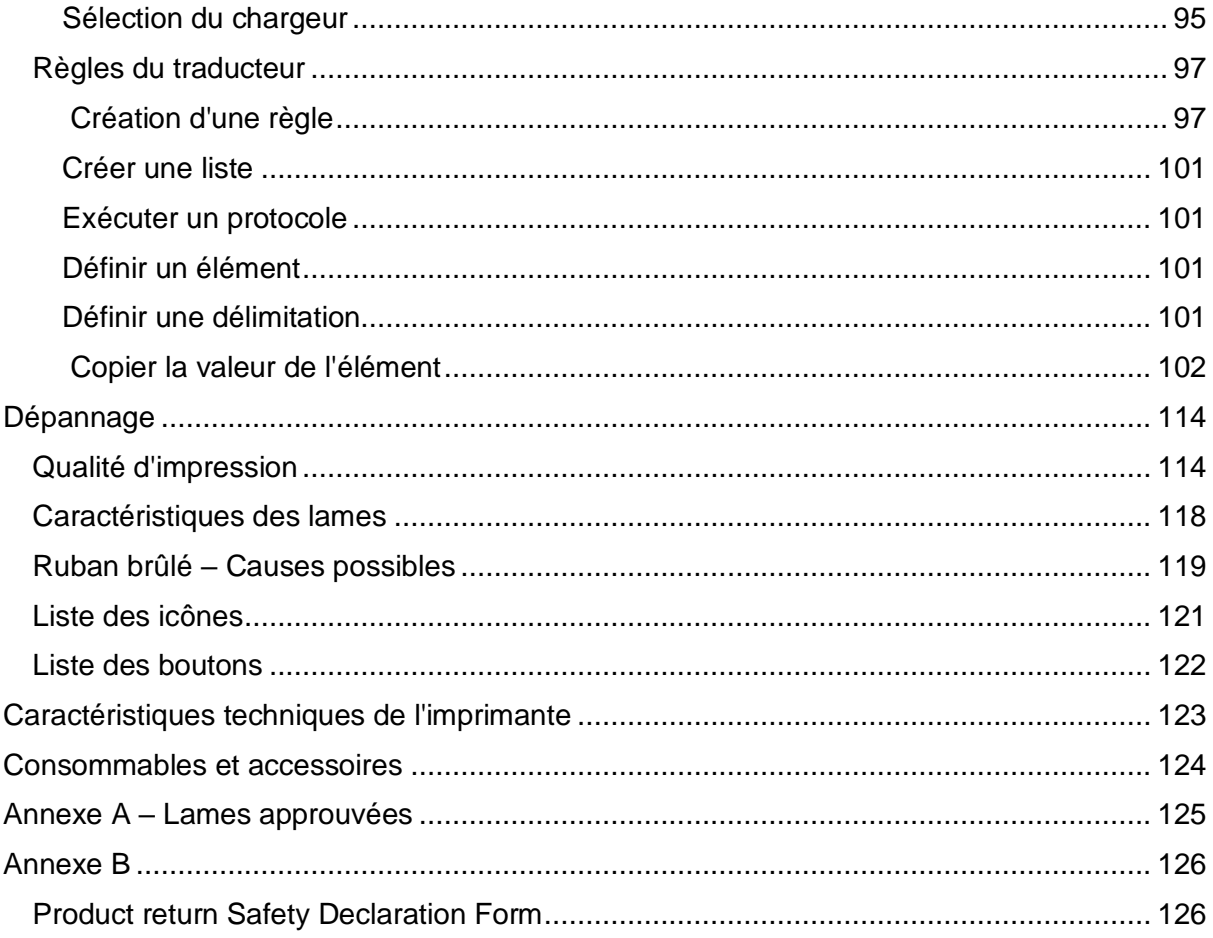

# *Compatibilité électromagnétique*

Cet appareil satisfait aux exigences de la norme EN 61326-1:2013 relatives à l'immunité et aux émissions concernant la compatibilité électromagnétique.

Il a été conçu et testé conformément aux critères de la classe A de la norme CISPR 11.

Il est destiné à être utilisé en environnement de laboratoire par des professionnels qualifiés et formés. En environnement domestique, il est susceptible de provoquer des interférences radio, qu'il peut être nécessaire de contrer par des mesures appropriées.

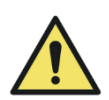

N'utilisez pas cet appareil à proximité de puissants rayonnements électromagnétiques car ceux-ci peuvent affecter son fonctionnement.

L'environnement électromagnétique doit être évalué avant toute utilisation de l'appareil.

# <span id="page-8-0"></span>Informations relatives à la sécurité

# <span id="page-8-1"></span>*Introduction*

Les appareils de Pyramid Innovation Ltd sont conçus pour être fiables et pratiques. Leur utilisation ou manipulation incorrecte peut cependant les endommager et présenter des risques pour la santé.

Pour tout problème ou question, veuillez vous adresser au service après-vente Pyramid Innovation Ltd.

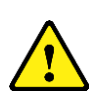

Les sections ci-après contiennent des informations importantes pour la configuration et l'utilisation appropriées de l'appareil. Veillez à les lire et à bien les assimiler avant d'utiliser l'appareil.

# <span id="page-8-2"></span>*Généralités*

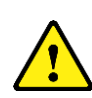

À sa livraison, cet appareil est conforme à la norme CEI 61010- 1:2010. L'introduction de substances chimiques entraîne cependant certains risques. La gestion de ces substances chimiques requiert donc l'application de bonnes pratiques de laboratoire et la considération des risques induits.

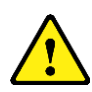

panneaux d'accès à moins d'en avoir reçu spécifiquement l'instruction. L'appareil ne comporte aucune pièce réparable / remplaçable par l'utilisateur. De plus, des tensions potentiellement mortelles sont présentes à l'intérieur de l'appareil.

Ne retirez jamais les carters ou

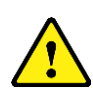

L'appareil est connecté à l'alimentation secteur via l'adaptateur et le câble amovible fournis. Adressez-vous à votre distributeur local si vous avez besoin d'un adaptateur secteur de rechange.

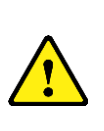

L'appareil doit être correctement raccordé à la terre via l'alimentation secteur et placé de manière à ce qu'il soit possible de couper l'alimentation secteur en retirant la fiche de la prise.

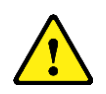

Utilisez exclusivement des pièces détachées ou accessoires approuvés par le fabricant.

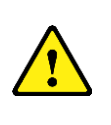

Toute utilisation de l'appareil non conforme aux instructions de Pyramid Innovation Ltd peut compromettre sa protection.

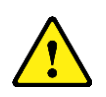

Pour tout problème ou question, veuillez vous adresser à votre fournisseur Pyramid Innovation Ltd.

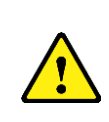

La mise en œuvre de procédures de maintenance correctes est essentielle à la préservation des performances de l'appareil. Il est recommandé de souscrire un contrat de maintenance auprès du service après-vente.

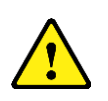

Toute intervention de maintenance ou d'entretien doit être confiée à du personnel formé à cet effet.

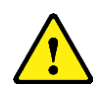

L'appareil doit être placé sur une surface plane adaptée, à l'abri des rayons directs du soleil.

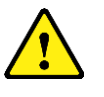

Utilisez uniquement les produits de nettoyage recommandé dans le manuel d'utilisation.

# <span id="page-9-0"></span>*Sécurité chimique Garantie*

La présence de substances chimiques entraîne des risques. La position de Pyramid Innovation Ltd au sujet des substances chimiques volatiles utilisées en laboratoire est la suivante :

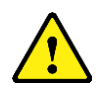

N'utilisez pas de substances chimiques ou de solvants dangereux pour nettoyer l'appareil.

L'utilisateur doit être au fait du contenu des documents détaillant les caractéristiques des substances chimiques qu'il utilise.

L'utilisateur doit avoir réalisé toutes les évaluations réglementaires des substances chimiques utilisées et doit appliquer de bonnes pratiques de laboratoire.

# <span id="page-9-2"></span>*Environnement*

L'appareil est soumis à la directive européenne 2012/19/UE relative aux déchets d'équipements électriques et électroniques (DEEE). Il comporte le symbole suivant :

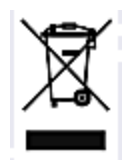

En fin de vie, l'appareil doit être recyclé conformément aux réglementations locales. Il peut être déposé dans un centre de collecte municipal ou retourné au revendeur à l'achat d'un nouvel appareil. Le cas échéant, le centre de collecte sera désigné par le revendeur.

Pour plus de renseignements sur la conformité de Pyramid Innovation Ltd vis-à-vis des différentes directives, les entreprises de recyclage exerçant dans votre pays et les produits Pyramid Innovation Ltd favorisant la détection de substances relevant de la directive RoHS, adressez-vous à votre distributeur.

<span id="page-9-1"></span>Pyramid Innovation Ltd est fier de la qualité et de la fiabilité de ses produits, ainsi que de son service après-vente. Nous nous efforçons sans cesse d'améliorer les services que nous proposons à nos clients.

Renseignez-vous auprès de votre distributeur au sujet des contrats de service, conçus pour vous aider à optimiser le fonctionnement de votre appareil.

Les conditions de la garantie diffèrent d'un pays à un autre en fonction de la législation nationale et régionale. Pour plus de détails, consultez les documents de livraison ou adressez-vous à votre revendeur ou représentant local.

Notez que la garantie peut être annulée dans les cas suivants :

- L'appareil a été modifié ou n'est pas utilisé comme l'a prévu Pyramid Innovation Ltd.
- Des accessoires ou réactifs qui n'ont pas été approuvés par Pyramid Innovation Ltd ont été utilisés avec l'appareil.
- L'instrument n'est pas utilisé ou entretenu conformément aux instructions.
- L'installation de l'appareil n'a pas été réalisée par un représentant Pyramid Innovation Ltd agréé.

# <span id="page-10-0"></span>Utilisation de ce manuel

# <span id="page-10-1"></span>*Introduction*

L'imprimante est conçue pour imprimer directement sur les lames de laboratoire en verre dotées d'une zone d'écriture colorée dépolie. Il appartient à l'utilisateur de vérifier l'exactitude des informations imprimées.

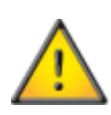

L'utilisation de lames autres que celles recommandées peut endommager l'appareil de manière irréversible. Consultez l'annexe A pour connaître la liste des lames recommandées.

#### <span id="page-10-4"></span>Emplacement de l'appareil

Vérifiez que l'environnement est adapté à l'appareil. Assurez-vous de positionner celui-ci sur une surface plane, à distance du bord de la paillasse.

#### <span id="page-10-5"></span>Méthode de nettoyage recommandée

Utilisez du papier absorbant ou un chiffon humide et un nettoyant doux.

#### <span id="page-10-6"></span>Prise en main

Présentation des différentes étapes de prise en main, du déballage de l'appareil à la réalisation d'un test d'impression.

#### <span id="page-10-7"></span>Fonctionnement de l'imprimante

Présentation du processus de création et d'impression des lames.

# <span id="page-10-2"></span>*Configuration de l'imprimante*

Présentation des différents paramètres de l'imprimante et des options de configuration.

### <span id="page-10-3"></span>*Prise en main*

Raccordez le cordon d'alimentation secteur à l'adaptateur.

Enfichez le connecteur rond 24 V dans la prise correspondante à l'arrière de l'imprimante.

Branchez le cordon d'alimentation secteur sur la prise murale.

Pour mettre l'imprimante sous tension, actionnez l'interrupteur d'alimentation situé à l'arrière de l'imprimante.

Attendez la fin du processus d'initialisation de l'imprimante, destiné à vérifier le bon fonctionnement de son mécanisme interne.

# Chapitre 1 – Installation et configuration

Identification des composants

Les illustrations ci-après présentent les différents composants de l'imprimante Twin Hopper Slide Printer.

- A. Chargeur gauche
- B. Chargeur droit
- C. Écran tactile
- D. Bac de récupération des lames
- E. Adaptateur secteur
- F. Scanner de codes-barres
- G. Connectique et alimentation

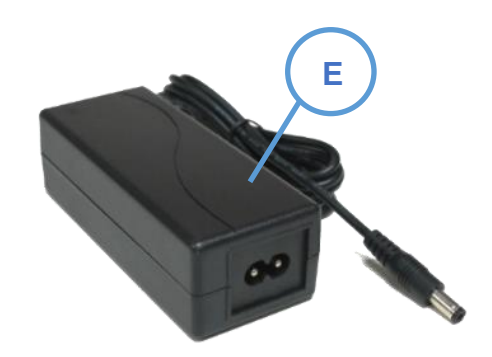

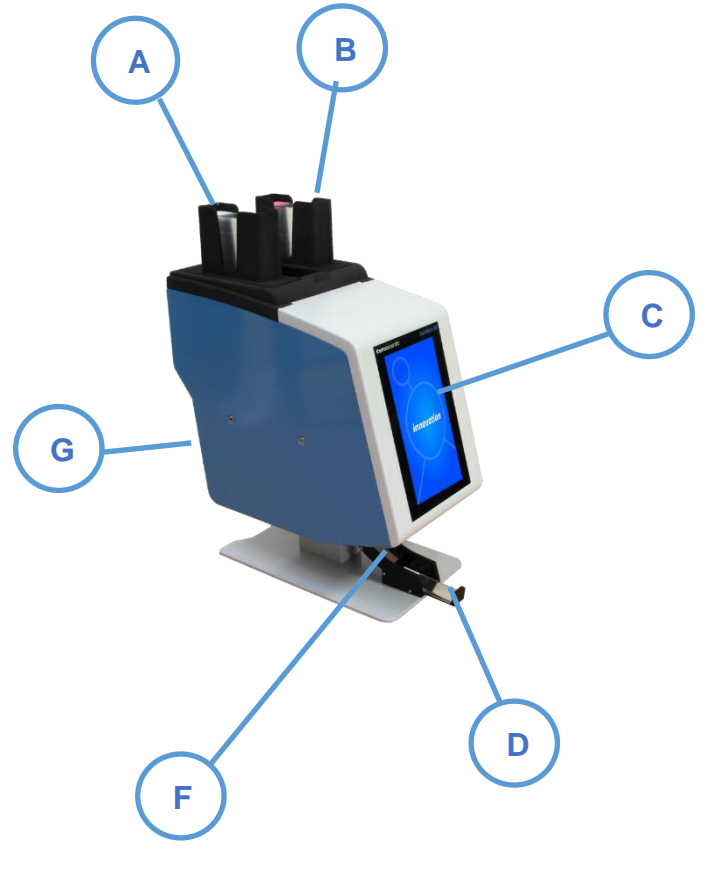

# <span id="page-12-0"></span>*Panneau arrière et connectique*

Différents connecteurs se trouvent à l'arrière de l'imprimante, dont celui sur lequel se

branche l'adaptateur réseau 24 V CC.

Les connexions de signaux ne conviennent qu'au raccordement d'appareils répondant aux exigences du point 6.3 de la norme CEI 61010-1 ou aux exigences en matière de TBTS de la norme CEI 60950-1:2014.

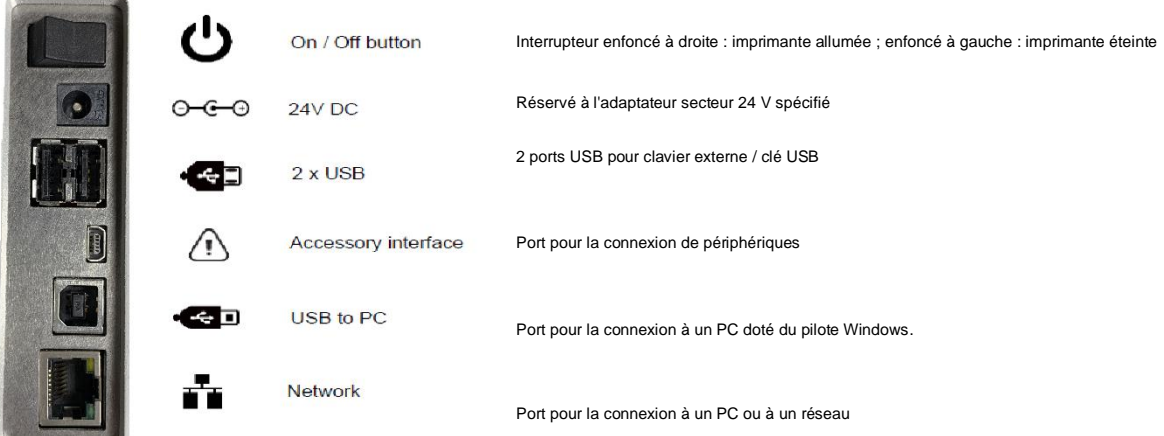

### *Scanner*

Placé sous le bord gauche de la façade de l'imprimante, le scanner de codes-barres exploite une source lumineuse à LED n'imposant pas de protection oculaire particulière. L'éclairage et le scannage sont activés par un détecteur de mouvement dédié.

Si aucun mouvement n'est détecté pendant une période donnée, l'éclairage s'éteint. Dès qu'un mouvement est à nouveau détecté, le scanner quitte son mode de veille.

Par défaut, le scanner est programmé pour lire les codes-barres Datamatrix, QR Code et Code 128. Pour programmer des codes supplémentaires, adressez-vous à votre revendeur local.

# <span id="page-13-0"></span>Fonctionnement de l'imprimante

L'imprimante est conçue pour imprimer l'étiquette affichée sur son écran tactile haute définition. L'interface est par ailleurs très intuitive.

Le scanner de codes-barres est intégré au coin gauche de la façade de l'imprimante. Activé par le mouvement, il projette une ligne verte sur la surface d'installation de l'imprimante. Cette ligne repère la zone où les codes-barres doivent être positionnés afin de permettre la lecture des informations qu'ils contiennent en vue de leur communication au logiciel de l'imprimante. Le scanner peut également décrypter les codes-barres imprimés sur du papier ou divers objets. Il ne lit cependant que des symboles spécifiques (codes-barres Datamatrix, QR Code et Code 128, par défaut).

Avant toute utilisation, il convient de remplir les chargeurs de lames. Reportez-vous à la liste des lames recommandées ci-après.

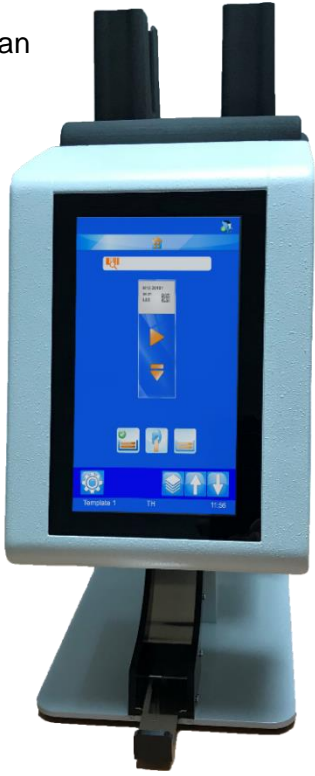

Les lames doivent être placées avec la zone d'écriture vers le haut et

vers l'arrière de l'imprimante, et reposer bien à plat. Les ouvertures de part et d'autre du chargeur facilitent la manipulation des lames.

Le chargement des lames ne doit pas s'effectuer imprimante en marche.

Pour imprimer une lame, appuyez sur le bouton Marche (flèche vers la droite) présent dans la partie transparente de la lame affichée à l'écran.

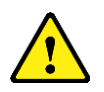

Avant d'imprimer des lames, vérifiez que le panneau coulissant est fermé.

Grâce au logiciel intégré, vous pouvez :

- Imprimer individuellement des lames
- Créer et imprimer des séquences de lames
- Modifier les données des lames
- Changer de modèle d'impression des lames

Concevoir vos propres modèles en personnalisant la police et le type de codes-barres

- − Définir une incrémentation automatique des champs
- − Configurer les modèles pour qu'ils acceptent les données des codes-barres scannés ou du SIL
- − Modifier et supprimer des lames d'une séquence
- − Imprimer individuellement certaines lames d'une séquence
- Enregistrer une séquence de lames en tant que protocole en vue de sa réutilisation

L'imprimante Twin Hopper Slide Printer peut imprimer des lames à partir de trois sources de données :

- Images d'étiquettes créées à l'aide d'un logiciel ou programme externe
- Étiquettes créées en local grâce aux informations lues par le scanner
- Étiquettes créées en local au moyen de fichiers de données en provenance du SIL ou d'une autre source externe

# <span id="page-14-0"></span>*Indicateur de longueur du ruban*

La barre d'état de l'imprimante comporte une icône reflétant la quantité de ruban restant sur la bobine d'alimentation. Elle peut prendre trois formes : trois barres vertes = longueur suffisante ; deux barres jaunes = longueur faible ; une barre rouge = longueur critique.

### <span id="page-14-1"></span>*Remplacement du ruban*

L'imprimante Twin Hopper Slide Printer est livrée avec un ruban en place qui permet d'imprimer environ 12 000 lames. Il doit ensuite être remplacé.

Veillez à utiliser un ruban approprié. Le côté rouge du rouleau doit être visible lorsque le ruban est en place. Le recours à d'autres rubans d'impression peut endommager l'imprimante ou rendre l'ID des

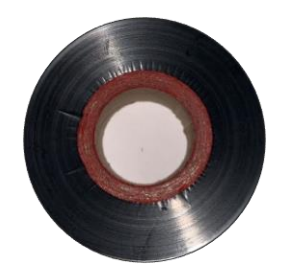

étiquettes de lames illisible. L'encre du ruban de transfert thermique Pyramid Innovation Ltd résiste aux substances chimiques habituellement rencontrées dans les laboratoires, dont les alcools et les xylènes. Retirez le ruban usagé ainsi que les bobines. Mettez en place le

nouveau ruban dans l'imprimante en respectant le cheminement indiqué dans le schéma ciaprès.

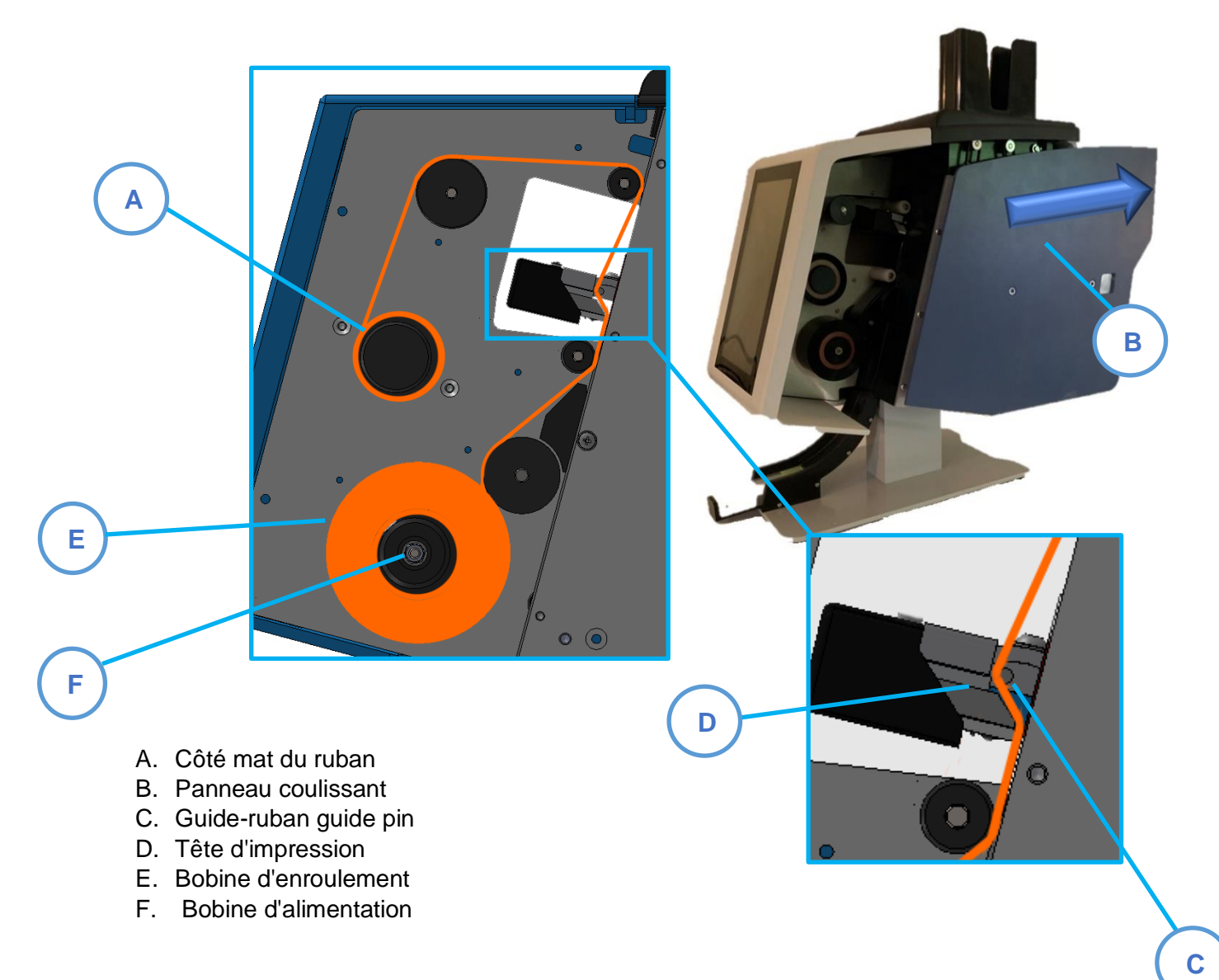

# <span id="page-16-0"></span>*Chargement des lames*

L'imprimante Twin Hopper Slide Printer comprend deux chargeurs de lames et un emplacement de chargement manuel. Des lames doivent être placées dans les deux chargeurs avant toute utilisation.

La capacité des chargeurs est d'environ 70 lames. Celles-ci ne doivent en aucun cas dépasser le bord supérieur du chargeur car elles risqueraient alors d'en tomber. Les chargeurs doivent être fixés sur le haut de l'imprimante Twin Hopper Slide Printer. Interchangeables, ils peuvent être installés indifféremment à droite ou à gauche. Leur sens est déterminé par la lettre (L ou R) figurant à chaque extrémité de leur socle.

La partie du socle orientée vers l'avant doit comporter un L (*left*) pour que le chargeur puisse être installé à gauche, et un R (*right*) pour qu'il puisse être installé à droite.

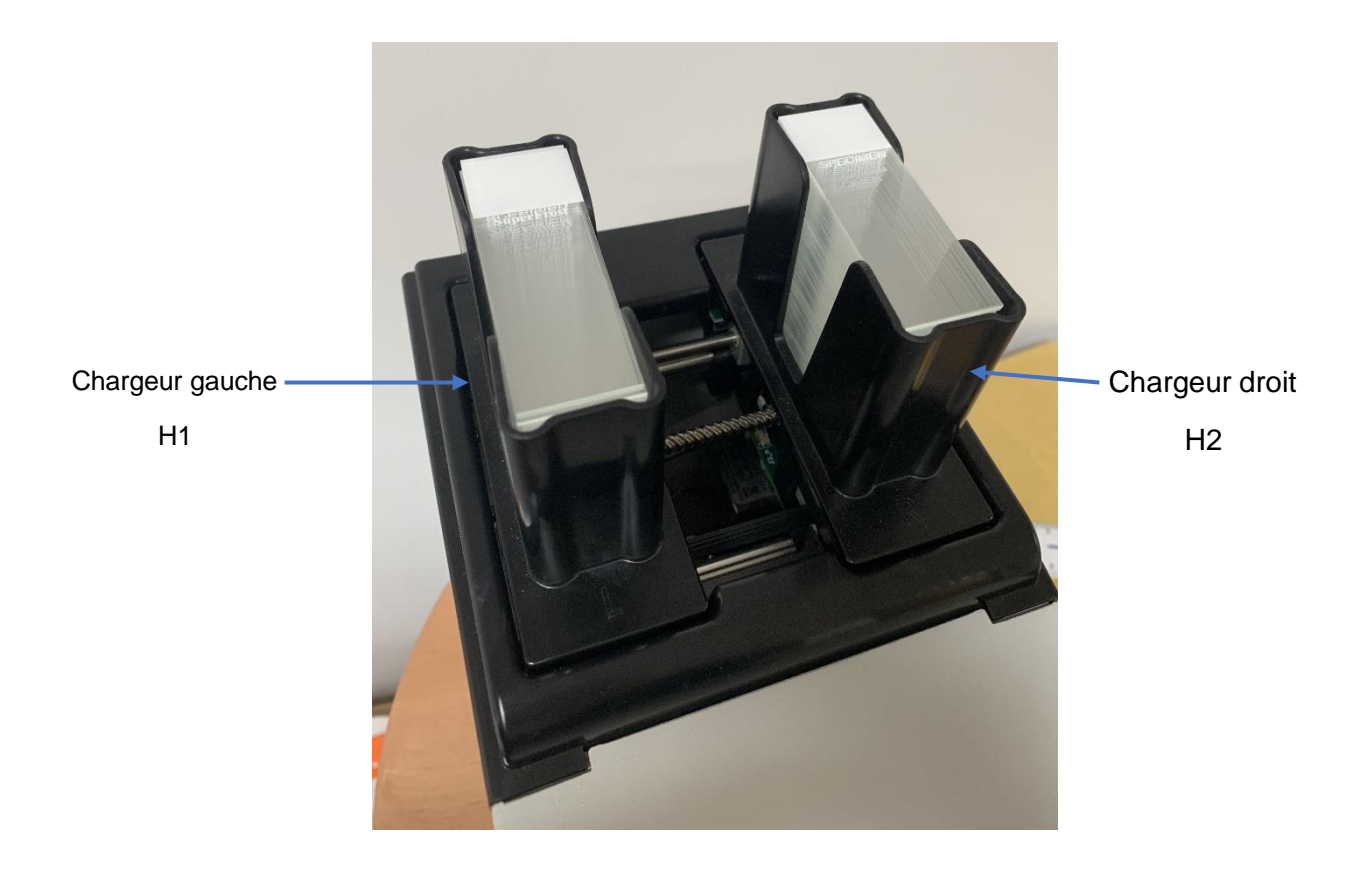

#### <span id="page-17-0"></span>Pour placer les lames dans le chargeur :

- 1. Empilez une dizaine de lames, côté peint vers l'avant.
- 2. Décalez les lames comme illustré ci-dessous.
- 3. Introduisez la pile de lames dans le chargeur en l'inclinant légèrement du côté blanc. La partie colorée des lames doit être orientée vers l'arrière du chargeur, zone d'écriture vers le haut. Lorsque les lames atteignent le fond du chargeur, lâchezles. La pile de lames doit reposer à plat dans le chargeur.
- 4. Ajoutez ensuite d'autres lames afin de remplir le chargeur, sans dépasser son bord supérieur.

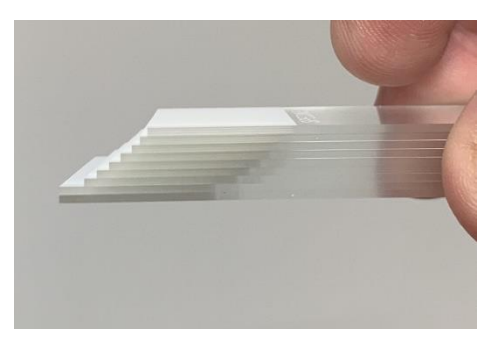

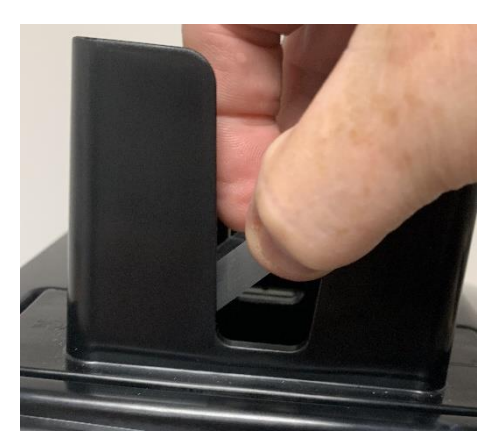

# <span id="page-17-1"></span>*Choix des lames*

Le choix des lames est important car il détermine en grande partie la qualité d'impression, qui sera bien supérieure sur des lames dont la surface est lisse et plane que sur des lames présentant des irrégularités. Les fabricants de lames pour microscope peuvent proposer des modèles adaptés aux imprimantes à transfert thermique.

Le présent manuel d'utilisation comprend une liste de lames testées et approuvées pour l'imprimante Twin Hopper Slide Printer. Les lames ne figurant pas dans cette liste peuvent être utilisées mais il convient dans ce cas de faire valider la qualité d'impression par l'utilisateur final.

La surface des lames peut présenter des variations d'un lot à un autre et au cours d'une même année, et ce, tous fabricants confondus. Ces variations peuvent affecter la qualité d'impression et favoriser l'adhérence des lames entre elles, qui sont alors plus difficiles à séparer. Tout problème rencontré avec des lames doit être signalé au fabricant concerné en vue de sa résolution.

# <span id="page-18-0"></span>Chapitre 2 – Interface utilisateur

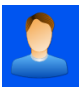

# <span id="page-18-1"></span>*Mode utilisateur – Ajout d'un utilisateur*

À sa mise sous tension, l'imprimante est en mode utilisateur. Le nom de l'administrateur est affiché à l'écran.

Pour ajouter un utilisateur :

1. Appuyez sur le bouton Configuration.

surname, admin TEMP, USER User Logon  $10:55$  $\frac{1}{2}$   $\frac{1}{2}$ **RE Settings ABC** 

 $\mathbf{R}$ 

IW

2. Appuyez sur le bouton Utilisateurs.

3. Appuyez sur le bouton +.

- 4. Supprimez le texte Utilisateur\_00 avant d'entrer le prénom de l'utilisateur.
- 5. Saisissez le prénom de l'utilisateur.
- 6. Appuyez ensuite sur le bouton Valider (coche).

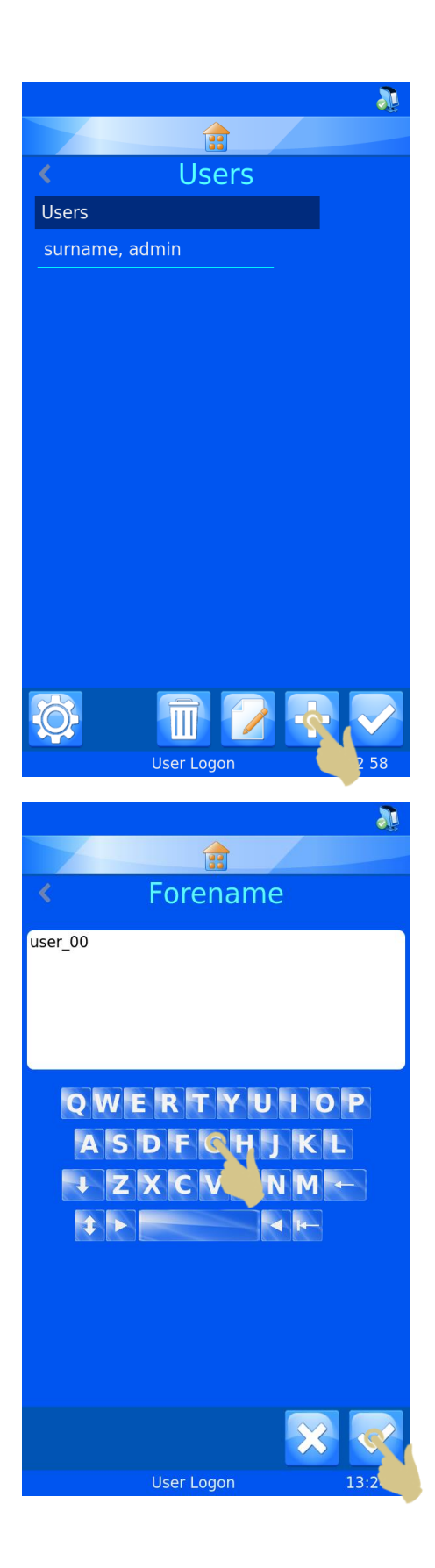

- 7. Sélectionnez Nom et entrez les informations correspondantes.
- 8. Sélectionnez Initiales et entrez les informations correspondantes.
- 9. Sélectionnez PIN et entrez un code PIN (chaque utilisateur doit posséder un code PIN unique).
- 10. Au besoin, saisissez un scancode. Dès qu'un codebarres intégrant ce code sera scanné, l'utilisateur sera automatiquement connecté ou déconnecté.
- 11. Appuyez sur le bouton Valider, puis sur le bouton Accueil.

#### Note

La séquence de caractère du scancode ne doit pas pouvoir figurer sur une étiquette de lame.

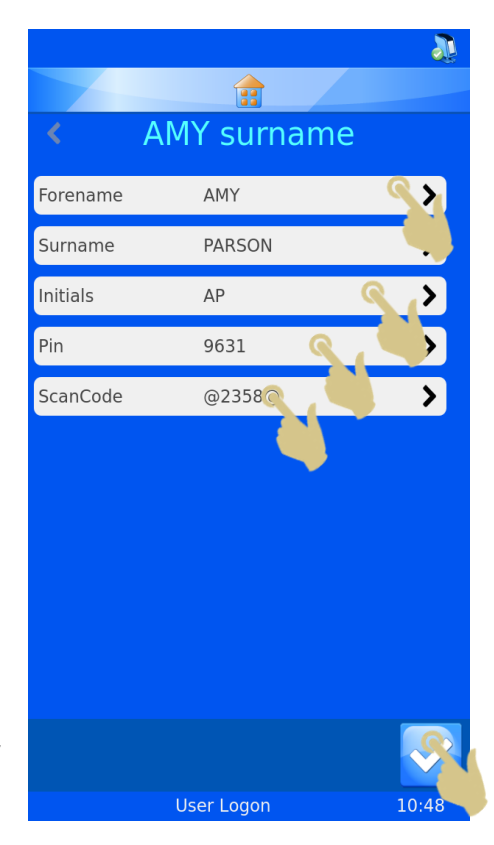

#### <span id="page-21-0"></span>Connexion en tant qu'utilisateur

Pour vous connecter au système :

1. Sélectionnez votre nom d'utilisateur, puis entrez le mot de passe.

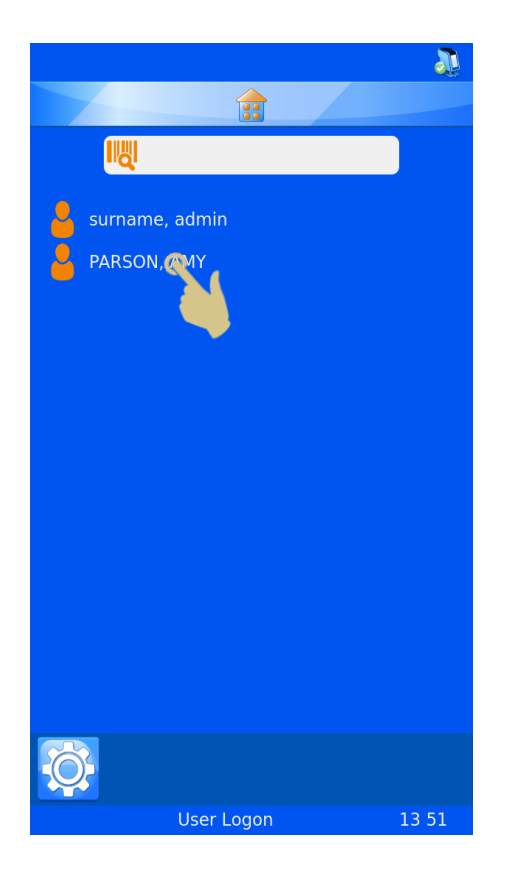

**JE** 會 **Enter Pin** 9631  $\overline{\mathbf{0}}$  $\left| \right|$ User Logon

- 2. Entrez votre mot de passe.
- 3. Appuyez sur le bouton Valider
- 4. Si le code entré est correct, l'écran d'accueil s'affiche. Sinon, c'est l'écran utilisateur qui apparaît.

L'imprimante est alors prête à être utilisée. Pour ajouter des utilisateurs, répétez la procédure.

> *NOTE: Pour un fonctionnement correct du système, chaque utilisateur doit posséder des initiales, un mot de passe et un SCANCODE uniques.*

Pour vous déconnecter du système, appuyez simplement sur le bouton Accueil. Si un délai d'expiration de la session a été configuré, vous êtes automatiquement déconnecté une fois ce délai écoulé. Si la configuration prévoit que la session n'expire jamais, le système n'opère pas de déconnexion automatique.

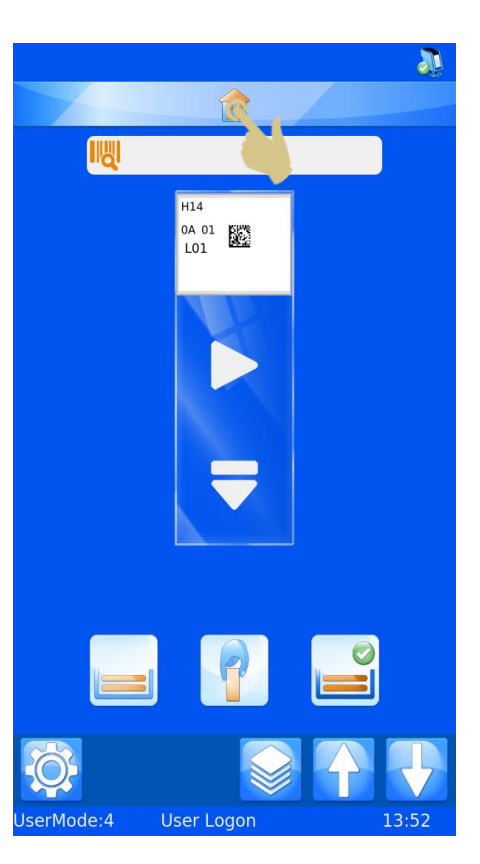

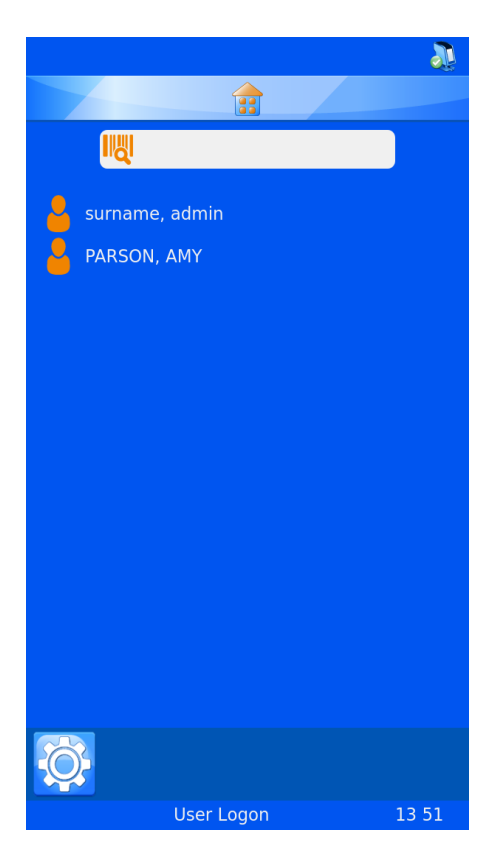

Pour vous connecter au système à l'aide d'un scancode, scannez un code-barres intégrant le SCANCODE correct. L'écran d'accueil s'affiche alors.

Un nouveau scannage du code-barres vous déconnectera du système lorsque l'écran d'accueil est affiché. L'écran Utilisateurs apparaîtra.

#### <span id="page-23-0"></span>Propriétés des utilisateurs

Le menu Propriétés des utilisateurs permet de définir les préférences du système. Pour y accéder :

- 1. Appuyez sur le bouton Configuration.
- 2. Appuyez sur le bouton Utilisateurs.
- 3. Appuyez sur le bouton Configuration.
- 4. Le menu Propriété des utilisateurs s'affiche.

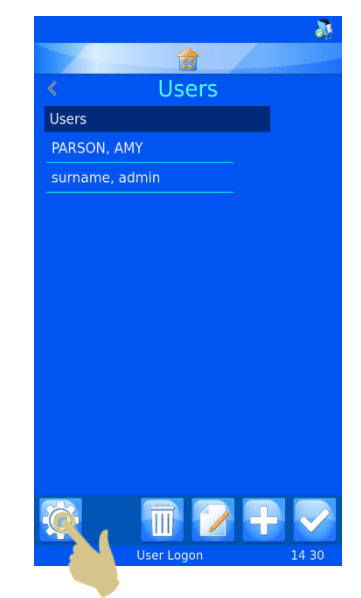

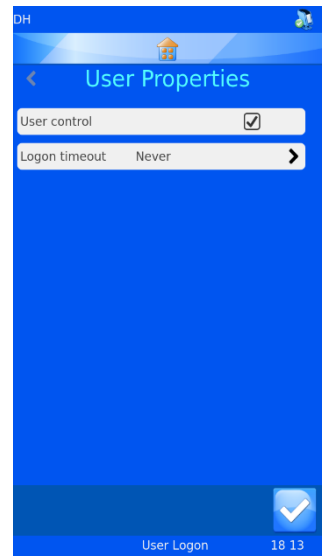

#### <span id="page-23-1"></span>Contrôle des utilisateurs

Pour désactiver le mode utilisateur, décochez la case en regard de Contrôle des utilisateurs.

#### <span id="page-23-2"></span>Expiration de la session

Pour définir un délai de déconnexion, appuyez sur Expiration de la session et sélectionnez la durée souhaitée. L'utilisateur sera automatiquement

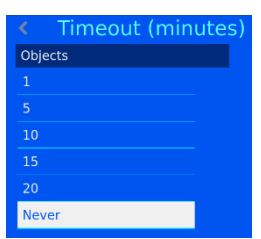

déconnecté après ce délai en l'absence d'action de sa part.

Une fois l'utilisateur connecté, l'imprimante est prête à fonctionner. Le modèle par défaut s'affiche

# <span id="page-24-0"></span>*Écran d'accueil*

L'écran d'accueil affiche l'état de l'imprimante et permet de créer des étiquettes de lames et de piloter l'impression.

#### **A. Barre d'état de l'imprimante**

La barre supérieure de l'écran indique l'état de l'imprimante.

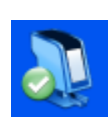

#### Prête

L'imprimante est prête à être utilisée.

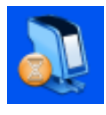

#### Occupée

L'imprimante est occupée ou une impression est en cours.

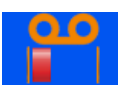

Indication de la quantité de ruban restant.

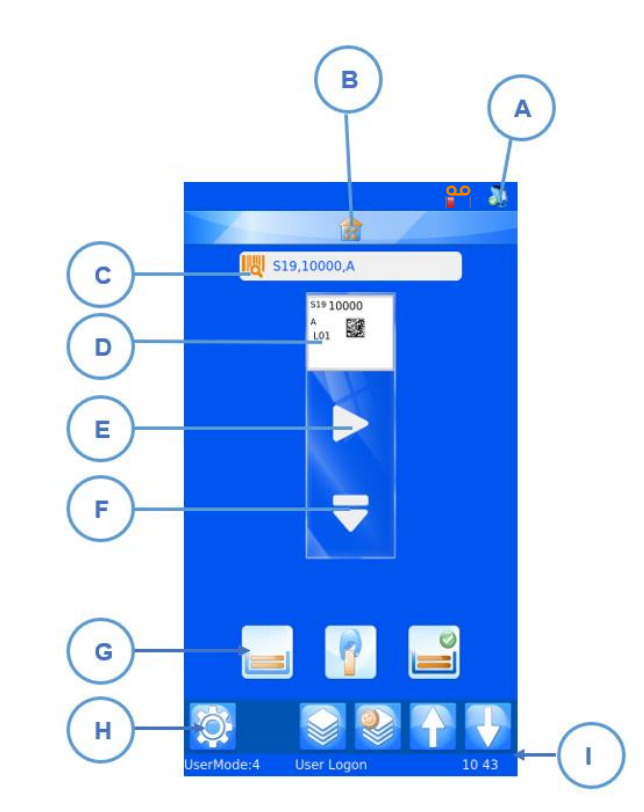

#### **B. Bouton Accueil**

Le bouton d'accueil apparaît sous la

forme d'une barre dans tous les

écrans. Il suffit d'appuyer dessus pour accéder à l'écran d'accueil. Si l'écran d'accueil est déjà affiché, une pression sur cette barre déconnecte l'utilisateur. L'écran de connexion s'affiche alors.

#### **C. Zone de données scannées**

Cette zone affiche les données lues par le scanner intégré ou saisies à l'aide du clavier visuel. Il suffit d'appuyer dessus pour faire apparaître le clavier visuel.

Note: Si la zone de données scannées contient des données, aucune image du pilote Windows ne figurera dans la file d'attente d'impression.

#### **D. Modèle**

Le modèle indique les données à imprimer sur la lame. Pour modifier l'étiquette, appuyez au centre du modèle.

#### **E. Bouton Marche**

Ce bouton permet de lancer le processus d'impression.

#### **F. Bouton Éjecter**

Ce bouton permet d'éjecter une séquence de lames.

#### **G. Barre d'alimentation des lames**

Ces boutons permettent de sélectionner la source d'alimentation des lames (chargeur gauche, alimentation manuelle ou chargeur droit).

#### **H. Barre de configuration**

Ces boutons varient selon les fonctions disponibles. Ils apparaissent ou disparaissent automatiquement à mesure que changent l'écran ou les informations affichées afin de permettre à l'utilisateur d'autoriser ou d'interdire certaines opérations. Les boutons les plus courants sont les suivants (les autres seront détaillés plus loin) :

- Valider valide des modifications ou confirme un processus.
- 

Ш

- Annuler annule l'action en cours.
- Configuration ouvre le menu Configuration de l'élément concerné.
- Corbeille supprime les éléments sélectionnés.
- Modifier modifie les éléments sélectionnés.
- **I. Barre d'état**

Cette barre affiche des données telles que l'heure et les informations relatives au modèle.

#### <span id="page-25-0"></span>Impression des lames

L'imprimante Twin Hopper Slide Printer est conçue pour imprimer des lames à la demande. Les étiquettes affichées à l'écran montrent les données qui seront imprimées sur la lame. Cette section couvre l'impression des lames quelle que soit la méthode de mise en file d'attente appliquée.

Pour imprimer une lame, il vous suffit d'appuyer sur le bouton souhaité de la barre d'alimentation des lames ou sur le bouton Marche. L'interface utilisateur est conçue pour limiter au minimum le nombre d'actions requises de la part de l'utilisateur. Le chargeur actif est repéré par une coche sur le bouton correspondant. Dans l'illustration ci-dessous, c'est le chargeur droit qui est sélectionné. Si vous appuyez sur le bouton Marche, une lame sera distribuée à partir de ce chargeur.

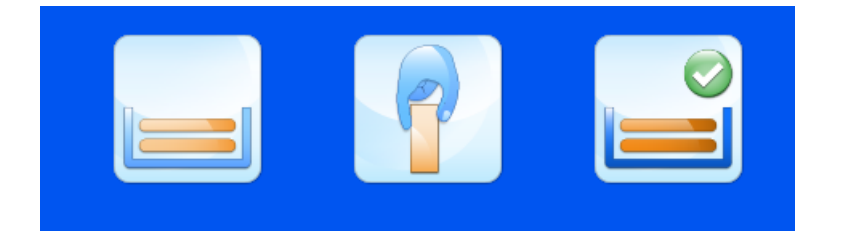

#### <span id="page-26-0"></span>Utilisation de la barre d'alimentation des lames

Les trois boutons de cette barre correspondent au chargeur gauche, à l'alimentation manuelle et au chargeur droit.

Appuyez sur le bouton de gauche pour alimenter l'imprimante à partir du chargeur gauche et le définir comme emplacement actif.

Appuyez sur le bouton du milieu pour centrer et relever le bras d'alimentation, et définir l'emplacement d'alimentation manuelle comme emplacement actif.

Appuyez sur le bouton de droite pour alimenter l'imprimante à partir du chargeur droit et le définir comme emplacement actif.

Appuyez sur le bouton Marche pour distribuer toutes les lames de la file d'attente à partir de l'emplacement actif.

Si l'imprimante n'est pas en mesure de distribuer une lame pour une raison ou une autre, un message d'erreur s'affiche. Vous y trouverez une description de l'erreur, ainsi que des instructions et des boutons permettant de rétablir le bon fonctionnement de l'imprimante.

Prenez note de la description de l'erreur et suivez les instructions. En cas de bourrage, vous serez d'abord invité à éliminer l'obstruction. Vous pourrez ensuite appuyer sur un bouton de reprise afin de demander à l'imprimante de poursuivre l'opération en cours. Si

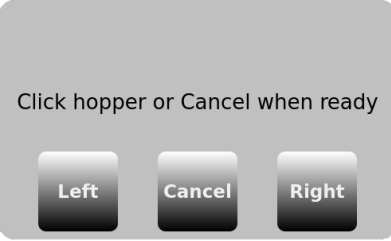

l'imprimante n'est pas à même de reprendre son fonctionnement normal, il convient de la redémarrer.

Si vous appuyez sur le bouton de gauche ou de droite, l'imprimante sera réinitialisée et l'alimentation des lames s'effectuera à partir du chargeur gauche ou droit, respectivement. Si vous appuyez sur le bouton Annuler, l'imprimante sera réinitialisée et attendra d'autres instructions.

Certaines erreurs d'alimentation et d'impression peuvent survenir à l'issue du processus d'impression. L'imprimante peut ne pas pouvoir déterminer si l'étiquette a été intégralement imprimée. Lors de la suppression d'une erreur d'impression ou d'alimentation, veillez à ne pas imprimer deux fois les mêmes données de lames. Si les étiquettes de lames ont été correctement imprimées, appuyez sur le bouton Annuler, puis inspectez la file d'attente afin de supprimer les doublons.

#### <span id="page-28-0"></span>Impression d'un lot de lames

Si vous avez lancé l'impression d'un lot de plus de 10 lames, il vous faudra retirer les lames imprimées au fur et à mesure, toutes les 10 lames. L'imprimante ne s'interrompt pas après la 10<sup>e</sup>.

Lorsque la file d'attente contient plusieurs lames, vous pouvez modifier le choix de l'étiquette ou l'ordre d'impression à l'aide des boutons fléchés de l'écran principal.

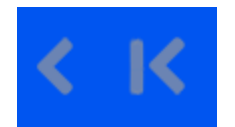

Déplacer vers la gauche Déplacer vers la droite

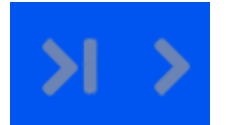

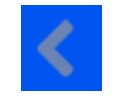

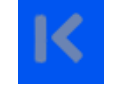

Lame par lame  $\qquad \qquad$  Toutes les lames

En appuyant une fois sur le bouton "lame par lame", vous déplacez la lame vers la gauche dans la file d'attente. L'imprimante commence systématiquement par imprimer la lame située au premier plan, avant de passer aux lames de droite, puis à celles de gauche.

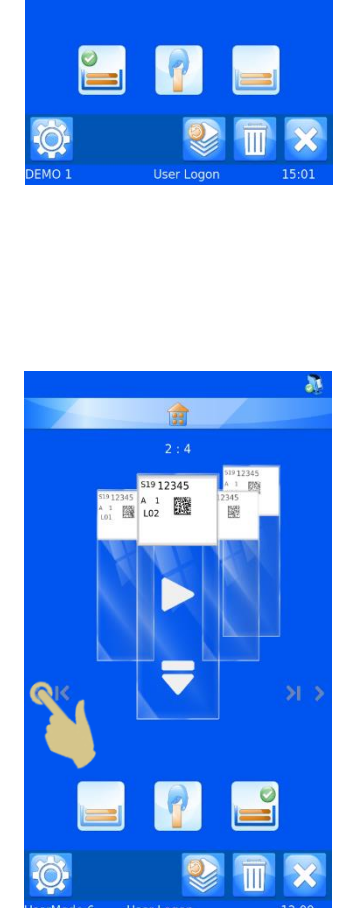

侖  $1 - 10$ 

**Co** 

#### <span id="page-29-0"></span>Inversion de l'ordre d'impression

Vous pouvez choisir d'imprimer les lames dans l'ordre inverse de leur mise en file d'attente.

Pour ce faire, créez un lot de lames, puis appuyez sur le bouton "toutes les lames" vers la gauche avant de lancer l'impression.

Une fois les lames imprimées, la première se trouvera sur le dessus de la pile dans le bac de récupération des lames.

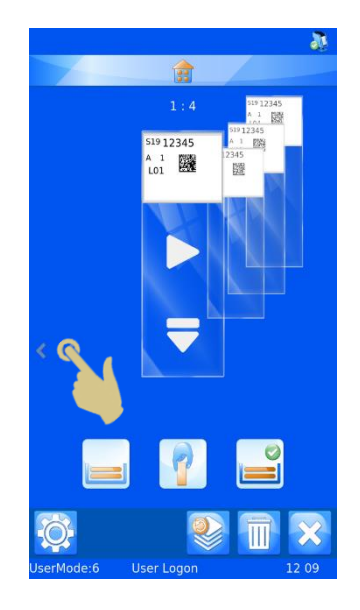

#### <span id="page-29-1"></span>Nombre de lames dans la file d'attente

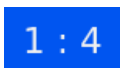

Les chiffres figurant au milieu, dans le haut de l'écran d'accueil, indiquent le nombre total de lames de la file d'attente et la position de la lame située au premier plan

#### <span id="page-29-2"></span>Suppression de lames de la file d'attente

Vous pouvez supprimer les lames de la file d'attente individuellement ou toutes ensemble. Pour supprimer l'ensemble des lames, utilisez le bouton Supprimer (X).

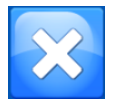

Appuyez sur ce bouton pour supprimer toutes les lames de la file d'attente.

Pour supprimer les lames une par une, utilisez le bouton Corbeille. Seule la lame apparaissant au premier plan sera supprimée. Toutes les lames à supprimer doivent être préalablement déplacées au premier plan.

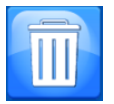

Appuyez sur ce bouton pour supprimer de la file d'attente la lame apparaissant au premier plan.

Notez que le bac de récupération ne peut contenir que dix lames. Videz-le régulièrement afin que les lames en excès n'en tombent pas.

# <span id="page-30-0"></span> *Menu Configuration*

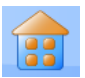

#### <span id="page-30-1"></span>Bouton Accueil

Lorsque vous appuyez sur ce bouton, quel que soit l'écran affiché, les modifications apportées sont enregistrées et l'écran principal d'impression apparaît. Si vous appuyez sur le bouton Accueil dans l'écran d'accueil, vous êtes automatiquement déconnecté. L'écran de connexion s'affiche alors.

#### <span id="page-30-2"></span>Bouton Retour

Ce bouton permet d'enregistrer toutes les modifications et de revenir au menu précédent.

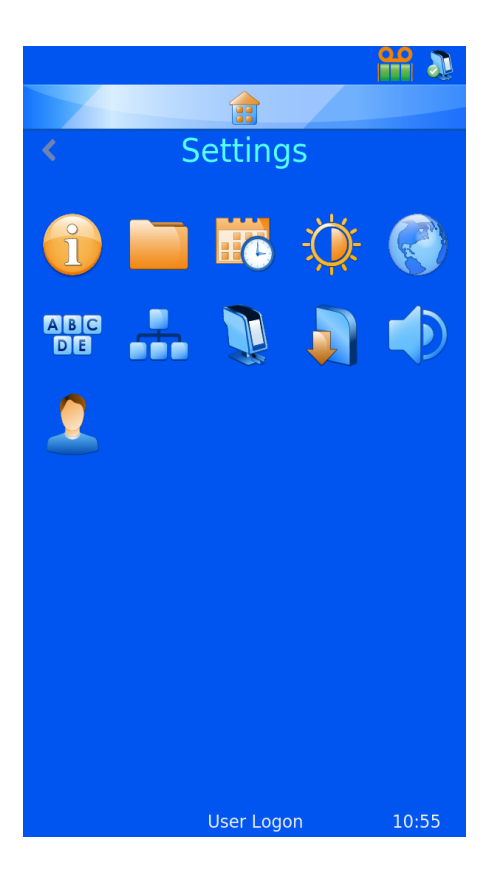

#### <span id="page-30-3"></span>Icônes du menu Configuration

Ces icônes servent à ouvrir les différents sous-menus du menu Configuration.

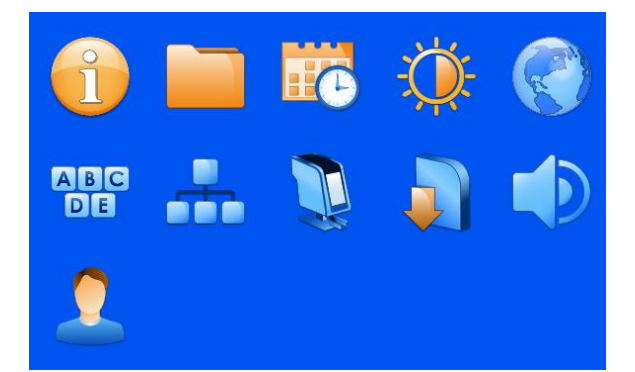

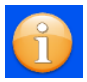

# *Menu Informations*

<span id="page-31-0"></span>Ce menu propose diverses informations, dont le numéro de version logicielle de l'imprimante.

Il affiche :

- La version du logiciel
- La version du firmware
- Le nombre total de lames imprimées
- L'ID de l'appareil

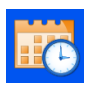

# <span id="page-31-1"></span> *Menu Date et heure*

Pour régler la date et l'heure, appuyez sur Configuration, puis sur l'icône Date et heure.

Si l'imprimante est connectée à un réseau ou à un PC, il est recommandé de sélectionner l'option UTILISER L'HEURE DU RÉSEAU. L'imprimante sera ainsi synchronisée avec les autres systèmes présents dans le laboratoire.

Pour utiliser l'heure du réseau :

- 1. Cochez la case en regard de l'option Utiliser l'heure du réseau.
- 2. Définissez la région.

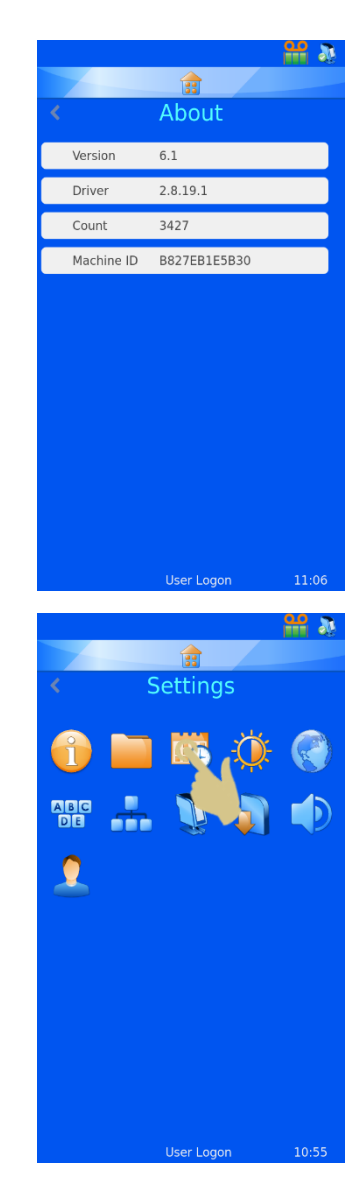

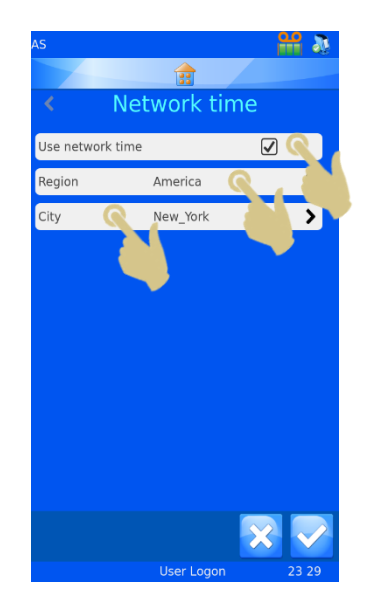

- 3. Choisissez une ville située dans votre fuseau horaire.
- 4. Appuyez sur le bouton Valider.

Pour régler manuellement la date et l'heure :

Le champ Région doit être défini sur UTC, et la case en regard de l'option UTILISER L'HEURE DU RÉSEAU doit être décochée.

Pour régler la date et l'heure :

- 1. Appuyez sur Configuration.
- 2. Appuyez sur l'icône Date et heure.
- 3. Utilisez les flèches pour définir les valeurs correctes.

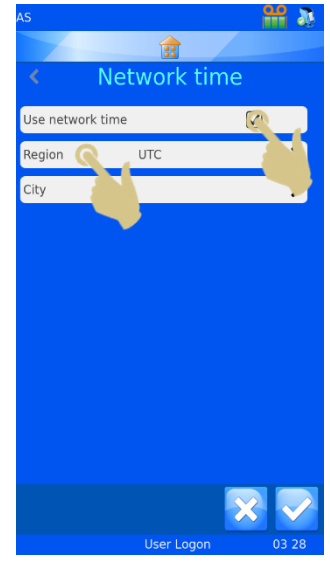

4. Appuyez sur le bouton Valider.

*Note:* Les éléments Date et heure des modèles utilisent la date et l'heure du système.

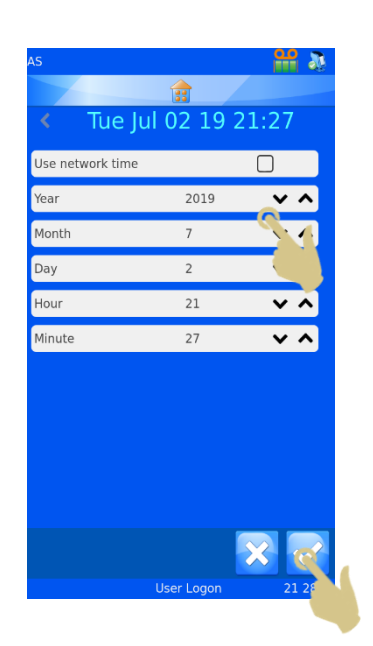

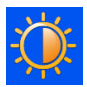

# <span id="page-33-0"></span>*Menu Écran*

#### <span id="page-33-1"></span>Capture d'écran

Si la case en regard de cette option est cochée, vous pouvez enregistrer une image de l'écran sur une clé USB en touchant le coin inférieur gauche de l'écran. Cette action peut être réalisée dans tous les menus.

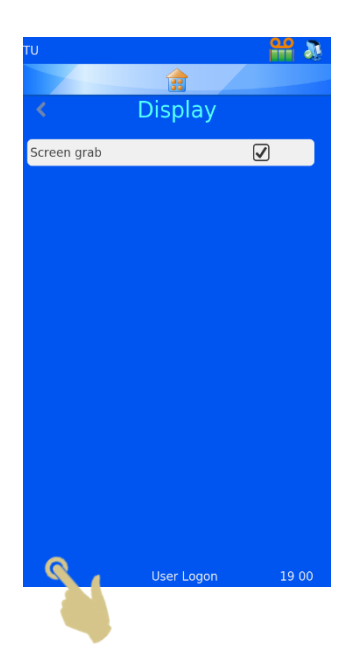

Press here to save a screen image to the USB drive

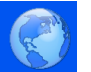

### *Menu International*

#### <span id="page-33-3"></span><span id="page-33-2"></span>Langues

Vous pouvez modifier la langue de l'interface.

À la livraison de l'imprimante, la langue par défaut est l'anglais.

Pour définir une autre langue :

1. Appuyez sur Configuration.

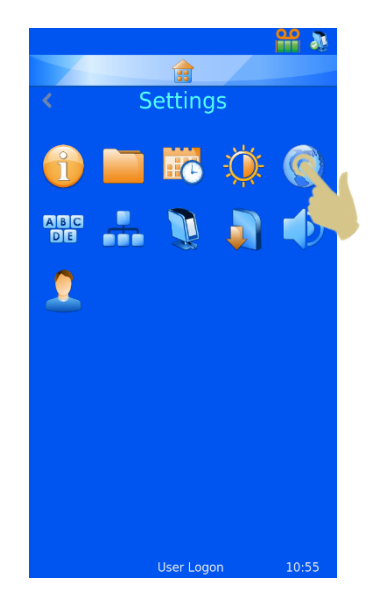

- 2. Appuyez sur l'icône Monde.
- 3. Appuyez sur le bouton Langue.
- 4. Sélectionnez la langue souhaitée.
- 5. Appuyez sur le bouton Valider, puis choisissez OK.
- 6.

**ABC** 

- 7. Un redémarrage s'effectue automatiquement. La nouvelle langue est ensuite active..
- 8. Pour visualiser le changement de langue, il vous faudra peut-être accéder aux écrans des menus en appuyant sur Configuration.

# *Menu Clavier*

<span id="page-34-0"></span>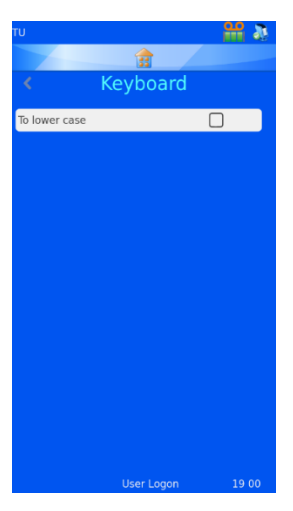

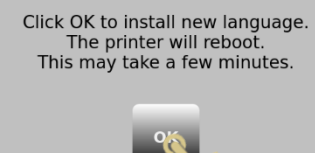

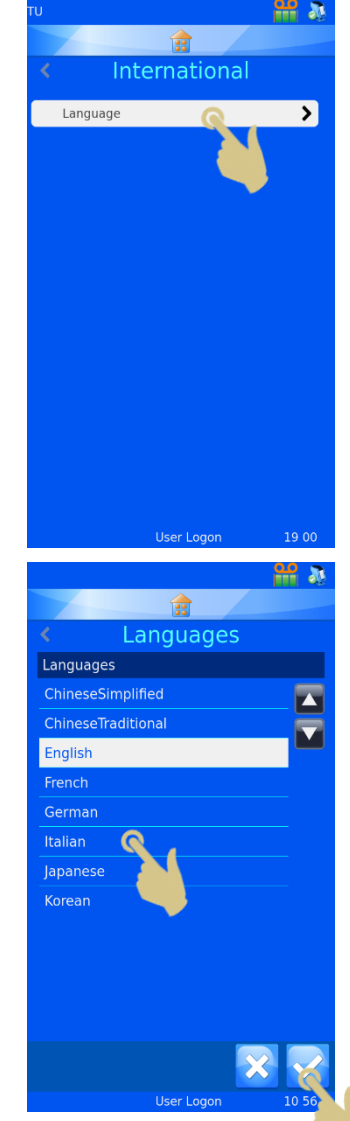

regard de Minuscules est cochée, le

premier caractère sera une majuscule et les autres des minuscules.

Si la case en

Si cette case n'est pas cochée, tout le texte sera en majuscules.

CLAVIER EXTERNE – Il est possible de connecter un clavier externe à l'imprimante afin de saisir des données dans des champs spécifiques. Le seul modèle compatible est le clavier Accuratus, réf. KYB500-K82A.

# <span id="page-35-0"></span> *Menu Réseau*

Les paramètres réseau permettent de connecter l'imprimante à des réseaux et services réseau. Le raccordement à un réseau s'effectue via le connecteur RJ45 situé à l'arrière de l'imprimante.

Pour connecter l'imprimante, mettez-la hors tension et insérez la fiche d'un câble réseau standard dans le connecteur RJ45.

Branchez l'autre extrémité du câble sur le connecteur du réseau local.

Remettez ensuite l'imprimante sous tension. Après l'initialisation de l'imprimante, appuyez sur le bouton Configuration, puis sur l'icône Réseau. Une adresse IP de réseau s'affiche.

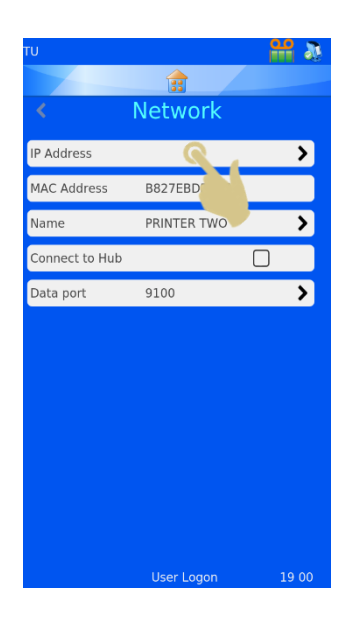

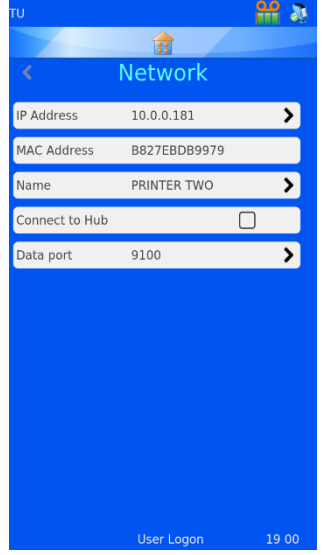

#### <span id="page-35-1"></span>Adresse IP

Pour connecter l'imprimante à un réseau, sélectionnez Adresse IP, puis définissez Type d'adresse IP sur DNS (adresse IP attribuée par le réseau) ou Fixe (adresse IP sélectionnée par l'utilisateur).

#### <span id="page-35-2"></span>Adresse MAC

Indique l'adresse MAC de l'imprimante.

#### <span id="page-35-3"></span>Nom

Permet de modifier le nom de l'imprimante en présence de plusieurs périphériques. Ce nom s'affiche également au bas de l'écran d'accueil.

#### <span id="page-35-4"></span>Connexion à un hub

Permet de connecter une ou plusieurs imprimantes à un HUB

#### <span id="page-35-5"></span>Port de données

Permet de définir un port de données spécifique lors de la connexion à un réseau (généralement : 9100).
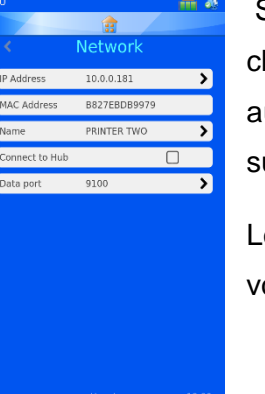

Si la connexion au réseau réussit, une adresse IP s'affiche dans le champ Adresse IP. Lorsque le réseau est configuré pour attribuer automatiquement les adresses IP et que le type d'adresse IP est défini sur DNS, une adresse IP s'affiche.

Lorsque le réseau est configuré pour utiliser des adresses IP statiques, il vous faut saisir une adresse IP fixe.

Pour définir une adresse IP fixe à partir du menu Réseau :

1. Appuyez sur Adresse IP.

2. Appuyez sur Fixe pour afficher le menu Configuration d'une IP fixe.

- 3. Renseignez les champs Adresse IP, Masque et Passerelle par défaut. Lorsque vous appuyez sur un champ, celui-ci s'ouvre, et un clavier visuel apparaît. Une fois les données saisies, appuyez le bouton Valider pour confirmer les modifications.
- 4. Éteignez et rallumez ensuite l'imprimante pour réinitialiser l'adresse IP.

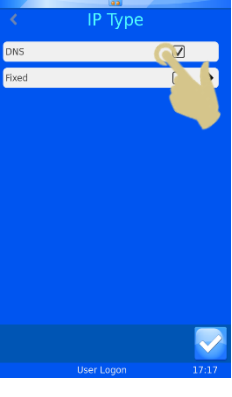

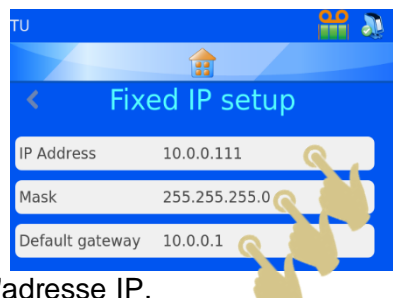

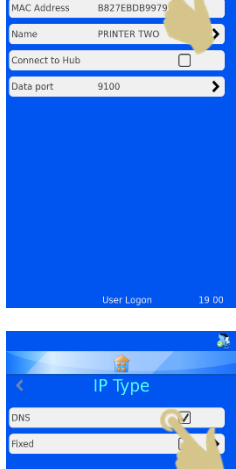

Une fois connectée au réseau, l'imprimante peut recevoir des informations d'autres applications, dont le pilote d'impression Windows® de Pyramid Innovation Ltd, le Hub Pyramid Innovation Ltd, des programmes de conception d'étiquettes, tels que NiceLabel, et différentes applications du SIL.

# *Menu Imprimante*

#### Indexer le ruban

Fait avancer le ruban. Le déplacement est très court si le système d'avance fonctionne correctement. Un déplacement de plus d'un centimètre peut traduire un dysfonctionnement.

#### Réinitialiser l'imprimante

Réinitialise le mécanisme de l'imprimante. Vous entendez alors la tête d'impression se déplacer vers le bas, puis vers le haut du cycle d'impression.

#### Mot de passe activé

Protège par mot de passe l'accès au menu Administration à partir de l'écran principal.

#### Impression automatique

Active le démarrage de l'impression automatique lors de l'envoi de fichiers texte ou de fichiers image à l'imprimante. Cette fonctionnalité ne concerne pas les étiquettes générées en local à partir de données scannées ou saisies au clavier.

# Sélection intelligente des lames (Sélection du chargeur)

La sélection intelligente des lames automatise la sélection du chargeur. Le système est alors en mesure d'identifier le chargeur à utiliser grâce à l'analyse de l'image de l'étiquette et de sélectionner automatiquement les lames du chargeur gauche ou droit.

Un cadre identifie la zone de l'image à analyser. Le chargeur est sélectionné en fonction du

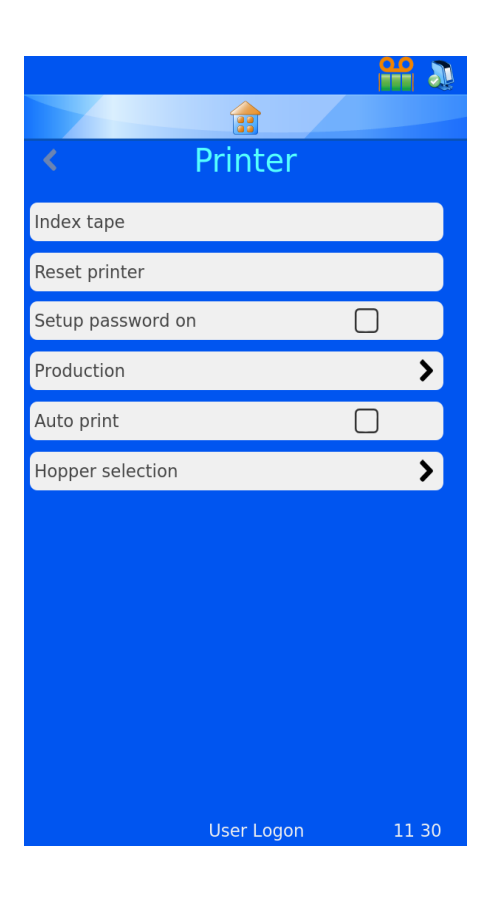

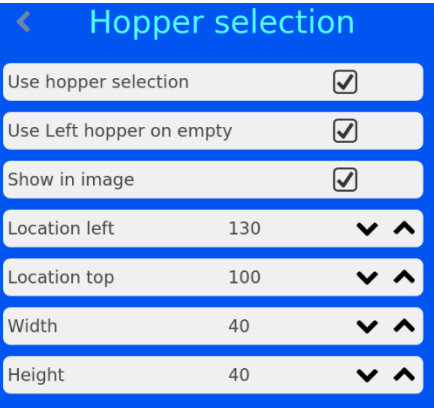

contenu de cette zone. Pour activer la sélection intelligente des lames, il suffit de cocher la case en regard de l'option Utiliser la sélection du chargeur.

La position et la taille du cadre peuvent être modifiées via le menu Sélection du chargeur.

Par défaut, le cadre s'affiche comme illustré ci-dessous. Il comporte une bordure rouge et indique le chargeur sélectionné (le droit, dans cet exemple).

**Lorsqu'elle est active, la sélection intelligente des lames a priorité sur toutes les autres options de sélection du chargeur.**

# Utiliser le chargeur gauche si vide

Cette option définit la sélection du chargeur. Lorsque la case correspondante est cochée : si le cadre est vide, c'est le chargeur gauche qui est sélectionné. Sinon, c'est le droit. Lorsque la case correspondante est décochée : si le cadre est vide, c'est le chargeur droit qui est sélectionné. Sinon, c'est le gauche.

## *Afficher sur l'image*

Lorsque la case en regard de cette option est cochée, le cadre rouge s'affiche sur l'image de l'étiquette.

## *Position gauche*  Définit la position horizontale (distance à partir du bord gauche de l'étiquette).

## *Position haut*

Définit la position verticale (distance à partir du bord supérieur de l'étiquette).

## *Largeur*

Définit la largeur du cadre.

## *Hauteur*

Définit la hauteur du cadre

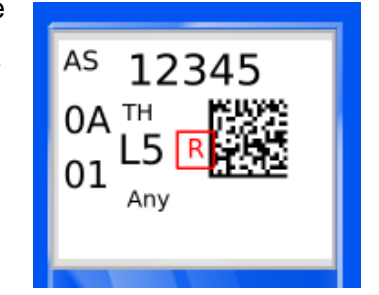

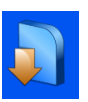

# *Menu Logiciel*

# Mise à niveau du logiciel

Le menu Logiciel permet de mettre à niveau le logiciel de l'interface utilisateur de l'imprimante et d'exporter ou d'importer des paramètres configurés par les utilisateurs à l'aide d'une clé USB.

## *Mise à niveau*

Utilisez la fonction Mettre à niveau pour installer les fichiers de la nouvelle interface utilisateur sur l'imprimante. Le processus est simple et s'effectue automatiquement.

- 1. Copiez une version logicielle valide à la racine d'une clé USB.
- 2. Branchez la clé USB sur l'un des ports USB à l'arrière de l'imprimante.
- 3. Appuyez sur le bouton Configuration.
- 4. Appuyez sur l'icône Logiciel.
- 5. Appuyez sur Mettre à niveau.

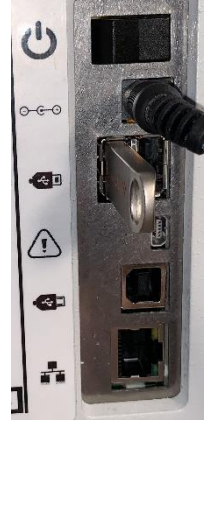

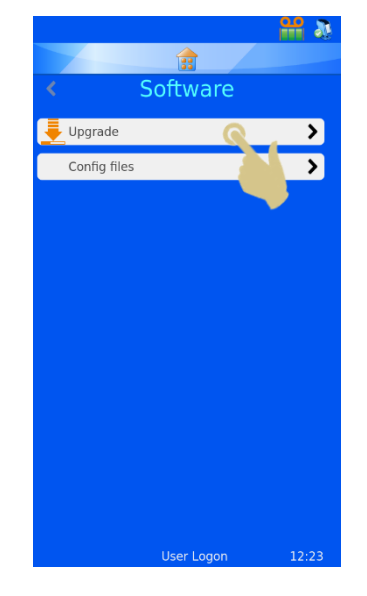

6. Si le système ne trouve pas de fichier de mise à niveau valide sur la clé USB, il affiche temporairement le message "Aucune mise à niveau trouvée !". Aucune action n'est requise de votre part.

Le code de date incorporé au logiciel permet de déterminer si la version présente sur la clé USB est plus récente ou plus ancienne que celle installée sur l'imprimante. Un fichier valide peut donc être considéré par le système comme étant obsolète.

- 7. Si le système trouve un fichier de mise à niveau valide sur la clé USB, un contrat de licence utilisateur final s'affiche. Une pression sur le bouton Annuler entraîne l'annulation de la mise à niveau. Le bouton Valider permet quant à lui de poursuivre l'installation du logiciel.
- 8. Appuyez sur le bouton Valider.
- 9. Appuyez sur le bouton Oui.
- 10. Pour finaliser le processus de mise à niveau, l'imprimante se réinitialise automatiquement en s'éteignant, puis en se rallumant.

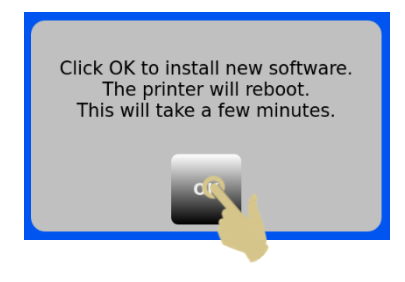

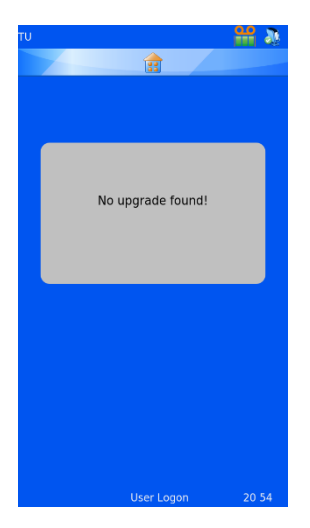

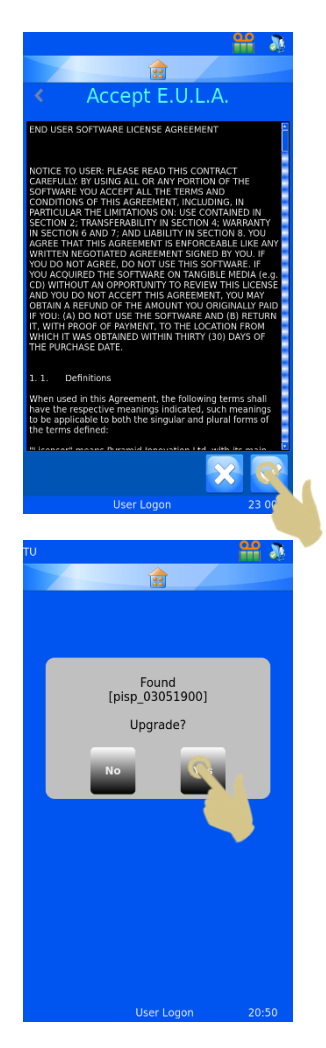

# *Paramètres d'usine (réinitialisation des fichiers XML)*

Il est possible de réinitialiser la configuration en rétablissant les paramètres d'usine. Les modèles et traducteurs définis par l'utilisateur seront supprimés mais les réglages de l'imprimante n'en seront pas affectés.

Pour réinitialiser les fichiers de configuration (XML) :

- 1. Appuyez sur le bouton Configuration.
- 2. Appuyez sur l'icône Logiciel.
- 3. Appuyez sur Paramètres d'usine.
- 4. Vous êtes alors invité à entrer le mot de passe. Saisissez 7251.
- 5. Confirmez ou annulez l'opération à l'aide du bouton Valider ou Annuler.
- 6. Dès que vous appuyez sur le bouton Valider, la réinitialisation des fichiers s'exécute.

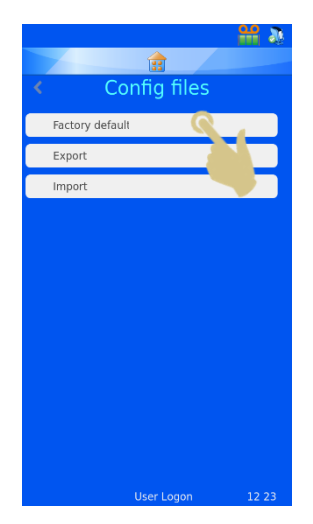

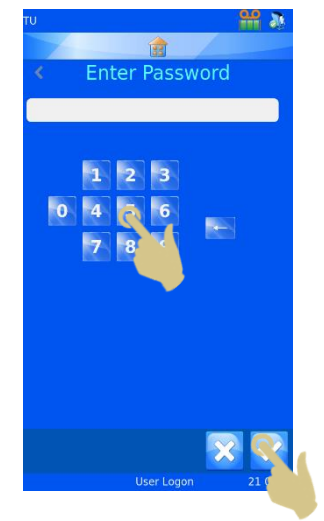

# ST006-D040\_v1.0\_FR 43

# *Exportation de la configuration utilisateur (XML)*

La fonctionnalité XML permet de sauvegarder ou de faire une copie de la configuration utilisateur de l'imprimante. Il est recommandé d'en conserver une copie de sauvegarde. Celle-ci peut s'avérer utile en cas de perte de données ou de modification accidentelle de la configuration.

Pour exporter une copie des fichiers XML :

1. Branchez une clé USB sur l'un des ports USB à l'arrière de l'imprimante. Celle-ci ne doit pas comporter de dossier XML à sa racine.

- 2. Appuyez sur le bouton Configuration.
- 3. Appuyez sur l'icône Logiciel.
- 4. Appuyez sur Fichiers de configuration.

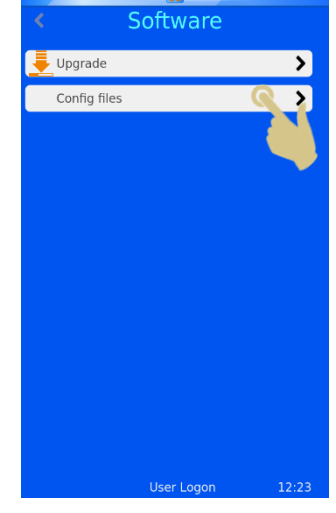

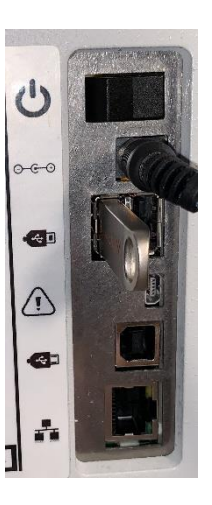

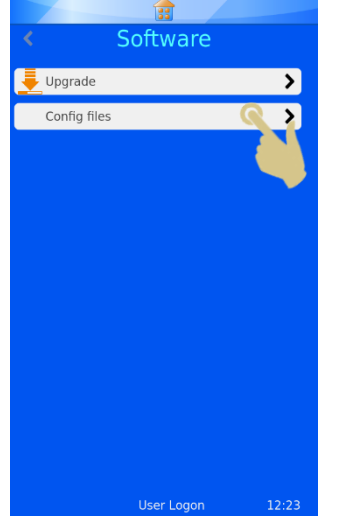

5. Appuyez sur Exporter.

6. Un message de confirmation s'affiche. Appuyez sur Non pour annuler ou sur Oui pour poursuivre l'opération.

7. Un message apparaît pendant l'exportation des fichiers XML. Une fois l'opération

terminée, le menu XML s'affiche de nouveau. Les fichiers peuvent également être copiés sur d'autres périphériques de stockage au moyen des méthodes classiques de copie de fichiers.

**La modification manuelle des fichiers XML peut entraîner un dysfonctionnement du logiciel.**

8. Il est recommandé de compresser les fichiers avant de les envoyer par e-mail.

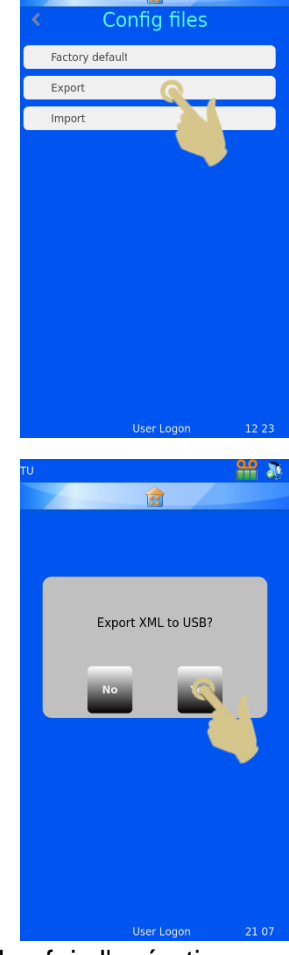

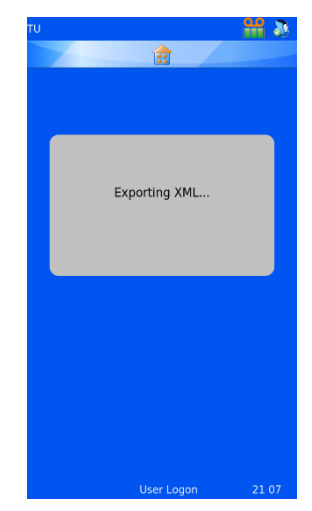

# *Importation de la configuration utilisateur (XML)*

Pour importer une copie des fichiers XML :

- 1. Branchez la clé USB sur l'un des ports USB à l'arrière de l'imprimante. Celle-ci doit comporter un ensemble de fichiers XML valides à sa racine.
- 2. Appuyez sur le bouton Configuration.
- 3. Appuyez sur l'icône Logiciel.
- 4. Appuyez sur Fichiers de configuration.

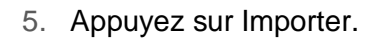

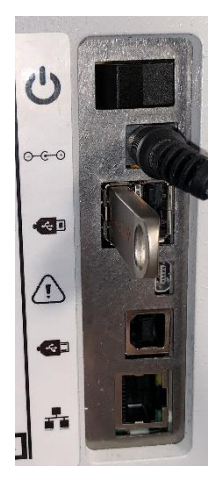

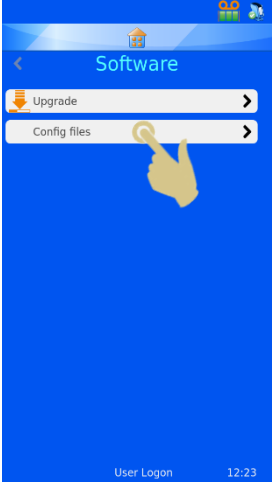

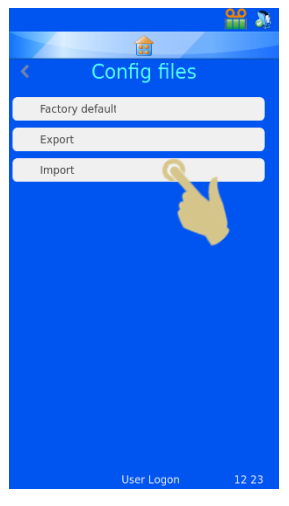

6. Un message de confirmation s'affiche. Appuyez sur Non pour annuler ou sur Oui pour poursuivre l'opération.

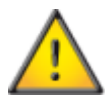

**Le processus d'importation écrasera les fichiers de configuration XML actuellement présents sur l'imprimante.**

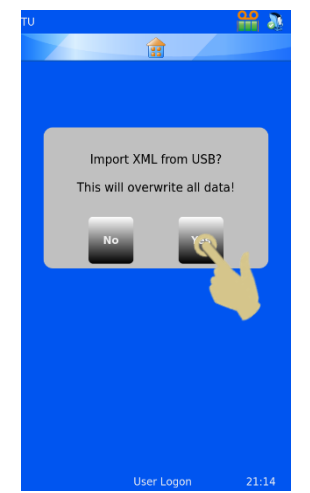

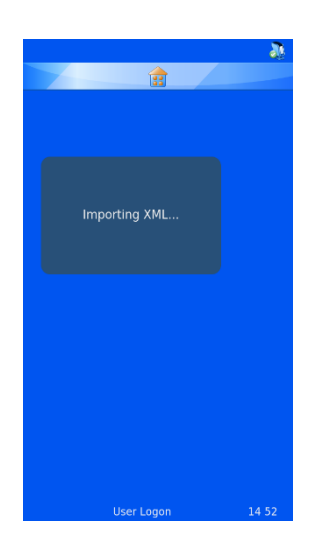

- 7. Un message apparaît pendant l'importation des fichiers XML. Une fois l'opération terminée, le menu XML s'affiche de nouveau.
- 8. Redémarrez l'imprimante.

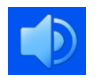

# Menu Son

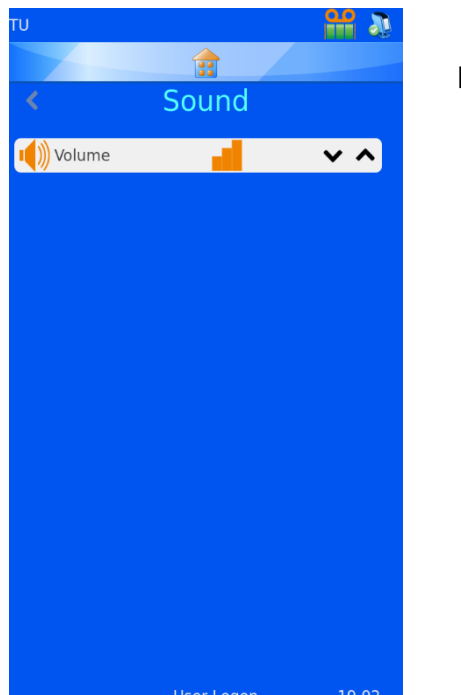

Il existe 4 réglages de niveau sonore. Utilisez les flèches pour définir le niveau souhaité.

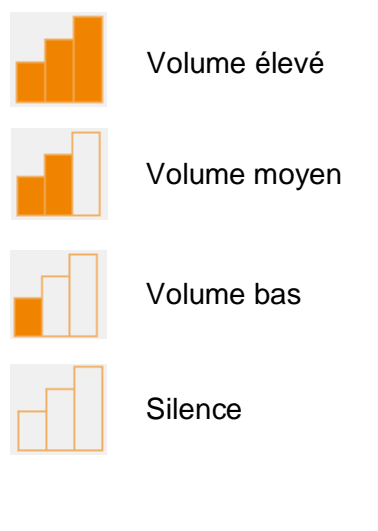

# *Configuration d'une imprimante Windows*

L'imprimante de lames peut être configurée pour imprimer des étiquettes créées à l'aide de programmes de conception dédiés ou de SIL. Ces étiquettes doivent lui être transmises sous forme d'image bitmap. Le processus d'impression est similaire à celui d'une imprimante de bureau raccordée à un PC utilisant un pilote Windows® pour gérer la file d'attente et envoyer les images vers l'imprimante. La connexion du PC ou du serveur peut se faire via un port USB ou Ethernet, et il est possible de définir l'utilisation automatique des pilotes.The Windows printer is set up automatically like most other printer driver installations, for further information on driver installation, please refer to the Windows Driver manual.

L'imprimante possède une signature numérique et peut être utilisée avec les systèmes d'exploitation Microsoft Windows® suivants : Windows 7, Windows 8 et Windows 10, 32 et 64 bits.

L'imprimante Windows est automatiquement paramétrée, comme lors de l'installation de la plupart des pilotes d'imprimante. Pour plus d'informations sur l'installation du pilote, reportez-vous au manuel du pilote Windows.

# *Menu Config*

Le menu Config permet de configurer l'imprimante pour accepter des données, ajouter les données à la base de données interne et concevoir des étiquettes de lames. La configuration nécessite plusieurs étapes, qui sont décrites ci-après.

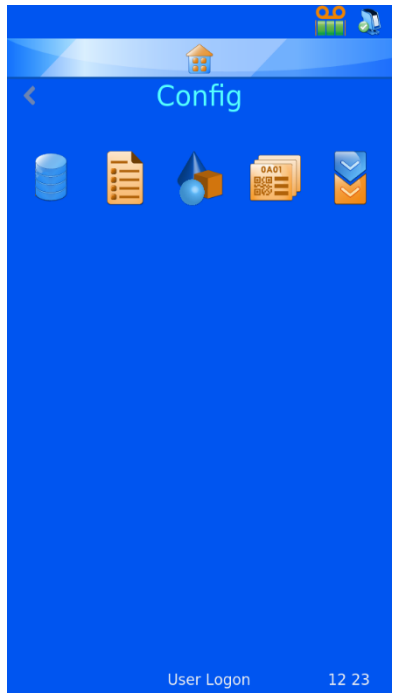

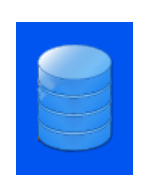

#### Données

Le menu Données permet de configurer les données au sein de la base de données

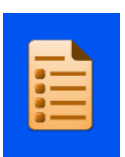

#### Éléments

Le menu Éléments permet de configurer les éléments utilisés par le système.

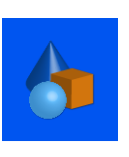

#### **Objets**

Le menu Objets permet de configurer des éléments afin que les formulaires de demande, contenants, cassettes et lames puissent être identifiés automatiquement par le système.

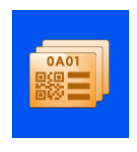

#### Modèles

Le menu Modèles permet de créer l'image de l'étiquette en configurant l'orientation du texte et des chiffres.

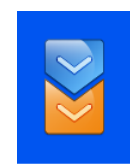

#### **Traducteurs**

Le menu Traducteurs permet d'utiliser les données entrantes dans un modèle lors de la création de nouvelles étiquettes.

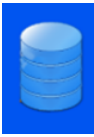

# *Menu Données*

Exporter *Exportation au format CSV*

La fonctionnalité d'exportation permet d'enregistrer la base de données interne sur un lecteur externe au format CSV. Il suffit d'insérer une clé USB dans le port USB de l'imprimante, puis d'appuyer sur le bouton CSV du menu Exporter les données.

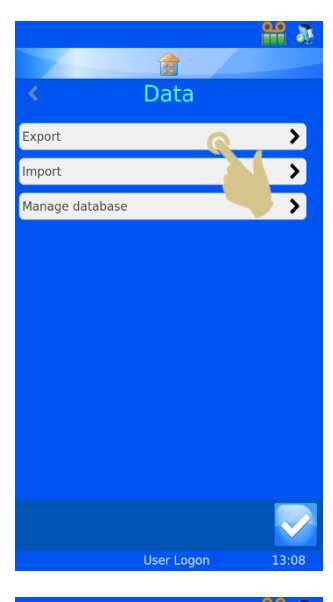

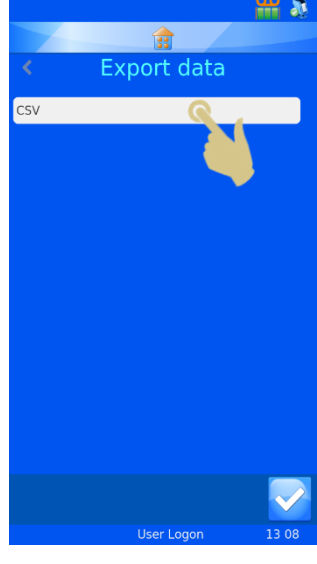

# खि Data  $\overline{\phantom{a}}$ Export  $\overline{\phantom{a}}$ Manage database  $\overline{\phantom{a}}$

## Importer

La fonctionnalité d'importation permet d'importer différents types de fichiers sur l'imprimante. Il peut s'agir de fichiers texte ou fichiers image, en fonction du système. Avant toute transmission de fichier à l'imprimante, il convient de configurer cette dernière. Si elle n'est pas réglée sur le bon type de fichier, elle peut alors se réinitialiser ou ne pas afficher correctement les données. Plusieurs formats de fichiers sont pris en charge. Le format correspondant doit être sélectionné sur l'imprimante avant l'importation.

Il est possible d'envoyer un fichier de données à l'imprimante en le plaçant dans le dossier de cache ("hot folder"). Le pilote Windows récupérera automatiquement les fichiers placés dans ce dossier pour les transmettre à l'imprimante.

L'option Pilote d'imprimante PI / dossier permet d'envoyer tout fichier image ou fichier texte délimité.

L'option Autre pilote d'imprimante s'utilise en présence de fichiers provenant d'autres types de pilotes Windows ou du logiciel LabWriter.

Pour plus d'informations sur la configuration du pilote Windows, reportez-vous au document Driver Operator Guide".

# Gérer la base de données

Ce menu permet de gérer, d'exporter et de réinitialiser les données enregistrées sur l'imprimante.

## *Durée de conservation (jours)*

Définit la durée de stockage des données sur l'imprimante.

## *Nbre de transactions maxi.*

Définit le nombre total de transactions stockées sur l'imprimante.

## *Réinitialiser la base de données*

Supprime toutes les données de l'imprimante.

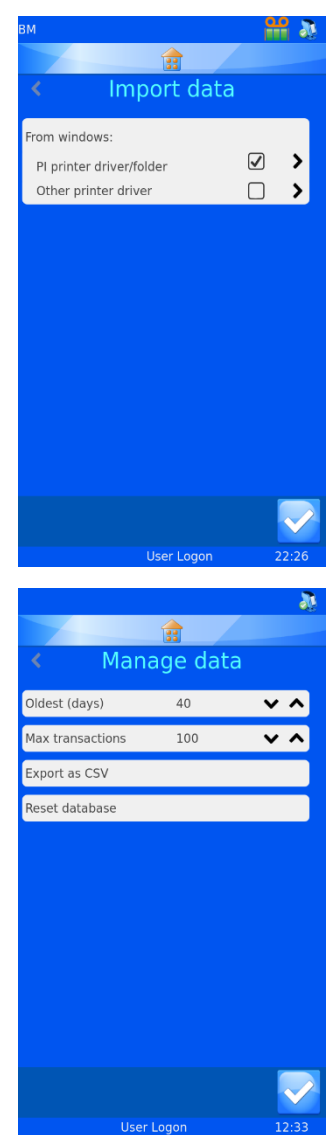

# Utilisation de la fonction de création d'étiquettes en local

L'imprimante utilise une fonction de création d'étiquettes en local qui convertit le texte normal en étiquette imprimable. Les données peuvent être transmises à l'imprimante sous forme de fichier texte ou saisies à l'aide d'un clavier.

Les données scannées à l'aide du scanner de codes-barres intégré apparaissent automatiquement dans la zone dédiée, située dans le haut de l'écran d'accueil. Ces données peuvent également être utilisées dans les menus et par le logiciel interne de création d'étiquettes.

La conception d'une étiquette via le menu Données implique plusieurs processus convertissant les données en image d'étiquette. Un exemple simplifié est présenté ci-après. Chaque étape est détaillée plus loin.

Des données délimitées sont envoyées au logiciel via le scanner, le clavier visuel ou le pilote Windows Générique / document texte. La zone de données scannées est renseignée en conséquence.

Le modèle importe les informations à partir de la base de données et les place sur une maquette d'étiquette d'environ 2,50 x 2,50 cm. Les différents éléments peuvent être déplacés. La police et sa taille peuvent aussi être modifiées.

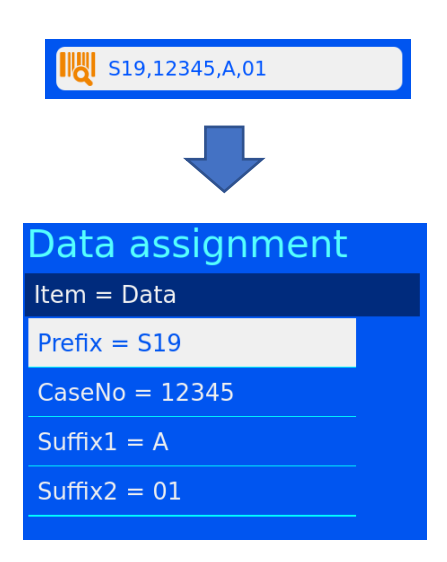

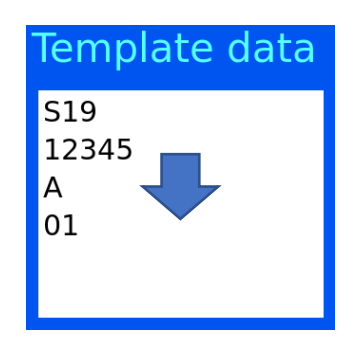

# Configuration d'une étiquette de base

La configuration de l'importation de données / d'une étiquette s'effectue en quatre étapes :

- Configuration des éléments
- Configuration des objets
- Configuration du traducteur
- Configuration du modèle

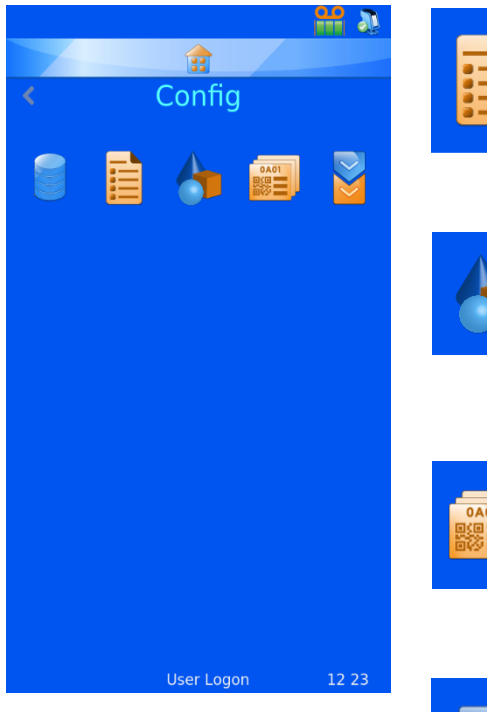

#### **Éléments**

Le menu Éléments permet de configurer les éléments utilisés par le système.

## **Objets**

Le menu Objets permet de configurer des éléments afin que les formulaires de demande, contenants, cassettes et lames puissent être identifiés automatiquement par le système.

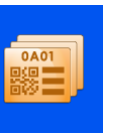

#### **Modèles**

Le menu Modèles permet de créer l'image de l'étiquette en configurant l'orientation du texte et des chiffres.

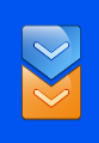

#### **Traducteurs**

Le menu Traducteurs permet d'utiliser les données entrantes dans un modèle lors de la création de nouvelles étiquettes.

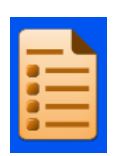

# *Menu Éléments*

Les éléments de données sont utilisés pour formater les données et les afficher dans des modèles. Les éléments correspondent à des champs de la base de données. La base de données se présente comme une feuille de calcul Excel. Le nom des éléments apparaît sur une ligne, dans le haut de la feuille, et les données sont organisées en colonnes.

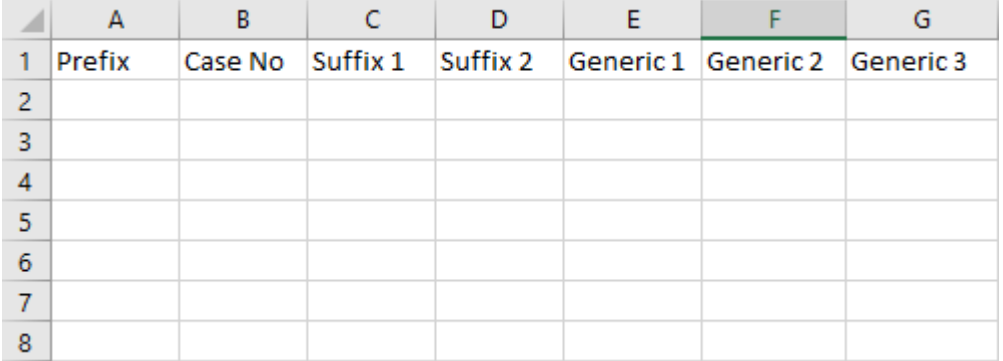

Le logiciel de l'imprimante comporte un ensemble fixe d'éléments modifiables. Il est impossible d'ajouter ou de supprimer des éléments. Le menu Éléments permet à l'utilisateur de modifier chacun des éléments afin de les personnaliser en fonction des préférences du personnel du laboratoire. L'exemple ci-après détaille la modification de l'élément Generic 1.

- 1. Appuyez sur Configuration.
- 2. Appuyez sur Données.

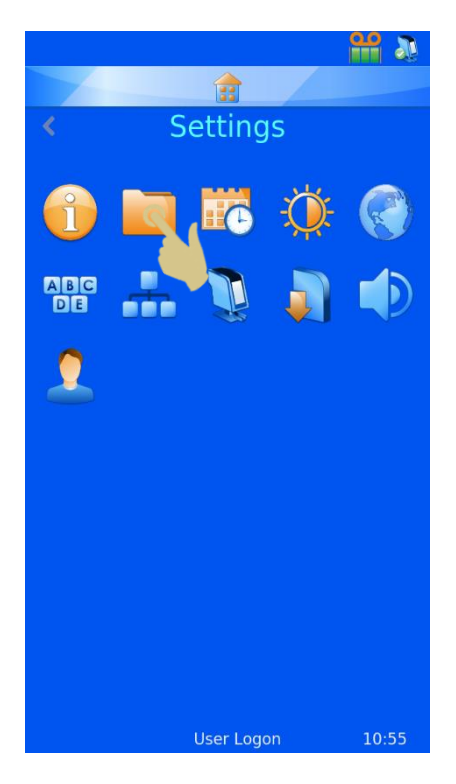

3. Appuyez sur Éléments

- 4. Sélectionnez Generic 1.
- 5. Appuyez sur le bouton Modifier.

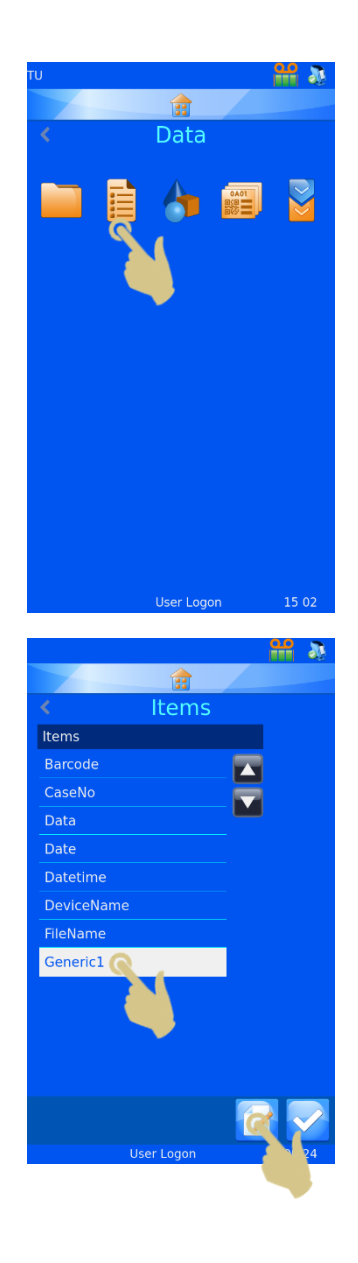

#### Nom

Il s'agit du nom de l'élément tel qu'il s'affiche. Il peut être modifié, mais deux éléments ne peuvent pas avoir le même nom.

## Type de données

Ce champ permet de définir le type de données à envoyer à l'imprimante : Texte, Chiffres, Liste ou Date/heure.

#### Nombre de caractères

Ce champ doit être défini sur le nombre maximum de caractères susceptibles d'être transmis pour cet élément spécifique.

## Texte par défaut

Le texte par défaut fait référence aux données par défaut de

l'élément. Le cas échéant, celles-ci seront écrasées par les données transférées à partir d'une source externe.

- 6. Sélectionnez Nom, puis appuyez sur le bouton Modifier.
- 7. Saisissez "Container".
- 8. Appuyez sur le bouton Valider.

Comme illustré ci-dessous, l'élément de la colonne E est désormais Container.

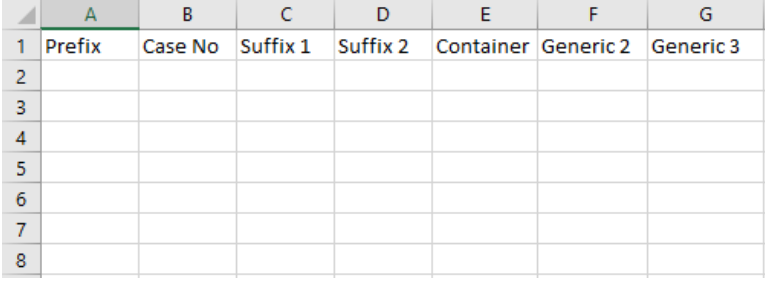

Une fois les données entrées dans la base de données, celle-ci apparaît comme suit :

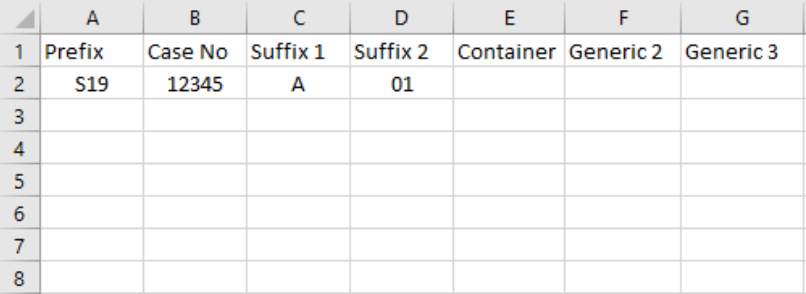

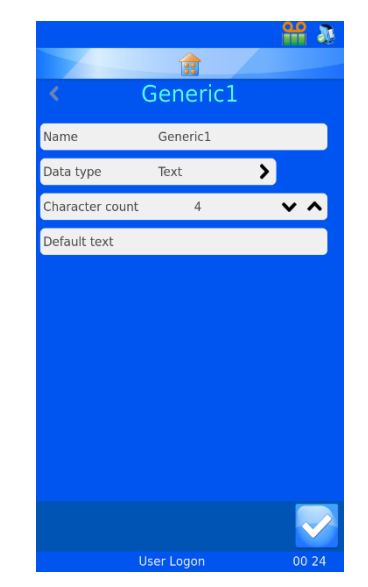

# **Traducteurs**

Les traducteurs servent à contrôler le filtrage et la mise en forme des données entrantes et sortantes.

Les données entrantes passent dans un traducteur, où des portions de données sont extraites et déplacées vers des éléments de données.

Les données sortantes sont créées via un traducteur qui forme une chaîne de texte d'éléments de données avec ou sans délimiteurs.

Exemple de données entrantes provenant d'un code-barres scanné : S19-12345-A-01  $Prefix = S19$ CaseNo = 12345 Suffix $1 = A$  $Suffix2 = 01$ **Traducteur** 

Exemple de données sortantes utilisées pour créer un code-barres imprimé :

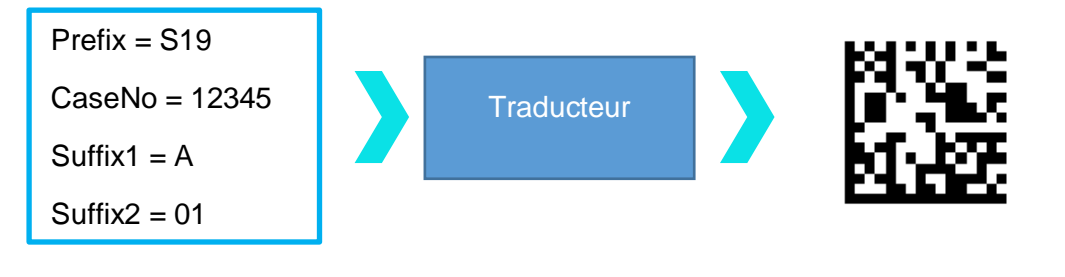

S19-12345-A-01

## Données délimitées

Des délimiteurs, comme le tiret ici, sont utilisés pour séparer les éléments de données, dont la longueur est variable.

S19-12345-A-01

Données de longueur fixe

Les données de longueur fixe comportent des éléments de données dont la longueur est fixe.

S1912345A01

# *Ajout d'un traducteur - Données délimitées*

- 1. Appuyez sur Configuration.
- 2. Appuyez sur Données.
- 3. Appuyez sur Traducteurs.

4. Appuyez sur Ajouter.

- 5. Entrez le nom du traducteur.
- 6. Appuyez sur le bouton Valider.

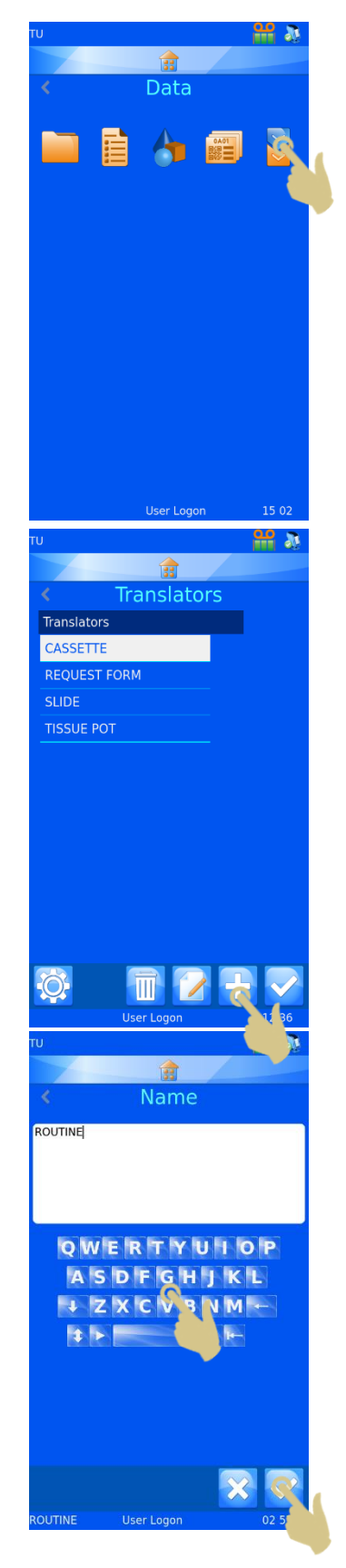

7. La zone de texte Scanner le code-barres ou entrer le code s'affiche. Elle ne contient aucune donnée.

- 8. Vous pouvez saisir les données à l'aide du clavier, les lire au moyen du scanner intégré ou les transmettre à partir du logiciel. Elles doivent ensuite apparaître dans la zone de texte.
- 9. Appuyez sur le bouton Valider.
- 10. La zone de texte Sélectionner le délimiteur s'affiche. Le traducteur met automatiquement en surbrillance un délimiteur s'il en identifie un dans la chaîne de données. Si vous souhaitez l'utiliser, appuyez sur le bouton Valider.

- 11. Si vous souhaitez en utiliser un autre, sélectionnez-le, puis appuyez sur le bouton Valider.
- 12. Le traducteur est créé.

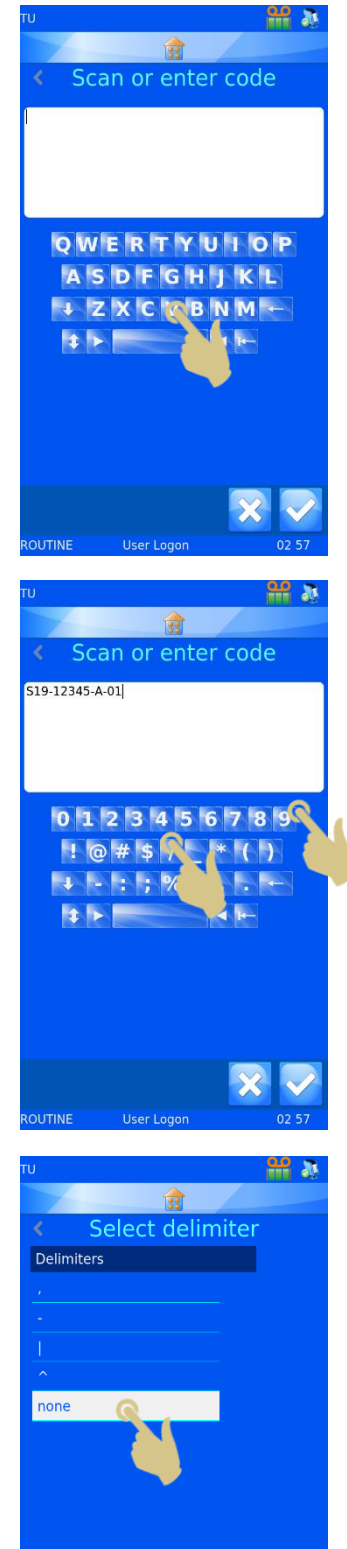

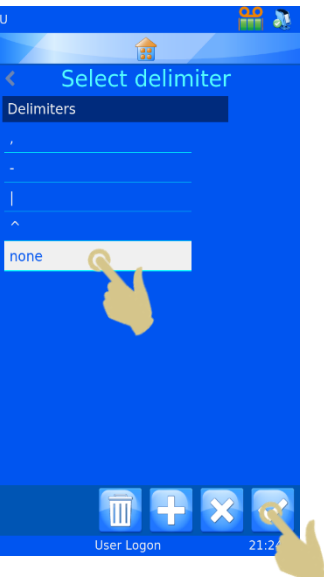

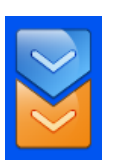

# *Menu Traducteurs*

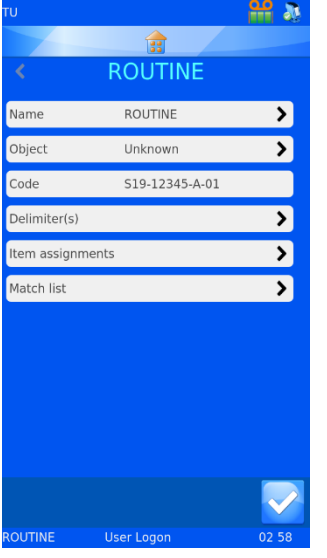

# Nom

Affiche le nom du traducteur. Pour le modifier, sélectionnez Nom, changez le nom, puis appuyez sur le bouton Valider.

# **Objet**

Permet de sélectionner l'objet à associer au traducteur. Pour le modifier, sélectionnez Objet, puis faites votre choix dans la liste déroulante.

## **Code**

Indique le code utilisé pour créer le traducteur ou un code plus récent issu de la zone de données scannées. Ces données ne peuvent pas être modifiées.

## Attribution des éléments

Identifie les données spécifiques attribuées aux éléments au cours du processus de traduction.

13. Pour ajouter des délimiteurs, appuyez sur Délimiteurs..

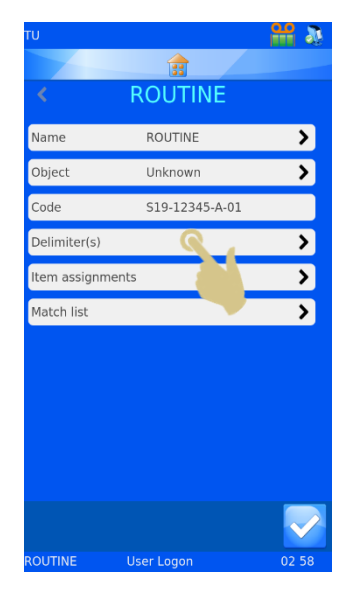

14. La liste des délimiteurs utilisés par le traducteur s'affiche. Pour en ajouter, appuyez sur le bouton +.

15. Un message de confirmation s'affiche. Pour valider la modification, appuyez sur Oui.

NOTE: Toutes les attributions et règles seront perdues.

16. Sélectionnez le délimiteur souhaité, puis appuyez sur le bouton Valider.

Pour ajouter d'autres délimiteurs, répétez les étapes 13 à 15.

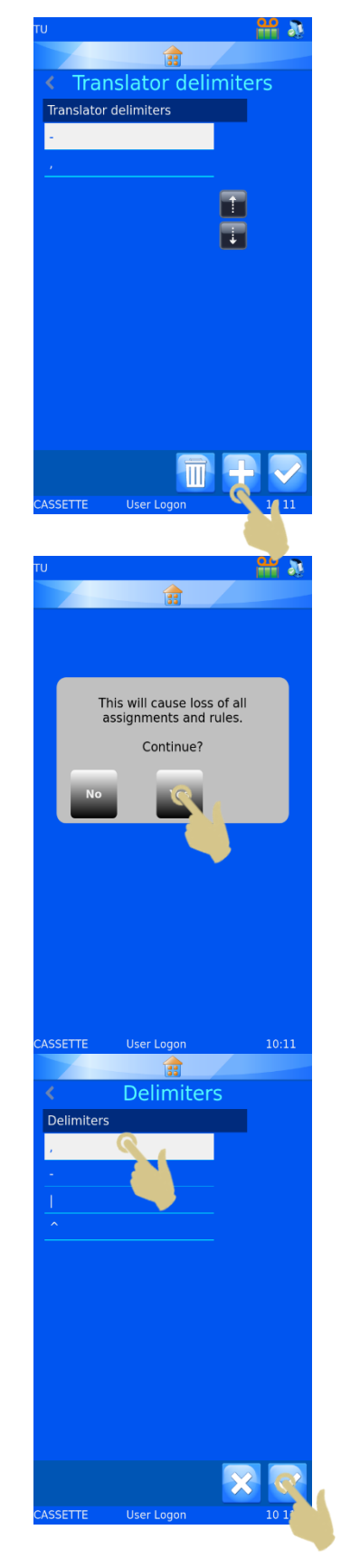

# Attribution des éléments

17. Pour modifier ce paramètre, sélectionnez un élément, puis appuyez sur le bouton Modifier.

- 18. L'élément actuellement attribué apparaît en surbrillance.
- 19. Utilisez les flèches pour faire défiler les éléments.

- 20. Sélectionnez le nouvel élément.
- 21. Appuyez sur le bouton Valider.

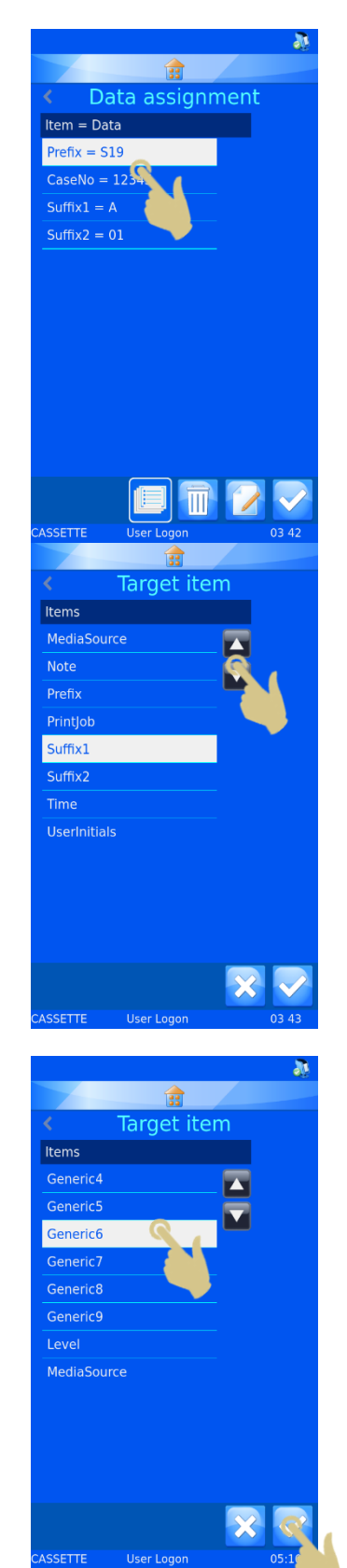

- 22. La nouvelle attribution s'affiche.
- 23. Une fois toutes les attributions correctes, appuyez sur le bouton Valider.

# Menu Propriétés des traducteurs

La liste des délimiteurs et l'ordre dans lequel le traducteur complète les éléments de données peuvent être personnalisés via le menu Propriétés des traducteurs. Dans le menu Traducteurs, appuyez sur le bouton Configuration.

# Délimiteurs

La liste des délimiteurs disponibles peut être complétée.

1. Pour ajouter un délimiteur, appuyez sur Délimiteurs.

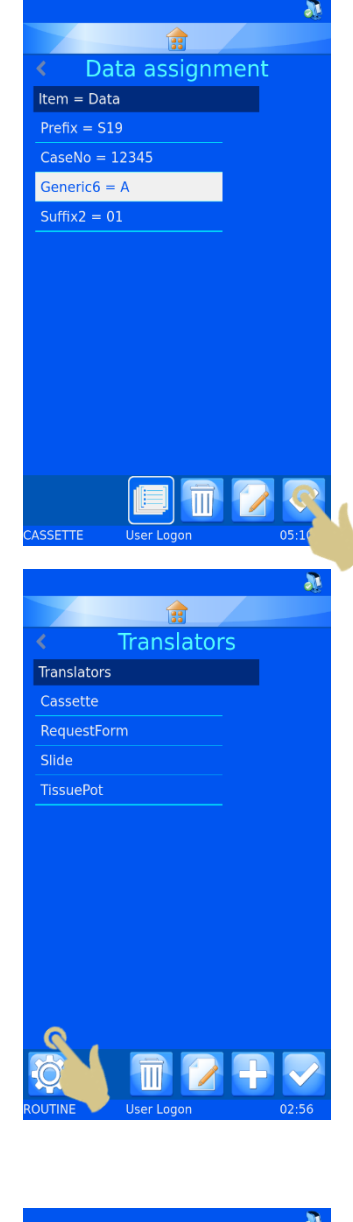

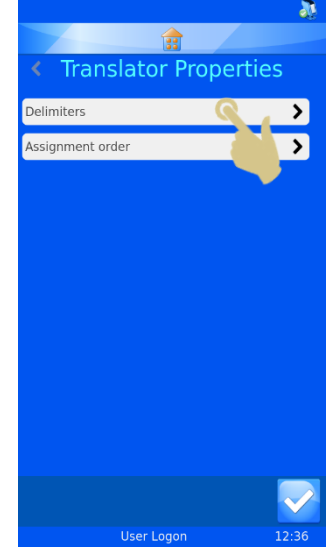

2. Appuyez sur le bouton +.

- 3. Une zone de texte s'affiche. Entrez le nouveau délimiteur à l'aide du clavier visuel ou du scanner intégré.
- 4. Si le clavier visuel ne propose pas le délimiteur souhaité, scannez un code-barres dans lequel il apparaît. Supprimez tous les caractères à l'exception du délimiteur, puis appuyez sur le bouton Valider.

# Ordre d'attribution

L'ordre dans lequel les données sont automatiquement attribuées peut être modifié. Pour ce faire :

1. Appuyez sur Ordre d'attribution.

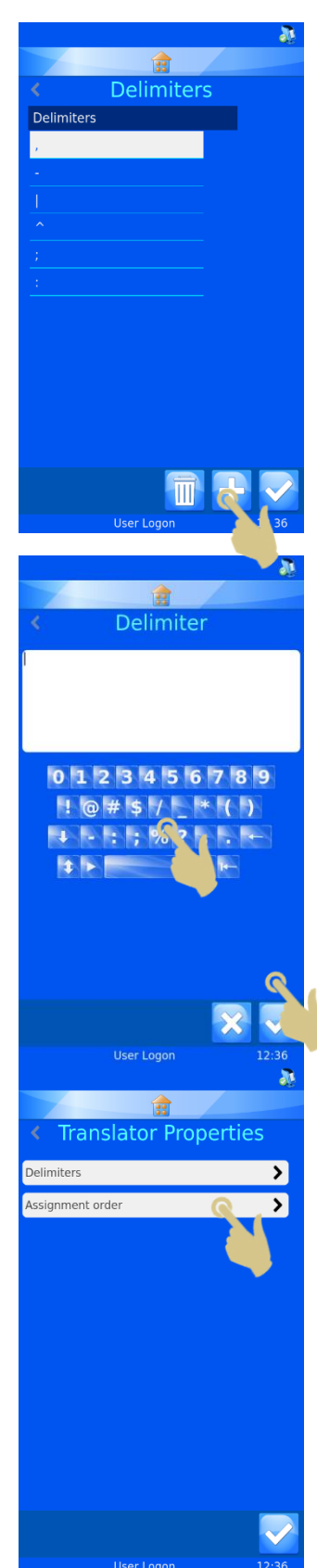

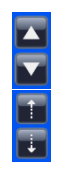

Utilisez les flèches pleines pour parcourir la liste.

Utilisez les flèches en pointillé pour déplacer l'élément en surbrillance dans la liste.

2. Une fois les éléments dans l'ordre souhaité, appuyez sur le bouton Valider.

Cette modification n'affectera pas les traducteurs existants. Elle ne s'appliquera qu'aux nouveaux traducteurs créés.

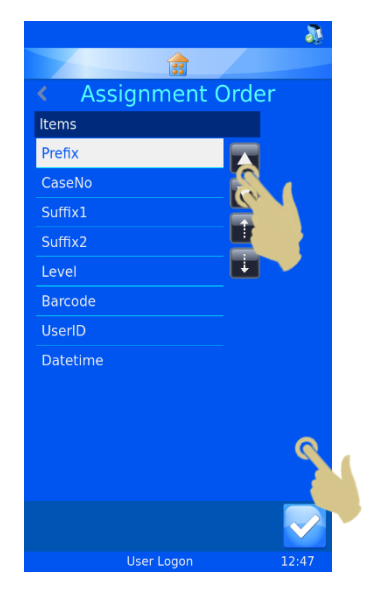

# *Traducteur de longueur fixe*

Le traducteur de longueur fixe sert à diviser des données ne comportant pas de caractère de délimitation. Il utilise le nombre de bloc de données pour délimiter les données, qui doivent donc toujours avoir la même longueur. En cas de modification de la longueur des données, celles-ci ne seront pas délimitées comme prévu.

Exemple de données entrantes provenant d'un code-barres scanné :

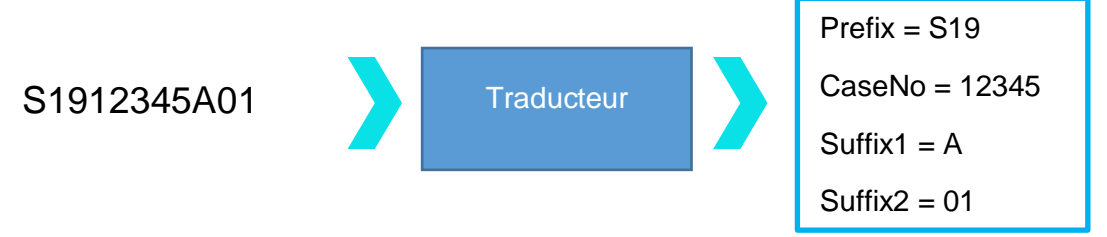

Exemple de données sortantes utilisées pour créer un code-barres imprimé :

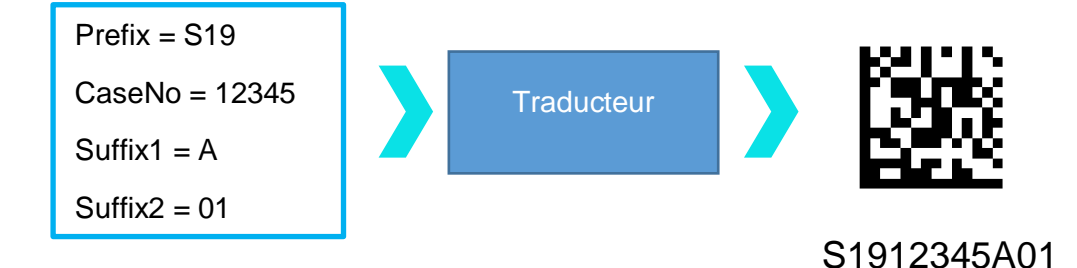

# Ajout d'un traducteur - Données de longueur fixe

- 1. Appuyez sur Configuration.
- 2. Appuyez sur Données.
- 3. Appuyez sur Traducteurs.

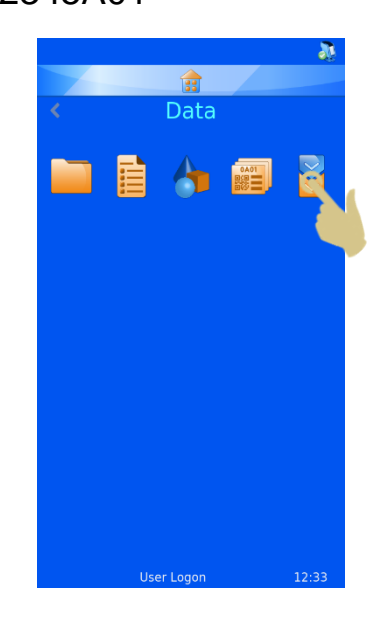

4. Appuyez sur Ajouter.

- 5. Entrez le nom du traducteur.
- 6. Appuyez sur le bouton Valider.

7. La zone de texte Scanner le code-barres ou entrer le code s'affiche. Elle ne contient aucune donnée.

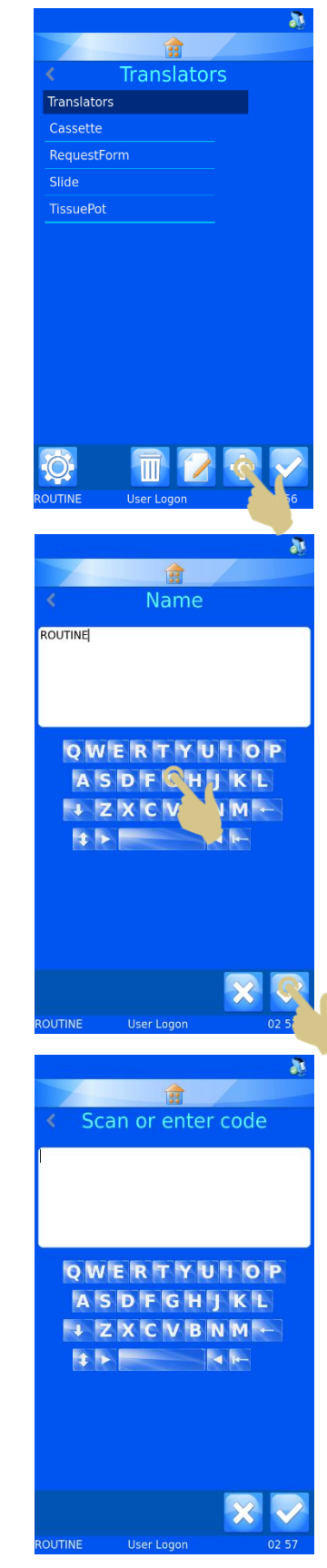

- 8. Vous pouvez saisir les données à l'aide du clavier, les lire au moyen du scanner intégré ou les transmettre à partir du logiciel. Elles doivent ensuite apparaître dans la zone de texte.
- 9. Appuyez sur le bouton Valider.

- 10. L'écran Sélectionner le délimiteur s'affiche. Il propose l'option "aucun" lorsque le traducteur ne détecte pas de délimiteur.
- 11. Appuyez sur le bouton Valider.

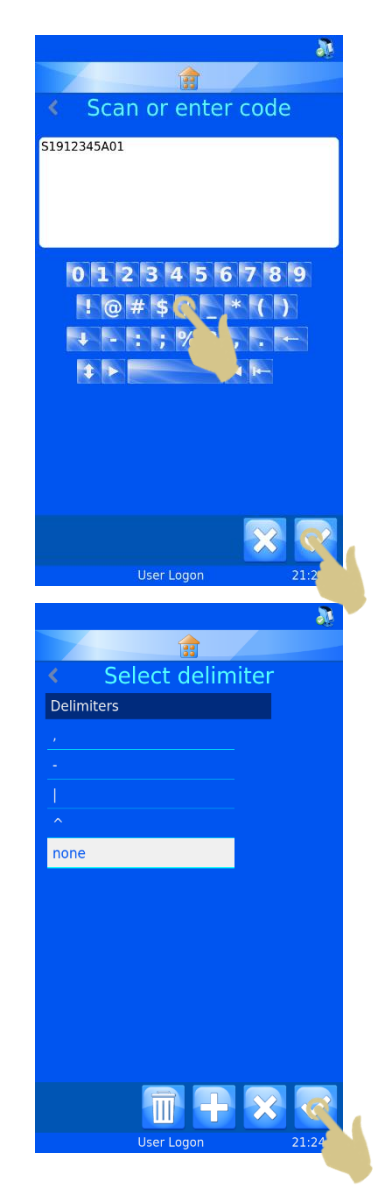

# Division de la chaîne de données

La chaîne de données doit être divisée en éléments de données.

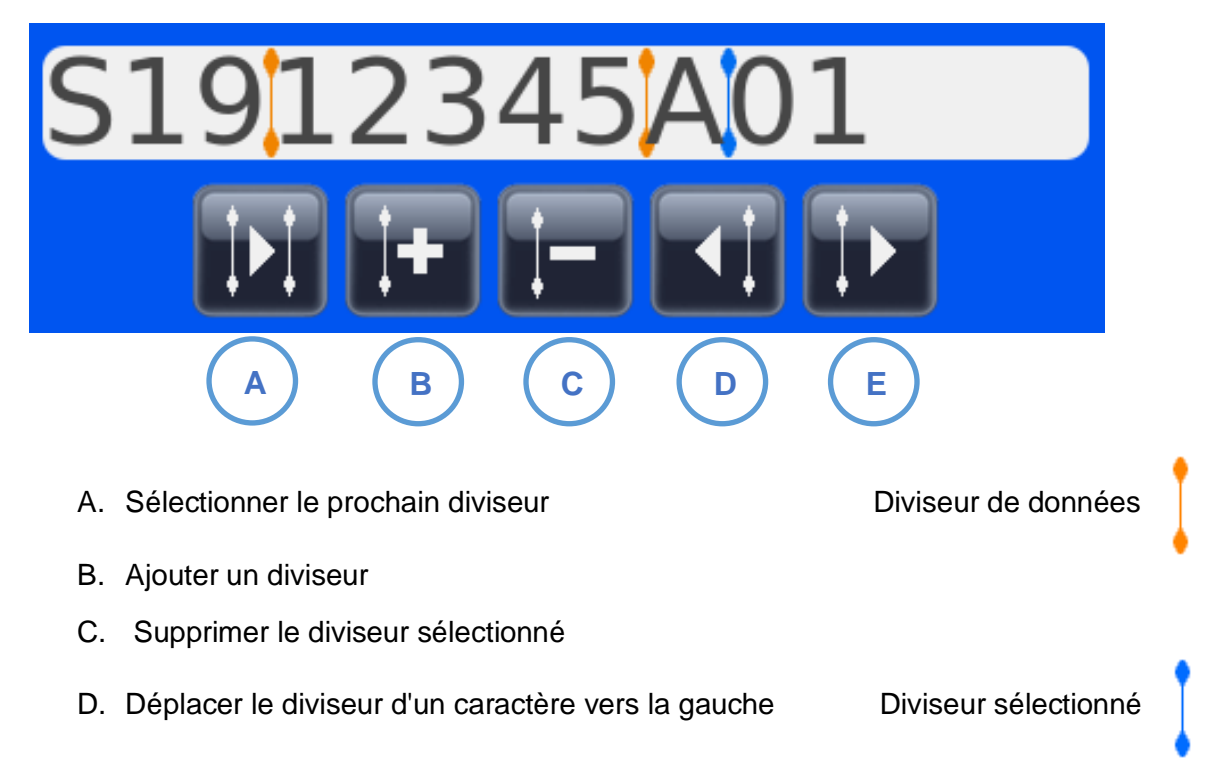

E. Déplacer le diviseur d'un caractère vers la droite

12. Appuyez sur le bouton + pour ajouter un diviseur.

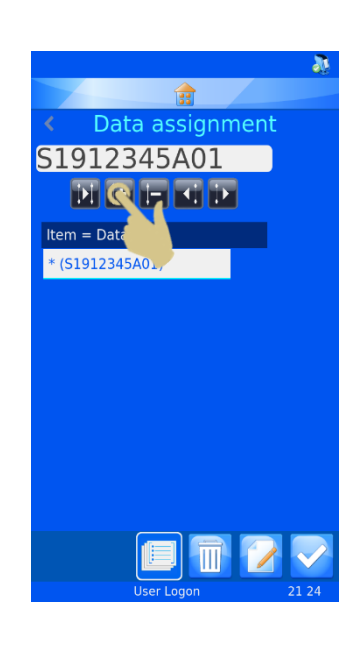

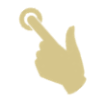

13. Le diviseur apparaît dans le premier espace disponible. Vous pouvez le déplacer vers la droite à l'aide de la flèche correspondante. Dans cet exemple, nous allons le décaler de deux caractères vers la droite en appuyant deux fois sur la flèche droite.

- 14. Le diviseur s'est déplacé de deux espaces vers la droite, et \* (S19) apparaît dans la première zone de texte sous Élément = données.
- 15. Appuyez sur le bouton + pour ajouter un diviseur.

- 16. Un deuxième diviseur doit apparaître dans l'espace libre suivant.
- 17. Appuyez sur la flèche droite pour sélectionner le bloc de données suivant. Dans cet exemple, il convient d'appuyer quatre fois sur la flèche.

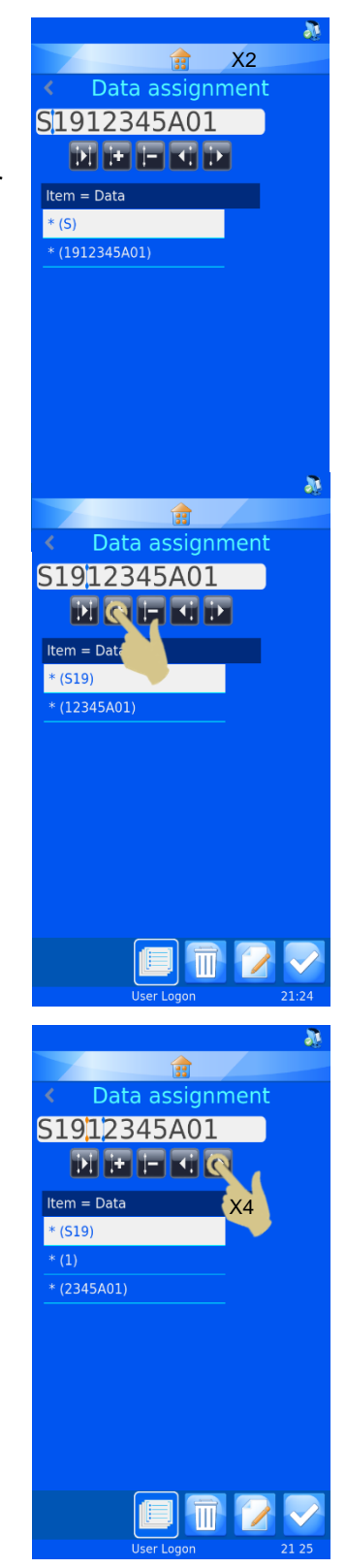

- 18. Le diviseur se déplace de quatre espaces vers la droite.
- 19. Appuyez sur le bouton + pour ajouter un diviseur.

- 20. Les données sont à présent délimitées en fonction du nombre d'espaces.
- 21. Pour attribuer le premier bloc de données à un élément (le bloc doit être en surbrillance), appuyez sur le bouton **Modifier.**

- 22. Appuyez sur Élément cible.
- 23. Appuyez sur le bouton Valider.
- 24. Répétez la procédure jusqu'à ce que l'ensemble des blocs de données aient été attribués à des éléments.

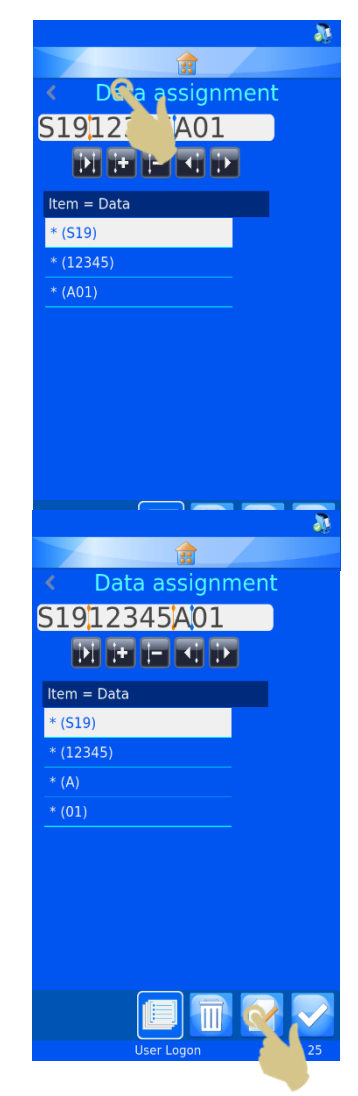

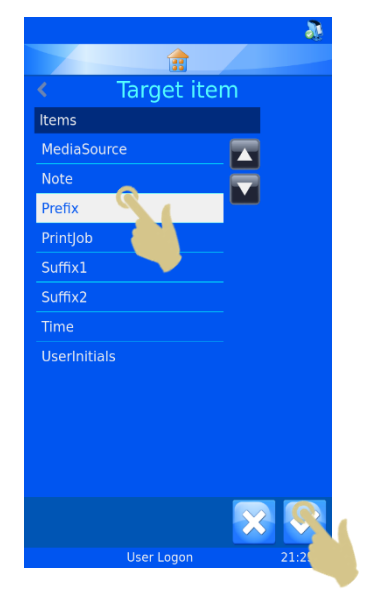

25. Appuyez sur le bouton Valider.

L'objet peut être attribué, au besoin.

Le traducteur est à présent créé et prêt à être utilisé.

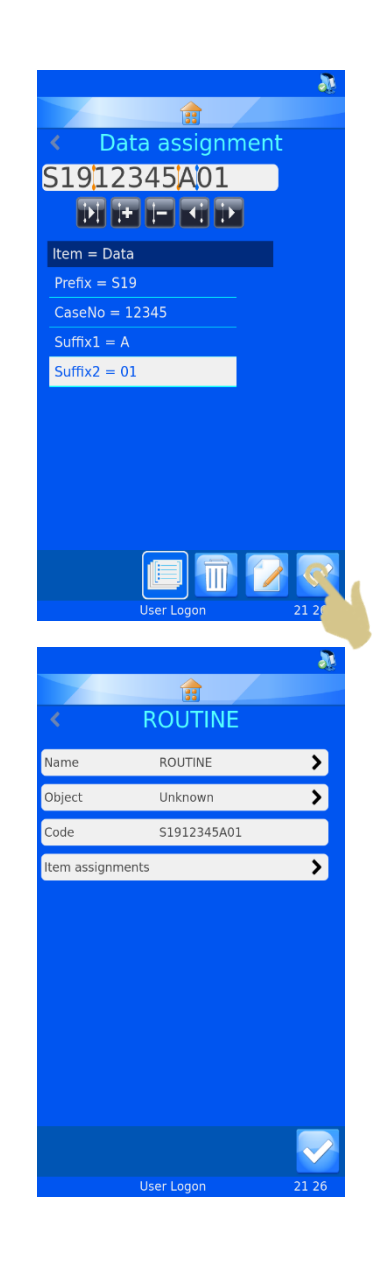

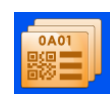

# *Modèles*

Les modèles déterminent la manière dont les champs de données et codes-barres sont imprimés. Vous pouvez configurer la police, sa taille ainsi que le type de code-barres. Il est cependant essentiel de laisser de l'espace sur les bords du modèle et autour des codesbarres.

La sélection d'un traducteur facilite la création d'un modèle. En effet, le modèle est alors automatiquement complété à partir des éléments définis dans le traducteur.

# Création d'un modèle

- 1. Appuyez sur Configuration.
- 2. Appuyez sur Données.
- 3. Appuyez sur Modèles.

4. Appuyez sur le bouton +.

5. Le menu Nom s'ouvre.

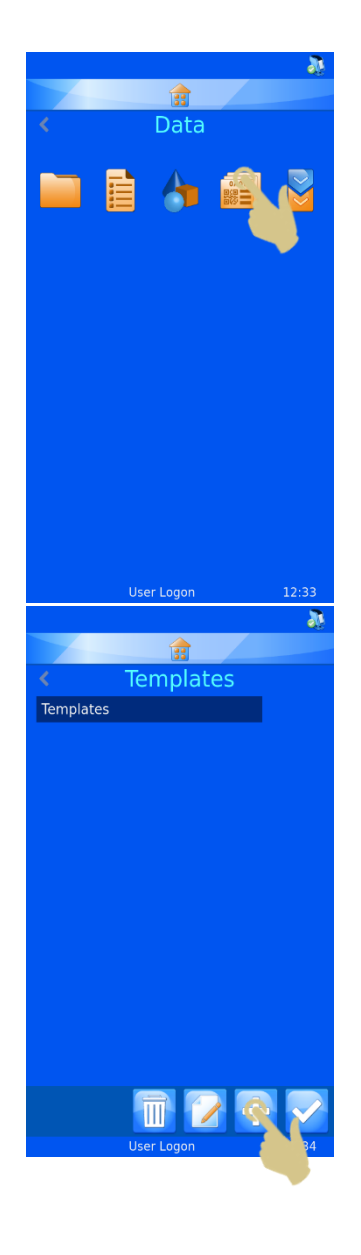

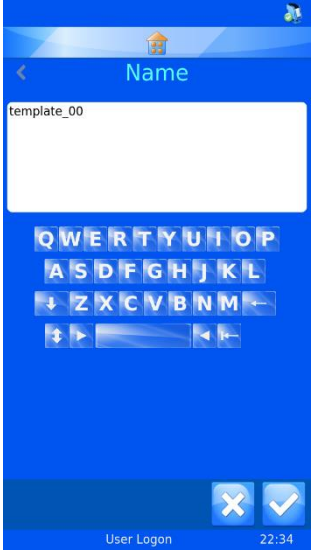
- 6. Entrez le nom du modèle.
- 7. Appuyez sur le bouton Valider.

8. Le message Utiliser un traducteur ? s'affiche. S'il est possible d'utiliser un traducteur, appuyez sur Oui.

Si vous n'utilisez pas de traducteur, il vous faudra ajouter manuellement tous les éléments de l'étiquette au modèle.

9. Sélectionnez le traducteur souhaité, puis appuyez sur le bouton Valider.

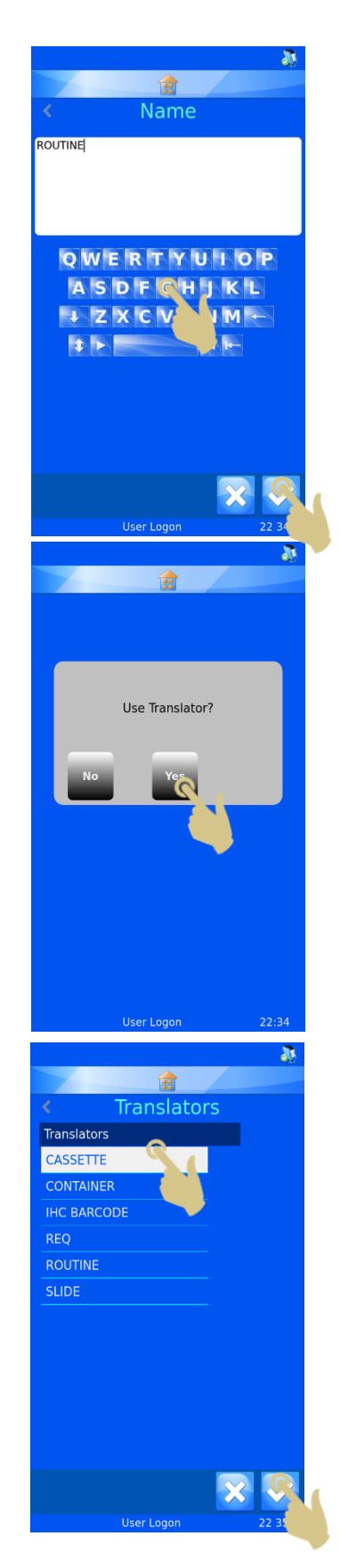

- 10. Les éléments définis dans le traducteur sont automatiquement ajoutés au modèle.
- 11. Les différents éléments peuvent être déplacés. La police et sa taille peuvent aussi être modifiées.

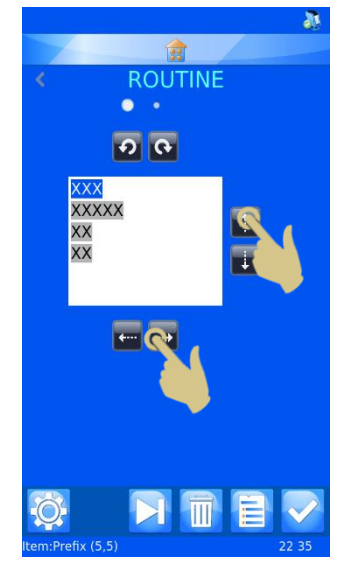

## Modification du modèle

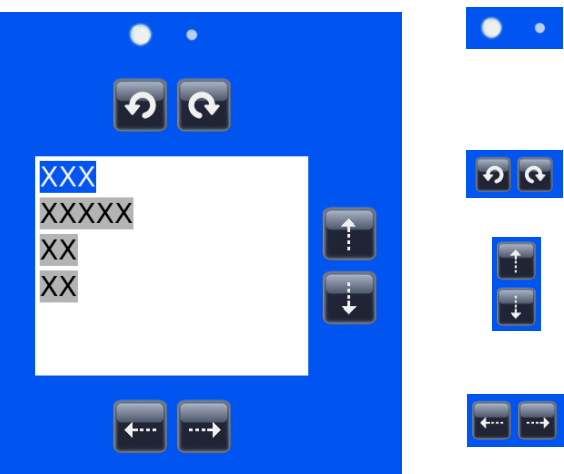

Basculer entre deux menus de mise en forme

Faire pivoter l'objet sélectionné vers la gauche ou vers la droite

Déplacer l'objet sélectionné vers le haut ou vers le bas

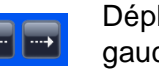

Déplacer l'objet sélectionné vers la gauche ou vers la droite

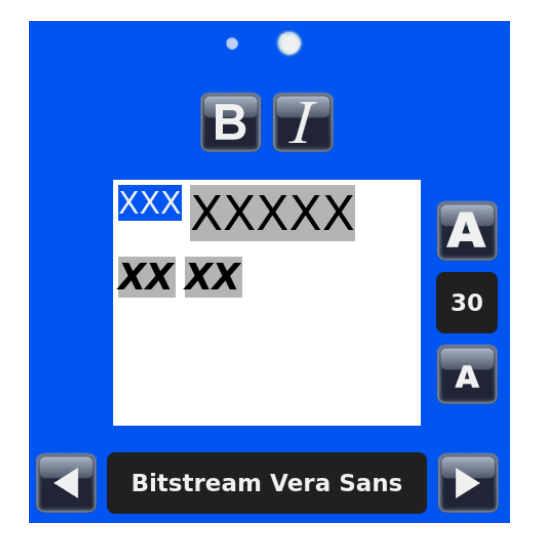

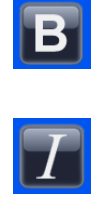

30

Basculer entre gras et normal pour l'objet sélectionné

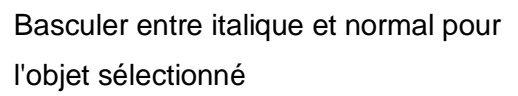

Définir la taille de la police de l'objet sélectionné

Définir la police de l'objet sélectionné

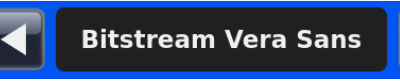

### Ajouts d'éléments au modèle

Vous pouvez ajouter au modèle des éléments fournissant des informations complémentaires, absentes des données du traducteur. Ces éléments doivent être ajoutés manuellement et nécessitent une légère configuration. Lors de l'impression des lames, il conviendra de renseigner les données supplémentaires liées à ces éléments. La configuration par défaut des éléments, qui s'affiche alors, peut être modifiée à l'aide de

données entrées au clavier, d'options sélectionnées dans une liste déroulante ou par incrémentation.

À partir du menu Modèles :

1. Appuyez sur le bouton Éléments.

- 2. La liste des éléments actuels s'affiche.
- 3. Appuyez sur le bouton +.

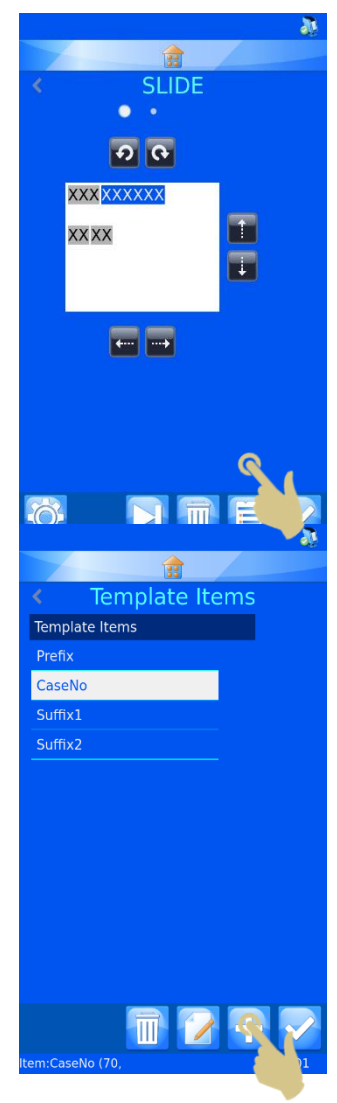

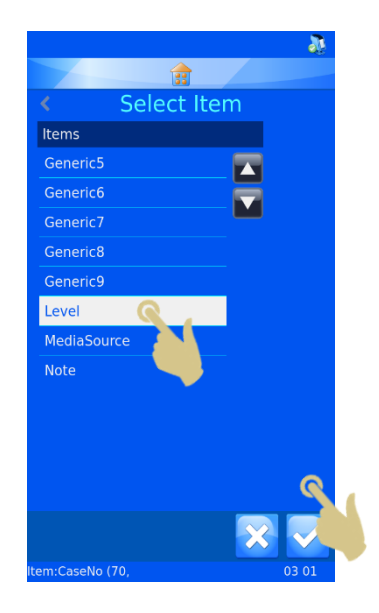

- 4. Sélectionnez l'élément souhaité dans la liste.
- 5. Appuyez sur le bouton Valider.

Le menu de configuration de l'élément apparaît.

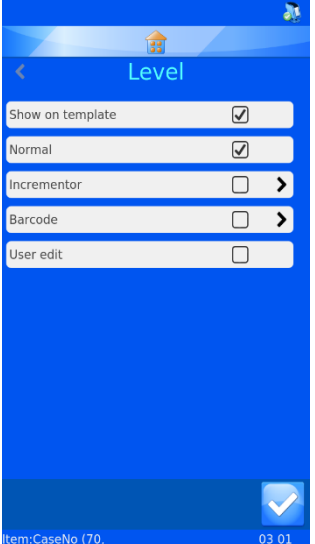

**Normal** - L'élément sera affiché dans le modèle mais ne pourra pas être modifié.

**Incrémenteur** - L'élément sera incrémenté à chaque nouvelle lame.

**Code-barres** - L'élément apparaîtra sous forme de code-barres et devra être configuré.

**Modifications utilisateur** - L'élément pourra être modifié avant impression.

*Note: Les options Normal, Incrémenteur, Code-barres et Modifications utilisateurs s'excluent mutuellement. Vous ne pouvez sélectionner que l'une d'entre elles. Si vous cochez la case située en regard de l'une de ces options, celle des autres options sera automatiquement décochée.*

## Ajouts d'un code-barres au modèle

Un code-barres peut être ajouté au modèle à des fins d'impression. Ce code-barres doit être configuré comme indiqué ciaprès.

Pour créer un code-barres à partir de l'éditeur du modèle :

- 1. Appuyez sur le bouton Éléments.
- 2. Appuyez sur le bouton +.

- 3. Sélectionnez l'élément souhaité.
- 4. Appuyez sur le bouton Valider.

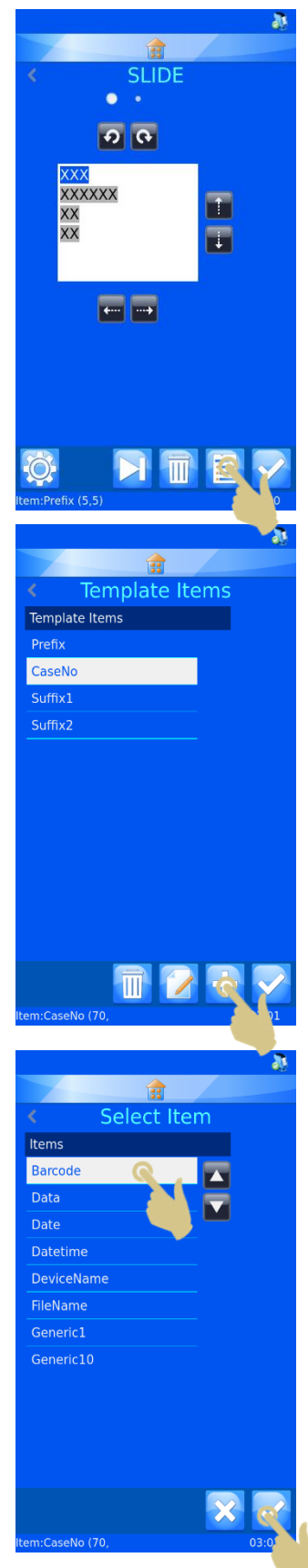

- 5. Les propriétés de l'élément apparaissent.
- 6. Cochez la case en regard de Code-barres.

- 7. La configuration du code-barres apparaît.
- 8. Sélectionnez le traducteur adapté.
- 9. Sélectionnez la symbologie souhaitée.
- 10. Au besoin, activez la fonction Vérifier le type de chiffre.
- 11. Sélectionnez la taille du code-barres. Celui-ci s'agrandira cependant automatiquement si une impression de qualité est nécessaire.
- 12. Appuyez sur le bouton Valider. Le modèle s'affiche avec le code-barres. Vous pouvez modifier l'orientation du codebarres à l'aide des flèches.

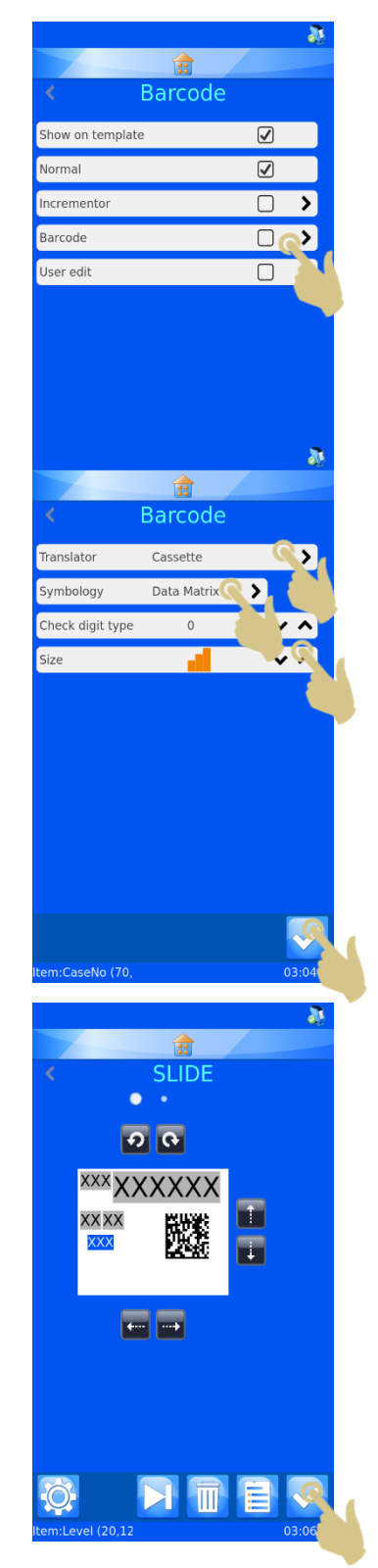

### Configuration du modèle

Pour accéder à la configuration du modèle, appuyez sur le bouton Configuration une fois dans le modèle. Chaque modèle dispose d'une configuration qui lui est propre.

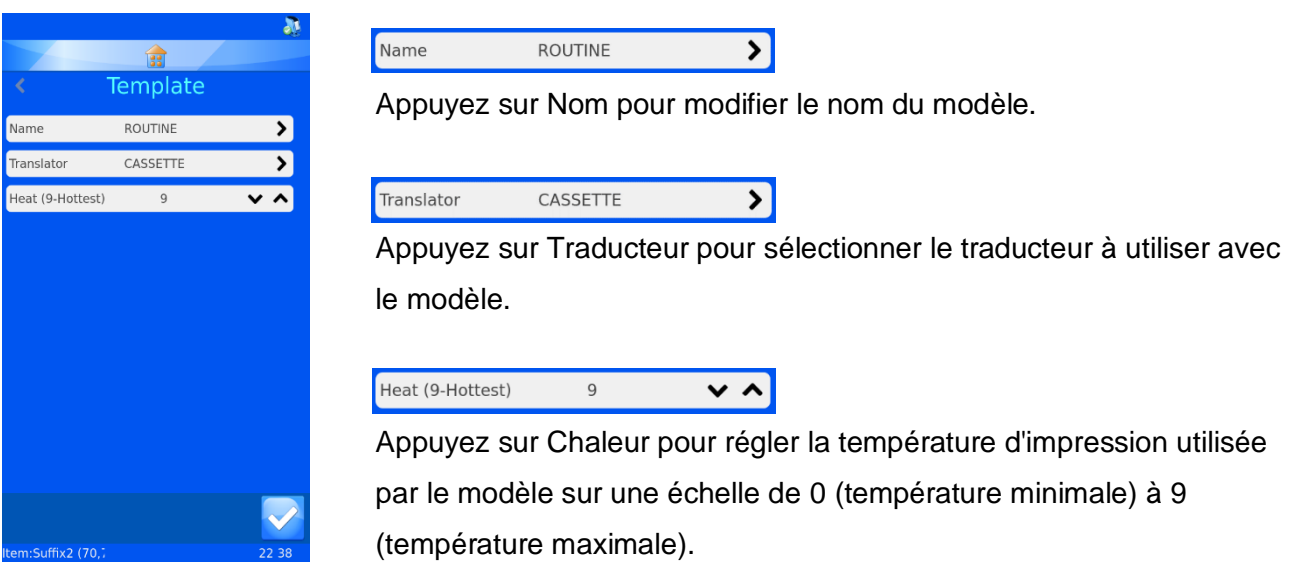

### *Réglage de la chaleur*

La chaleur est réglable aux fins de la compensation des variations de surface des lames. La surface des lames présente en effet de légères différences d'un fabricant à un autre. Plus la lame est lisse, moins l'impression requiert de chaleur. De manière générale, optez pour la température la plus basse donnant de bons résultats.

# ST006-D040\_v1.0\_FR 80

## *Fonctions d'impression avancées*

## Éditeur du modèle

Tous les éléments pour lesquels l'option Modifications utilisateur a été sélectionnée à la création du modèle peuvent être complétés d'informations spécifiques à l'étiquette. Les données des éléments éditables sont propres à chaque lame. Toutes les lames ne comportent pas forcément les mêmes informations.

Pour modifier les éléments du modèle :

1. Appuyez sur l'étiquette de la lame.

2. L'éditeur du modèle s'affiche. Les éléments éditables apparaissent en surbrillance.

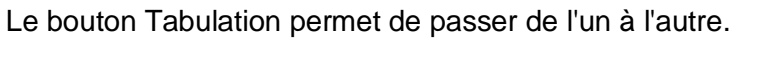

Les éléments éditables peuvent être modifiés en fonction de leur mode de configuration dans les menus Éléments et Traducteurs. Il vous faudra, selon les cas, saisir des données à l'aide du clavier ou sélectionner des options dans des listes déroulantes.

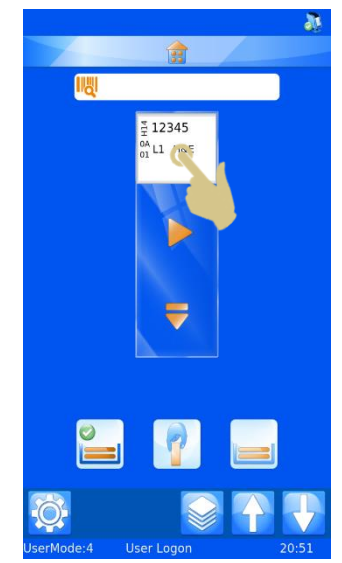

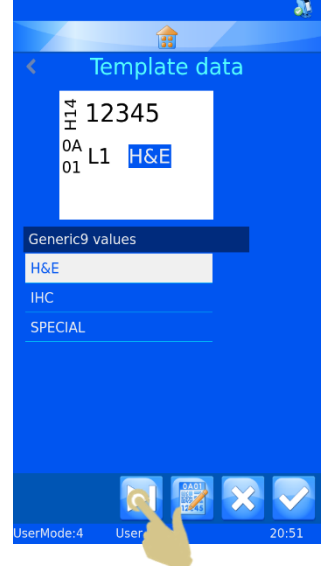

La modification des éléments éditables doit avoir lieu une fois que le code-barres a été scanné.

- 3. Apportez les modifications nécessaires aux éléments éditables.
- 4. Appuyez sur le bouton Valider.

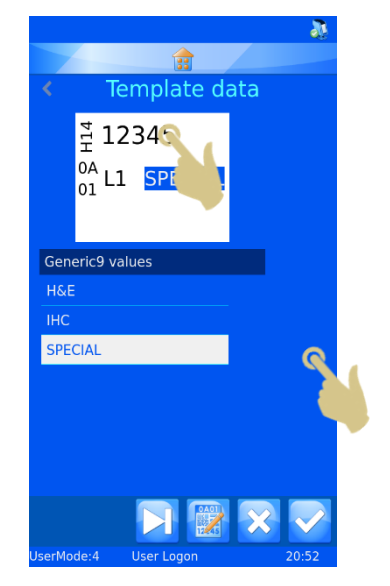

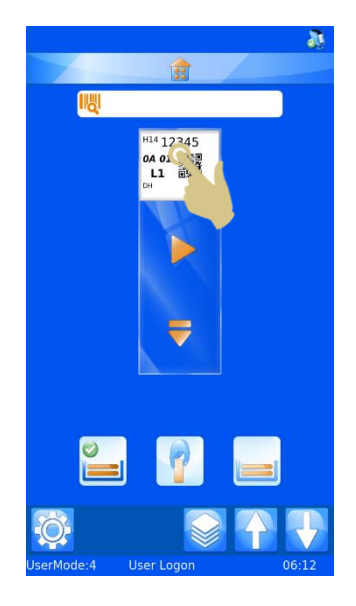

## Sélection de modèles

Vous pouvez créer et utiliser de nombreux modèles d'impression.

Pour sélectionner un autre modèle :

5. Dans l'écran d'accueil, appuyez sur la zone correspondant au modèle (étiquette).

6. L'éditeur du modèle s'affiche. Appuyez sur le bouton Modèle.

- 7. Sélectionnez le modèle souhaité dans la liste.
- 8. Appuyez sur le bouton Valider.

9. L'éditeur du modèle s'affiche. Appuyez sur le bouton Valider.

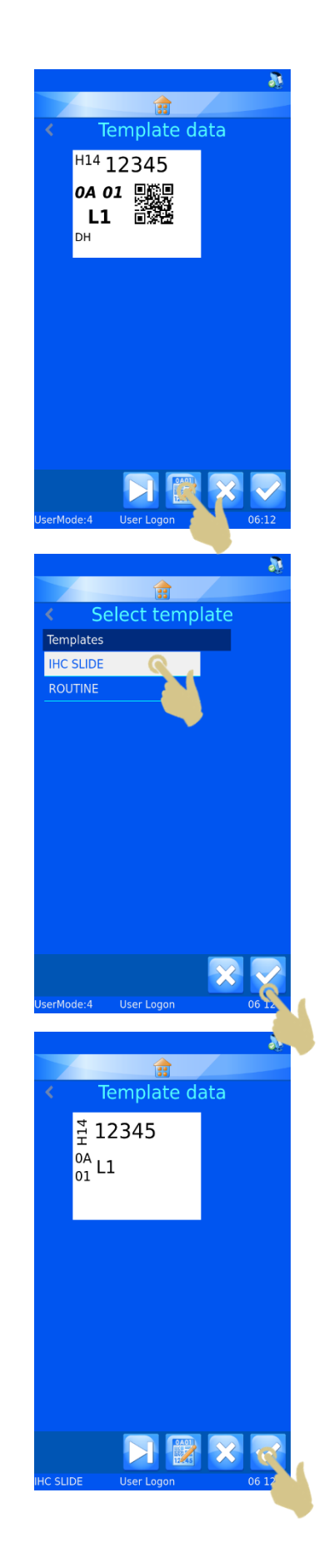

Le nouveau modèle apparaît sur l'écran d'accueil.

## Création de séquences de lames

Il est possible d'imprimer plusieurs lames sans avoir à saisir des informations pour chacune d'elles. C'est ce qu'on appelle une impression séquentielle. Ce type d'impression requiert des modèles comportant un incrémenteur.

Pour créer une séquence de lames, connectez-vous en tant qu'utilisateur dans l'écran principal.

1. Scannez un code-barres contenant les données appropriées.

- 2. Vérifiez que la zone de données scannée comporte des informations.
- 3. Appuyez sur le bouton Séquence.

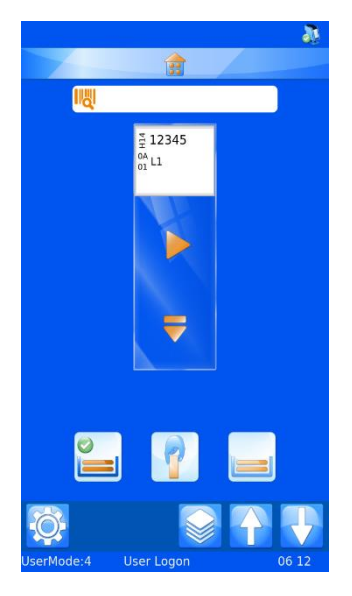

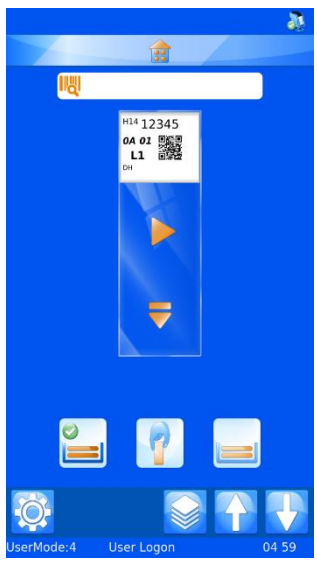

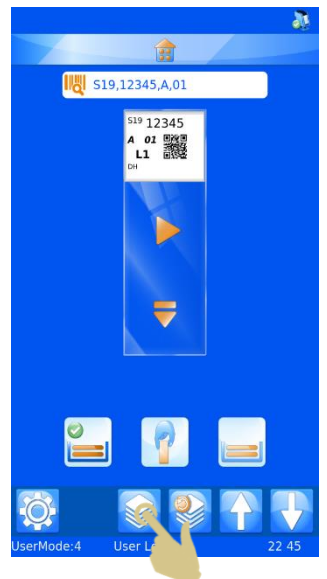

#### Le menu Créer une séquence s'affiche

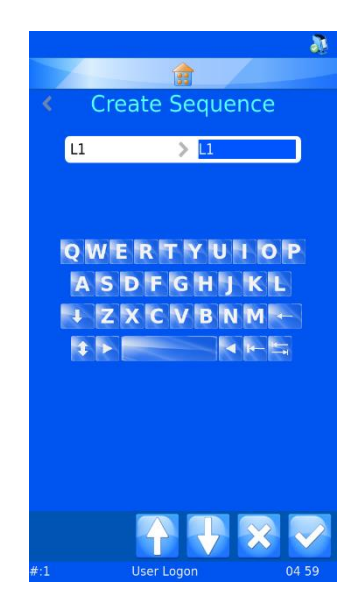

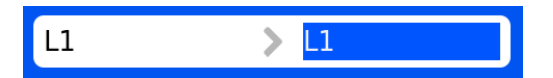

Les données "de" et "à" sont affichées. Utilisez les flèches pour augmenter ou réduire la valeur en surbrillance. Le contenu de la zone de texte de gauche sera imprimé sur la première lame de la séquence, et le contenu de la zone de texte de droite, sur la dernière. Une lame sera imprimée pour chaque valeur comprise entre ces deux extrêmes.

- 4. Pour créer une séquence de dix lames, appuyez neuf fois sur la flèche.
- 5. Appuyez sur le bouton Valider.

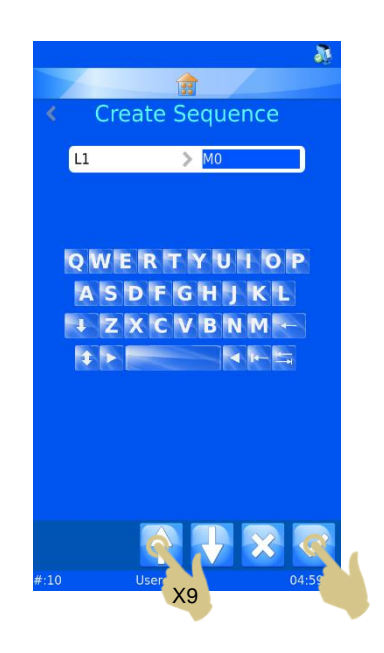

- 6. Dix lames seront créées.
- 7. Pour les imprimer, appuyez sur le bouton Marche ou sur le bouton correspondant au chargeur.

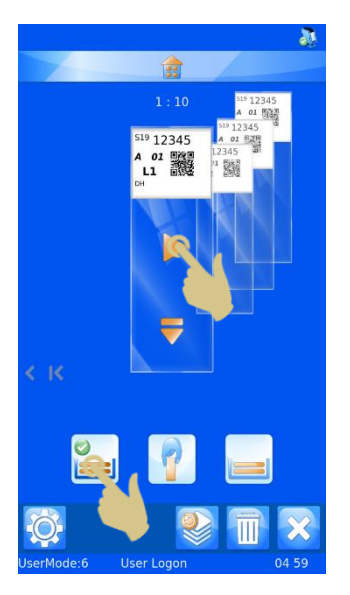

## Création d'un protocole

Un protocole consiste en une séquence de lames enregistrée en vue de sa réutilisation. Il vous permet de créer rapidement des lots de lames. Tout paramètre personnalisé de la séquence sera enregistré dans le protocole, notamment :

- Le modèle
- Les éléments incrémentés
- Les éléments éditables

## Exemple 1 - Enregistrement d'un protocole comportant des éléments modifiés

Dans cet exemple, il a été créé un élément modifiable par l'utilisateur proposant trois choix : H&E, Special et IHC.

- 1. Scannez un code-barres contenant des données valides.
- 2. Les données correspondantes doivent apparaître sur l'étiquette.
- 3. Créez une séquence de trois lames.
- 4. Appuyez sur le bouton de déplacement d'une lame vers la gauche.

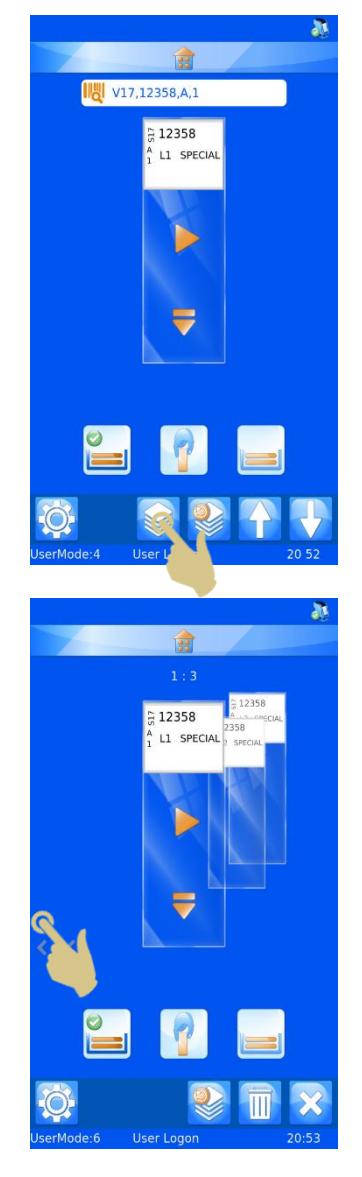

5. Appuyez sur l'étiquette de la lame.

- 6. Sélectionnez l'option souhaitée dans la liste déroulante.
- 7. Appuyez sur le bouton Valider.

- 8. Appuyez sur le bouton de déplacement d'une lame vers la gauche.
- 9. Appuyez sur l'étiquette de la lame.

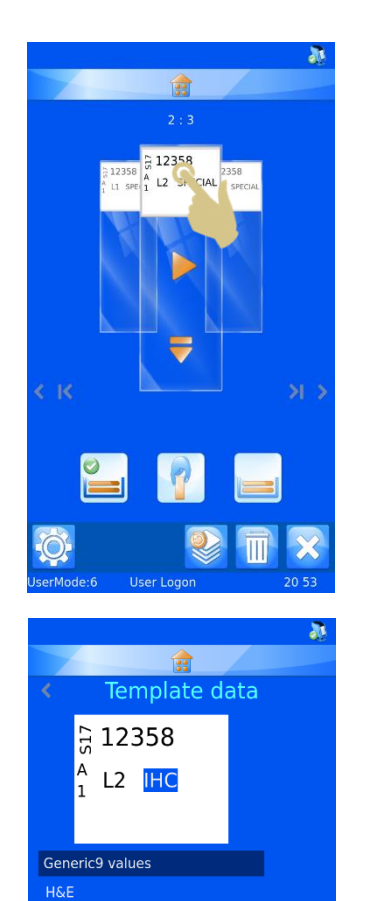

**IHC SPECIAL** 

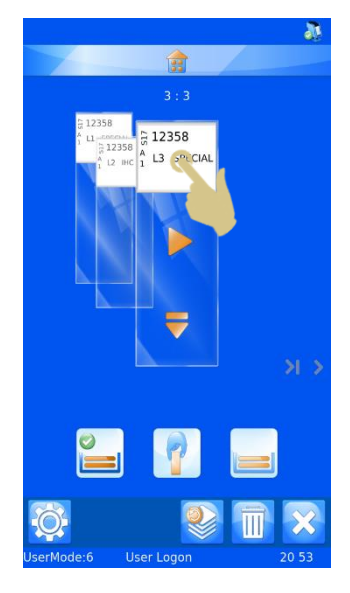

- 10. Sélectionnez l'option souhaitée dans la liste déroulante.
- 11. Appuyez sur le bouton Valider.

12. Vous disposez à présent d'une séquence de trois lames comportant chacune des données uniques.

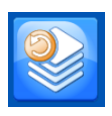

- Le bouton Protocole permet d'enregistrer ou de rappeler un protocole.
- 13. Appuyez sur le bouton Protocole.
- 14. Saisissez le nom du protocole dans l'écran qui s'affiche.
- 15. Appuyez sur le bouton Valider pour enregistrer le protocole.

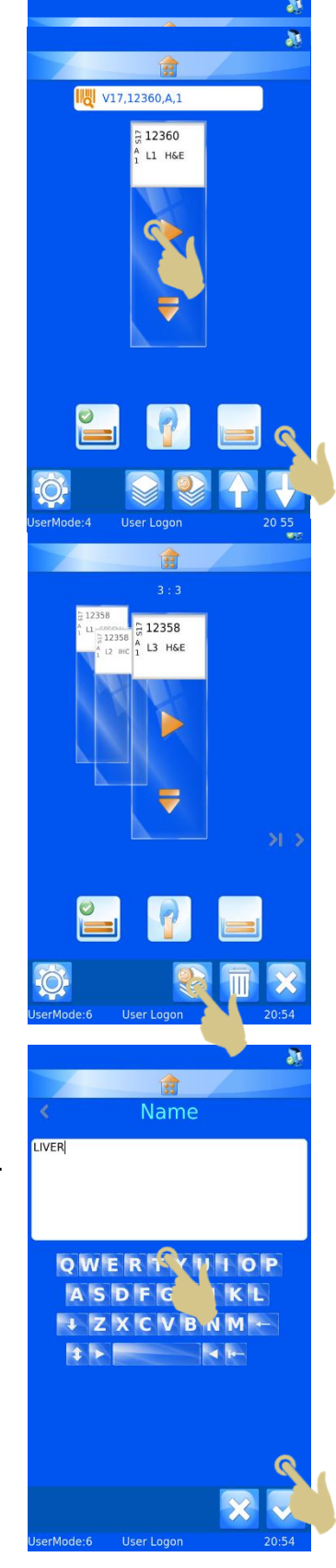

Rappel d'un protocole

Le bouton Protocole permet d'enregistrer le protocole lorsqu'une séquence de lames est affichée et de le sélectionner dans une liste lorsque seule une lame apparaît à l'écran.

- 1. Scannez un code-barres contenant les données appropriées.
- 2. Appuyez sur le bouton Protocole.

- 3. Sélectionnez le protocole enregistré.
- 4. Appuyez sur le bouton Valider.

5. Les lames correspondantes sont créées.

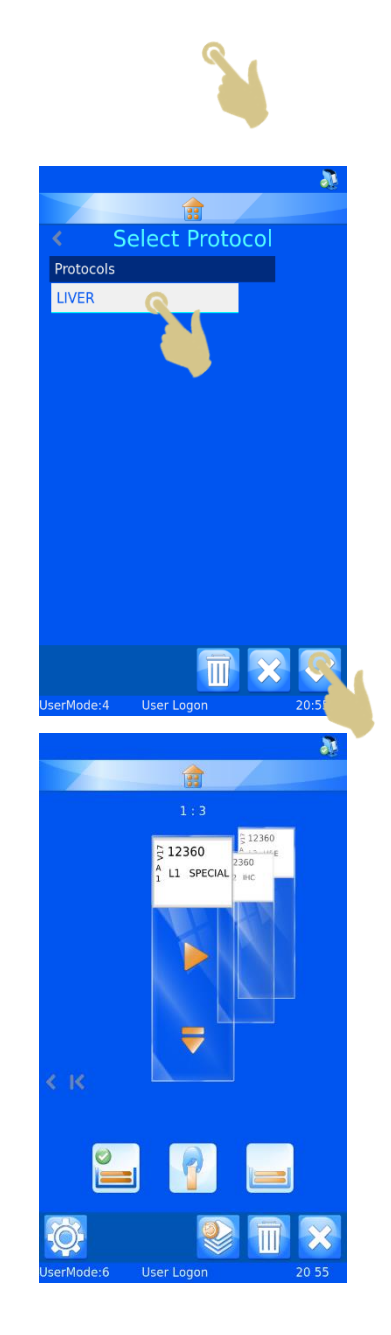

## Exemple 2 - Enregistrement d'un protocole comportant des éléments modifiés et plusieurs modèles

Dans cet exemple, il a été créé deux modèles et un élément modifiable par l'utilisateur proposant trois choix : H&E, Special et IHC.

- 1. Scannez un code-barres contenant des données valides.
- 2. Les données correspondantes doivent apparaître sur l'étiquette.

- 3. Créez une séquence de trois lames.
- 4. Appuyez sur le bouton de déplacement d'une lame vers la gauche.

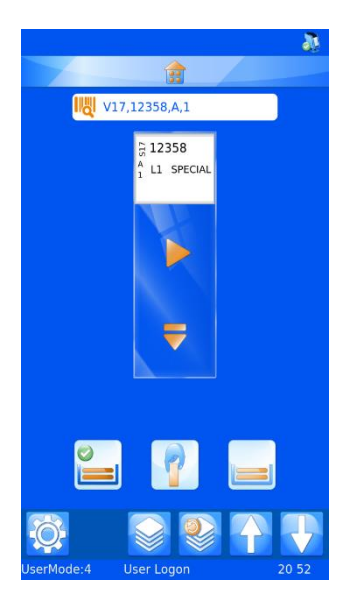

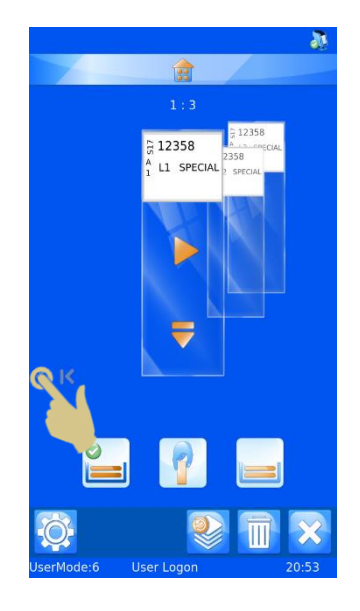

- 5. Appuyez sur l'étiquette de la lame.
- 6. Sélectionnez l'option souhaitée dans la liste déroulante.

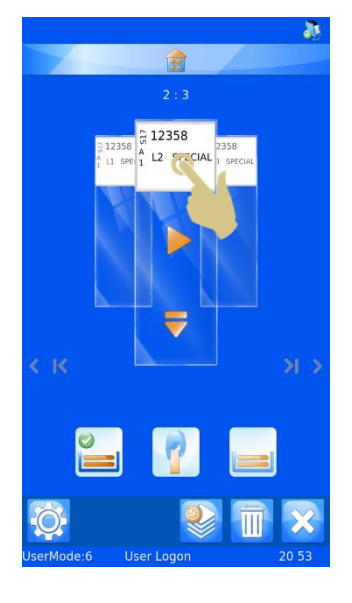

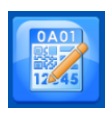

Le bouton Modèle permet d'accéder à la liste des modèles disponibles.

7. Appuyez sur le bouton Modèle.

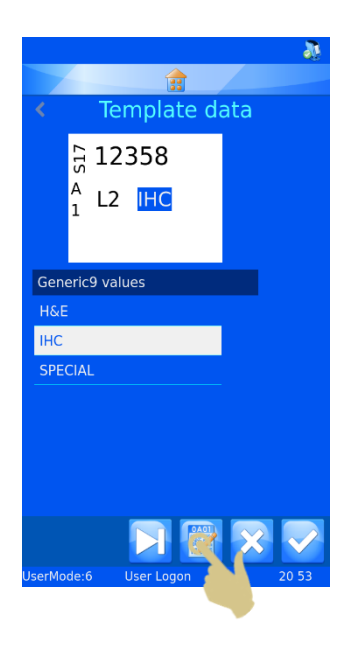

- 8. Sélectionnez un modèle.
- 9. Appuyez sur le bouton Valider.

10. Appuyez sur le bouton Valider.

- 11. Appuyez sur le bouton de déplacement d'une lame vers la gauche.
- 12. Appuyez sur l'étiquette de la lame.

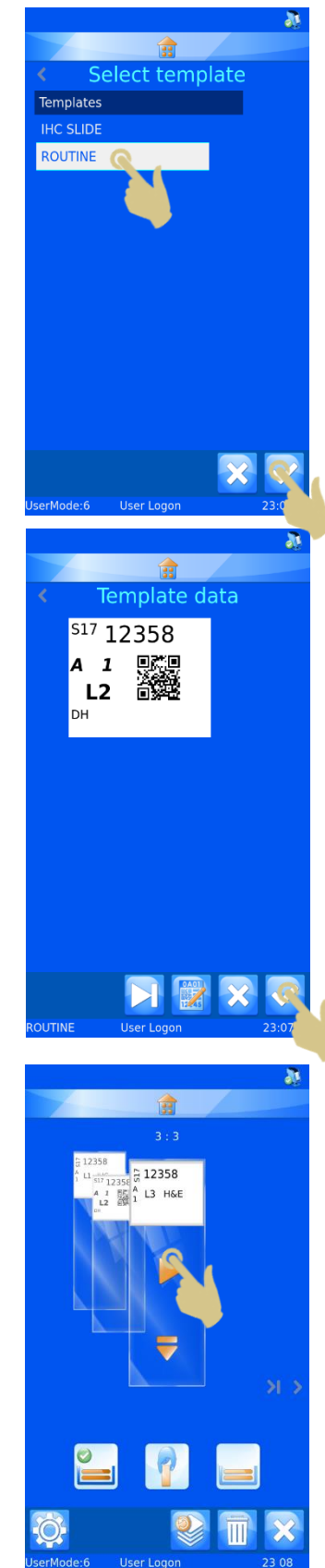

- 13. Sélectionnez l'option souhaitée dans la liste déroulante.
- 14. Appuyez sur le bouton Valider.

- 15. Vous disposez à présent d'une séquence de trois lames comportant chacune des données uniques.
- 16. Appuyez sur le bouton Protocole.

- 17. Saisissez le nom du protocole dans l'écran qui s'affiche.
- 18. Appuyez sur le bouton Valider pour enregistrer le protocole.

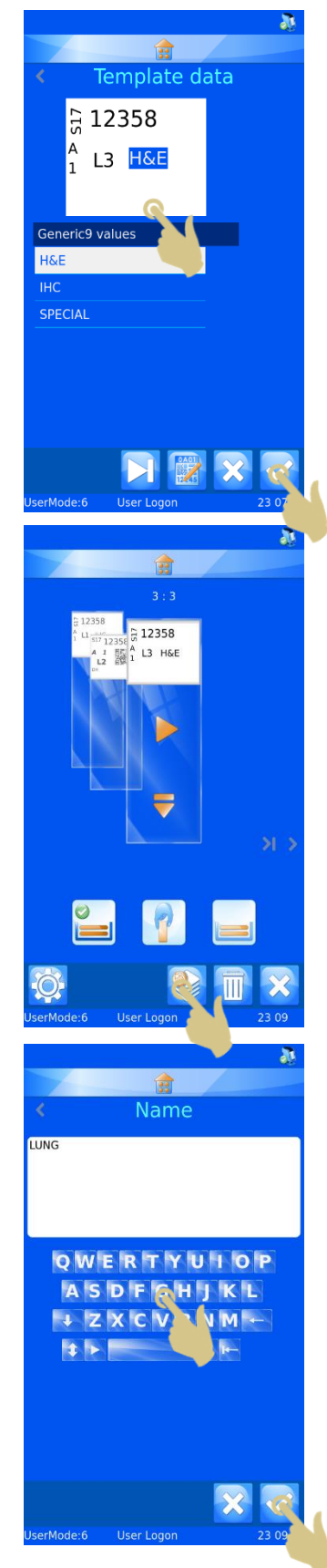

Rappel d'un protocole

- 19. Scannez un code-barres contenant les données appropriées.
- 20. Appuyez sur le bouton Protocole.

- 21. Sélectionnez le protocole enregistré.
- 22. Appuyez sur le bouton Valider.

23. Les lames correspondantes sont créées.

Note: Pour supprimer des protocoles, accédez à la liste de sélection des protocoles, mettez le protocole à supprimer en surbrillance, puis appuyez sur le bouton Corbeille.

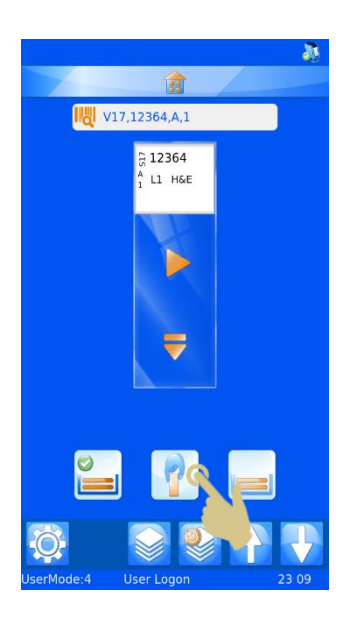

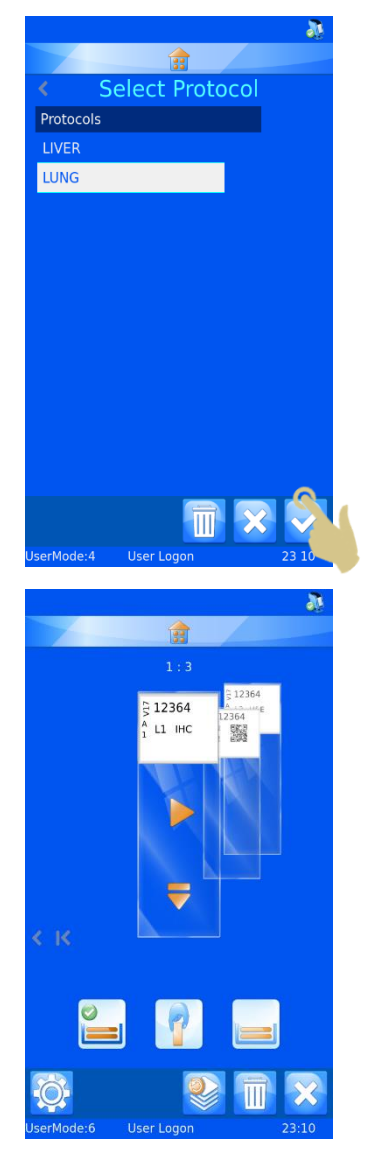

## *Fonctions de chargeur avancées*

L'emplacement d'alimentation peut être sélectionné manuellement pour chaque étiquette. Vous pouvez également utiliser des règles ou un protocole pour automatiser sa sélection. L'élément permettant de choisir le chargeur sur l'imprimante est appelé MediaSource. Il peut être ajouté à des protocoles et à des règles pour définir le chargeur d'alimentation.

### Ajout de MediaSource à un modèle

L'élément MediaSource peut être ajouté à un modèle. Vous pourrez ainsi définir dans le modèle le chargeur à utiliser avant l'impression des lames. Si vous souhaitez sélectionner manuellement le chargeur, vous devez préalablement cocher les cases en regard de Modifications utilisateur et Afficher sur le modèle. Le cadre peut être placé en dehors de la zone d'impression afin de ne pas apparaître sur la lame.

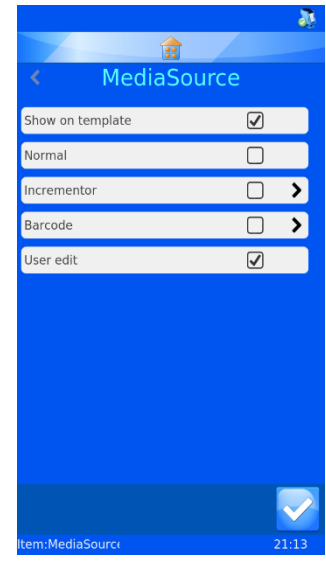

### Sélection du chargeur

Il est possible d'affecter le chargeur aux lames avant leur impression. Le modèle doit contenir l'élément MediaSource de l'étiquette et être affiché.

1. Appuyez sur l'étiquette de la lame.

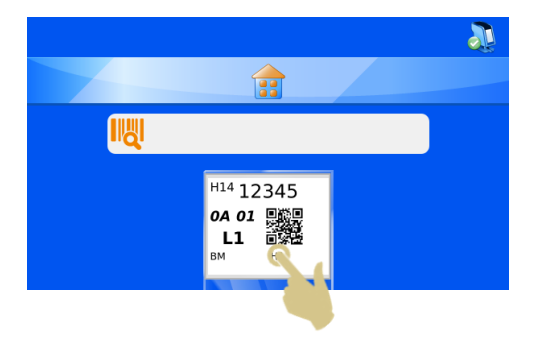

- 2. Au besoin, appuyez sur le bouton Tabulation pour accéder à la sélection du chargeur.
- 3. Sélectionnez le chargeur souhaité.
- 4. Appuyez sur le bouton Valider.

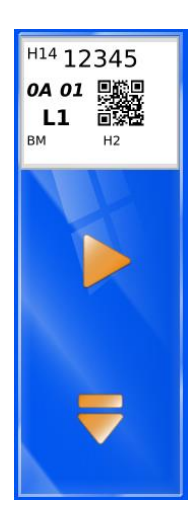

Le chargeur peut être défini pour chaque lame de la file d'attente et enregistré dans le protocole.

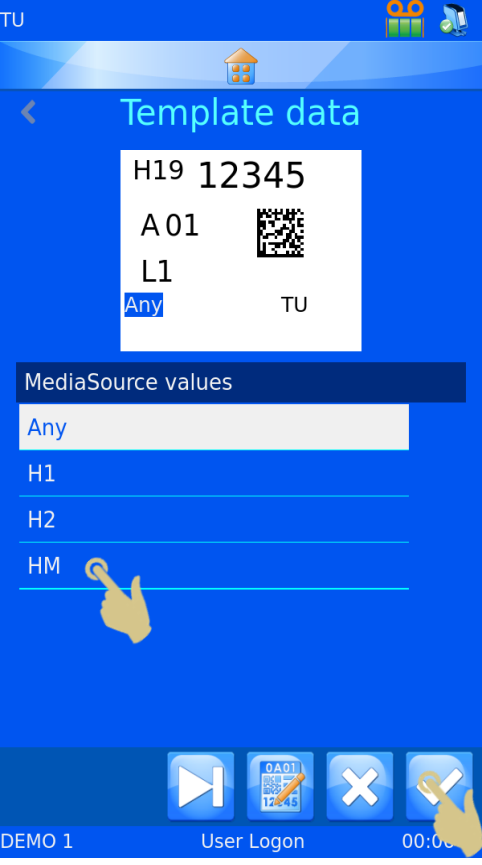

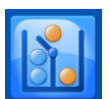

## *Règles du traducteur*

Le traducteur intègre une fonctionnalité Règles conçue pour automatiser certaines fonctions du logiciel et de l'imprimante. Il existe plusieurs règles, applicables aux modèles, éléments, données, chargeurs, séquences et protocoles. Les règles sont expliquées de manière générale dans le présent manuel, mais il vous faudra expérimenter afin de bien comprendre leur fonctionnement.

Les règles portent sur des éléments du traducteur. Elles comparent les données entrantes à une condition et appliquent ou non l'action correspondante. La comparaison s'effectue chaque fois que des données sont scannées, saisies manuellement ou importées à partir du pilote Windows. Les règles peuvent porter sur un ou plusieurs éléments. Lorsque des données sont entrées, l'ensemble des règles du traducteur leur sont appliquées. Une règle peut influer sur d'autres règles. En cas de résultat inattendu, vérifiez l'impact des différentes règles sur vos données.

### Création d'une règle

Une règle se base sur un élément du traducteur. Pour créer une règle :

- 1. Appuyez sur le bouton Configuration.
- 2. Appuyez sur le bouton Données.
- 3. Appuyez sur l'icône Traducteurs.
- 4. Sélectionnez le traducteur à modifier.
- 5. Appuyez sur le bouton Modifier.

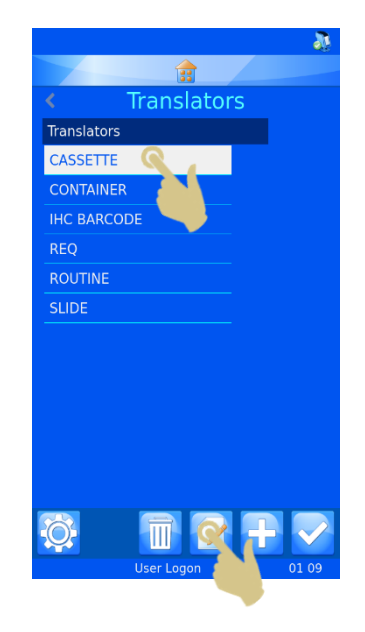

6. Appuyez sur Attribution des éléments.

- 7. Sélectionnez l'élément sur lequel portera la règle.
- 8. Appuyez sur le bouton Règles.

9. Appuyez sur le bouton +.

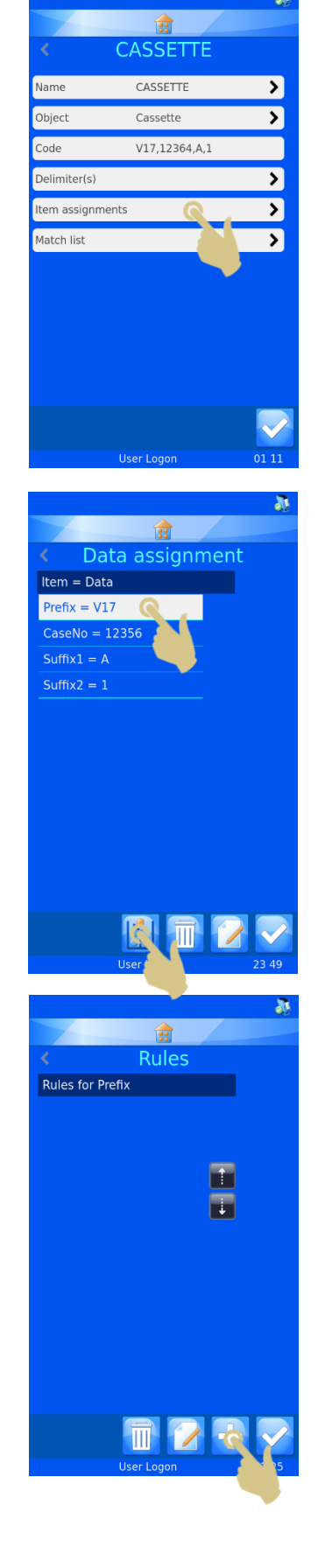

10. Entrez un nom dans la zone de texte Nom de la règle, puis appuyez sur le bouton Valider.

11. Le menu de configuration de la règle apparaît.

Une règle consiste en une fonction associant un test et une action. Le test correspond à une équation qui déterminera si les données testées répondent ou non à la condition établie (réussite ou échec).

L'action de la règle est exécutée uniquement en cas de réussite du test.

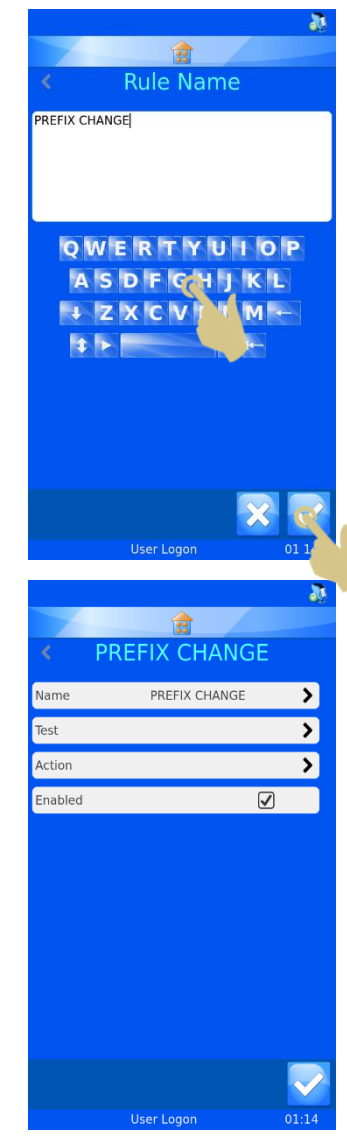

Le test compare l'élément à une valeur au moyen d'un opérateur.

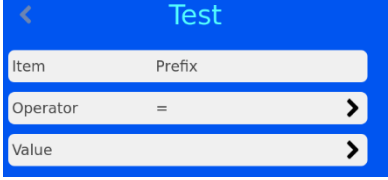

La liste des opérateurs comprend des symboles mathématiques classiques ainsi que les opérateurs IsDelimited et NotDelimited.

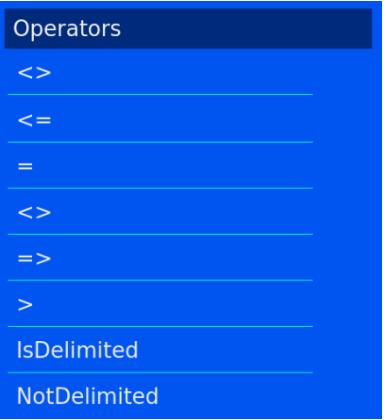

- données différentes de l'élément  $\mathord{<} \mathord{>}$
- données inférieures ou égales à l'élément  $\leq$  =
- données égales à la valeur de l'élément  $=$
- données différentes de l'élément  $\le$   $>$
- $\Rightarrow$ données supérieures ou égales à l'élément
- $\,>$ données supérieures à l'élément

**IsDelimited** délimiteur spécifique inclus dans la chaîne de texte

délimiteur spécifique non inclus dans la chaîne de texte NotDelimited

Les données correspondent à la valeur à comparer avec les données de l'élément. Pour l'élément S19, si la valeur est S19 et que l'opérateur est défini sur le signe égal, le test indique que la condition est remplie.

- S19 = S19 RÉUSSITE
- $\mathsf{S18}$   $\equiv$  S19 ÉCHEC

L'action sera appliquée en cas de réussite du test. Dans le menu de configuration de la règle, appuyez sur Action, puis sélectionnez le type d'action.

Les objets disponibles sont les suivants :

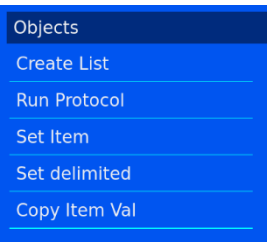

### Créer une liste

Cet objet crée une séquence de lames en fonction de la liste configurée dans les propriétés de l'élément. L'élément doit être préalablement défini comme une liste.

### Exécuter un protocole

En cas de réussite du test, cet objet exécute le protocole spécifié dans l'action. Lorsque l'action est sélectionnée et qu'un code-barres est scanné, l'écran affiche

automatiquement le nombre de lames défini dans le protocole.

### Définir un élément

En cas de réussite du test, cet objet définit un élément sur une valeur spécifique. Il peut s'appliquer à tout élément, y compris celui sur lequel porte la règle. L'élément en question et la valeur doivent être précisés dans la règle.

### Définir une délimitation

Cet objet ajoute une délimitation à l'élément à l'aide de délimiteurs non utilisés par le traducteur. Le paramètre Index délimité fait référence à la position des données par rapport au délimiteur. Les données situées avant le premier

délimiteur correspondent à "0", et celles situées après, à "1". Le paramètre Élément à définir représente l'élément vers lequel les données doivent être copiées.

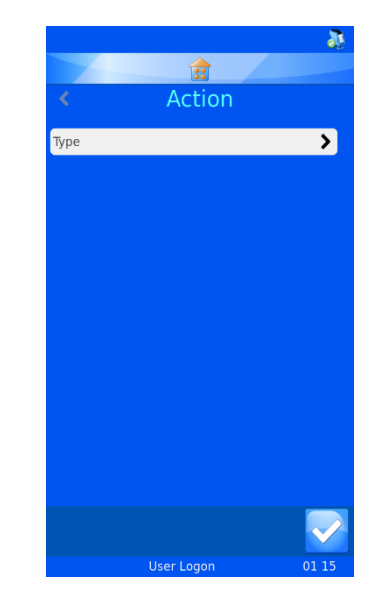

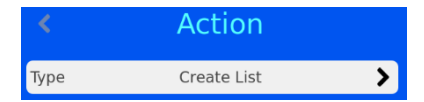

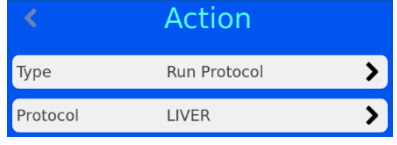

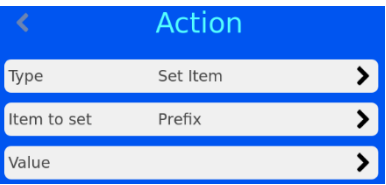

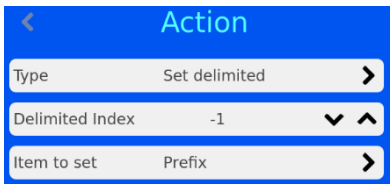

## Copier la valeur de l'élément

Cet objet copie la valeur de l'élément vers un autre élément, que vous devez définir dans Élément de destination.

Les règles utilisant IsDelimited et SetDelimited sont plus

complexes. Vous trouverez ci-après un exemple d'utilisation destiné à faciliter leur compréhension.

#### Exemple

Dans cet exemple, il a été créé un traducteur pour traduire les données suivantes :

#### S19,12345,A,Liver;H&E

Le traducteur utilise uniquement la virgule comme délimiteur. Le point-virgule sera utilisé plus tard avec IsDelimited et SetDelimited.

### Création des règles

- 1. Dans le menu Traducteurs, appuyez sur Attribution des éléments.
- 2. Mettez en surbrillance l'élément sur lequel doit porter la règle.
- 3. Appuyez sur le bouton Règles.

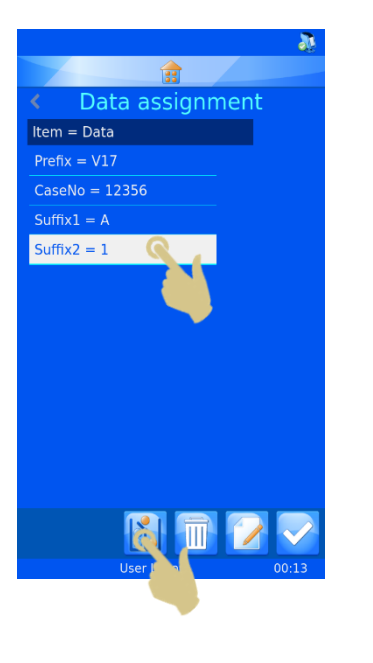

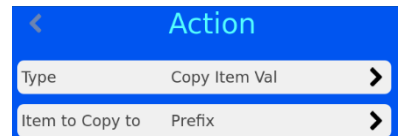

4. Le menu Règles s'affiche. Appuyez sur le bouton +.

- 5. Entrez le nom de la règle.
- 6. Appuyez sur le bouton Valider.

- 7. Le menu correspondant à la règle Delimit 1 s'affiche.
- 8. Appuyez sur Test.

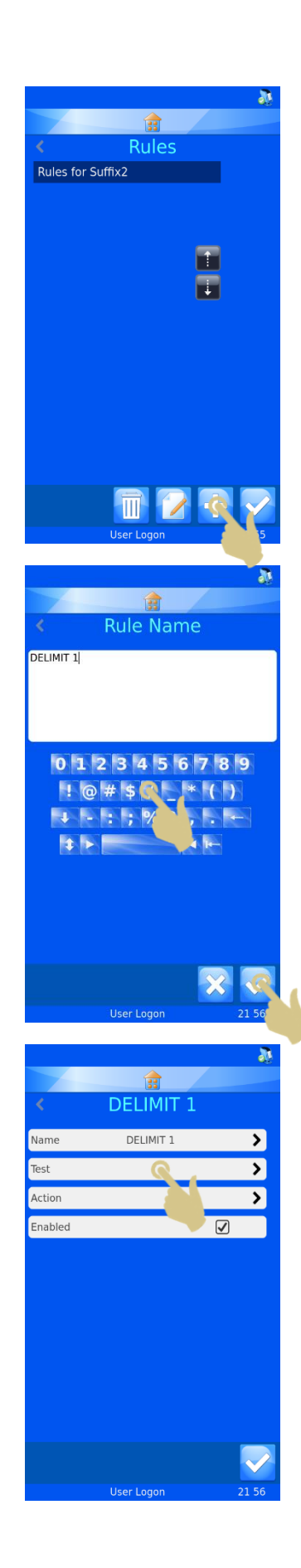

9. Le menu Test s'affiche. Appuyez sur Opérateur.

- 10. Le menu Opérateurs s'affiche. L'opérateur IsDelimited apparaît en surbrillance.
- 11. Appuyez sur le bouton Valider.

12. Le menu Test s'affiche. Appuyez sur Valeur.

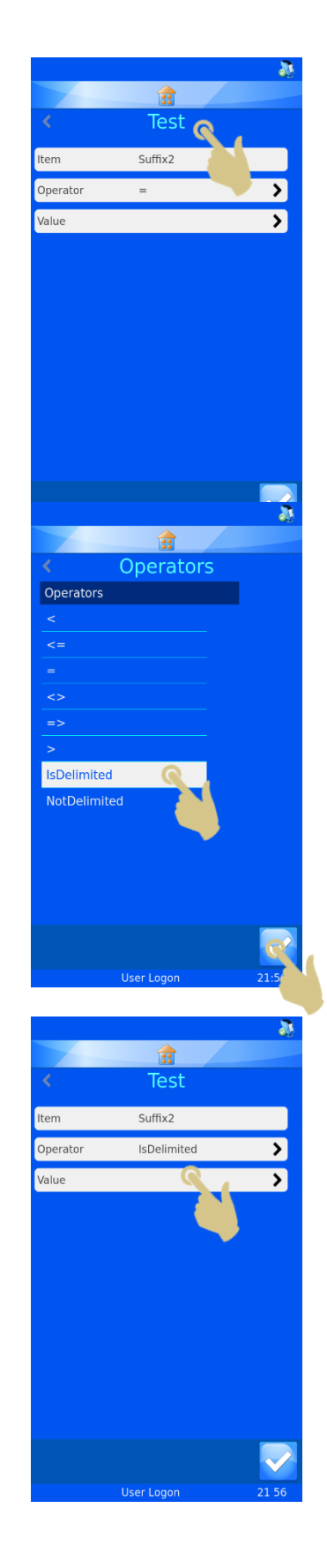

- 13. Saisissez le délimiteur dans l'écran qui s'affiche.
- 14. Appuyez sur le bouton Valider.

15. Le menu Test s'affiche avec le délimiteur défini. Appuyez sur le bouton Valider.

16. Le menu Delimit 1 s'affiche. Appuyez sur Action.

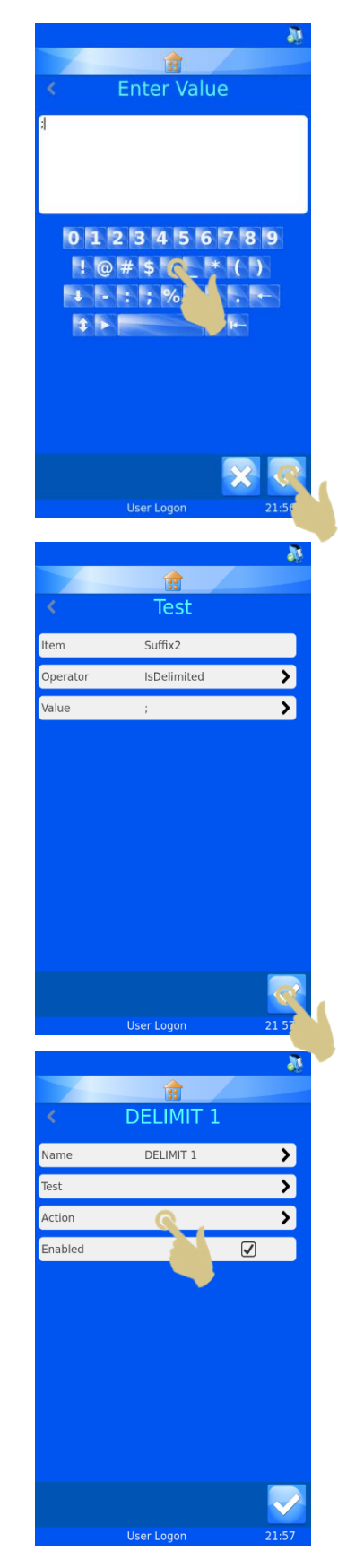

17. Appuyez sur Type.

- 18. Le menu Sélectionner un type d'action s'affiche. Choisissez Définir une délimitation.
- 19. PRESS THE CHECK BUTTON

- 20. THE ACTION MENU SHOULD APPEAR. PRESS THE UP ARROW ONCE TO SET THE DELIMITED INDEX TO "0"
- 21. Appuyez sur le bouton Valider.

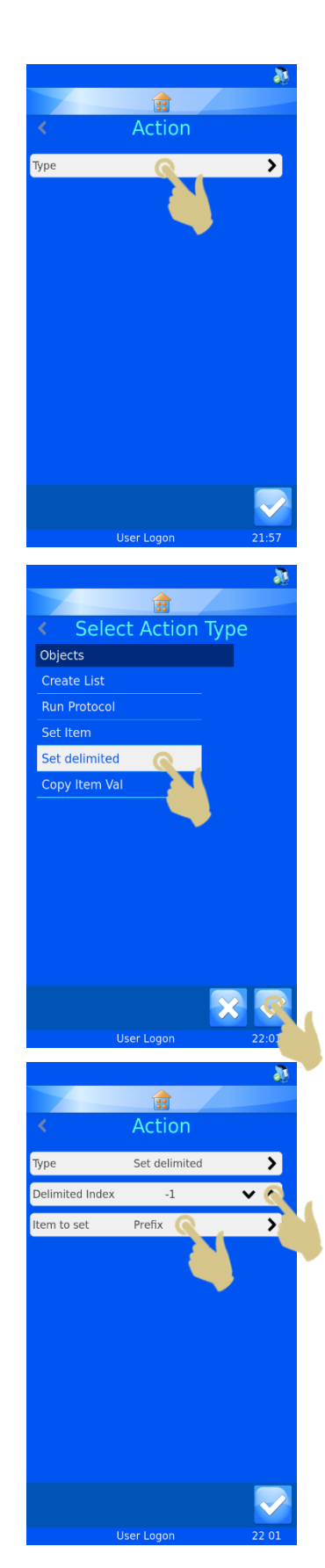

- 22. Le menu Sélectionner un élément s'affiche. Choisissez Generic1.
- 23. Appuyez sur le bouton Valider.

24. Le menu Delimit 1 s'affiche. Appuyez sur le bouton Valider.

25. Le menu Règles s'affiche. Appuyez sur le bouton +.

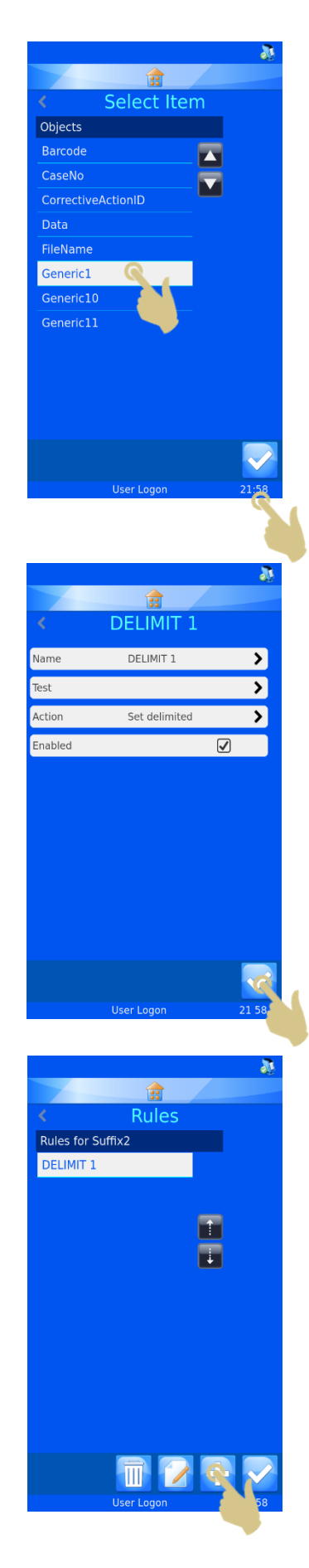

- 26. Saisissez le nom de la règle dans l'écran qui s'affiche.
- 27. Appuyez sur le bouton Valider.

28. Le menu Delimit 2 s'affiche. Appuyez sur Test.

29. Le menu Test s'affiche. Appuyez sur Opérateur.

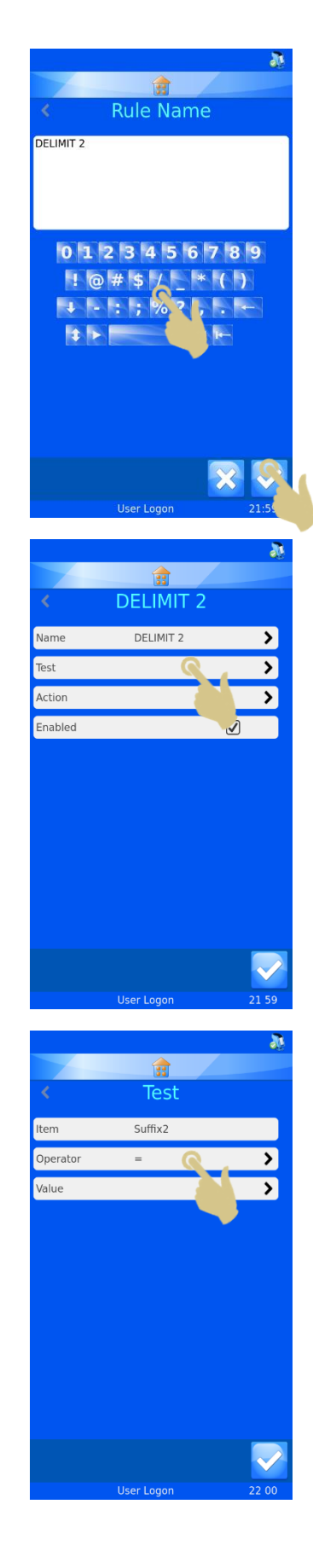
- 30. Le menu Opérateurs s'affiche. L'opérateur IsDelimited apparaît en surbrillance.
- 31. Appuyez sur le bouton Valider.

32. Le menu Test s'affiche. Appuyez sur Valeur.

- 33. Saisissez le délimiteur dans l'écran qui s'affiche.
- 34. Appuyez sur le bouton Valider.

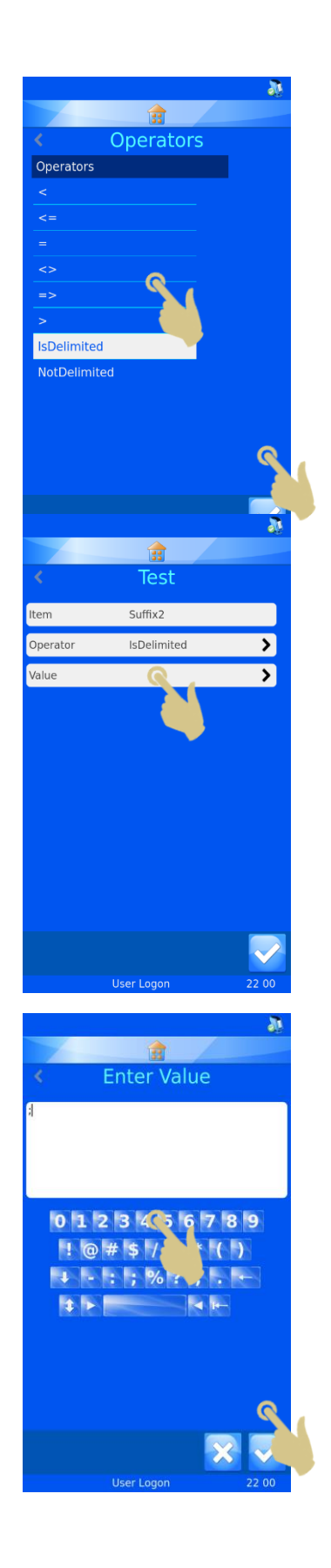

35. Le menu Test s'affiche. Appuyez sur le bouton Valider.

36. Le menu Delimit 2 s'affiche. Appuyez sur Action.

37. Le menu Action s'affiche. Appuyez sur Type.

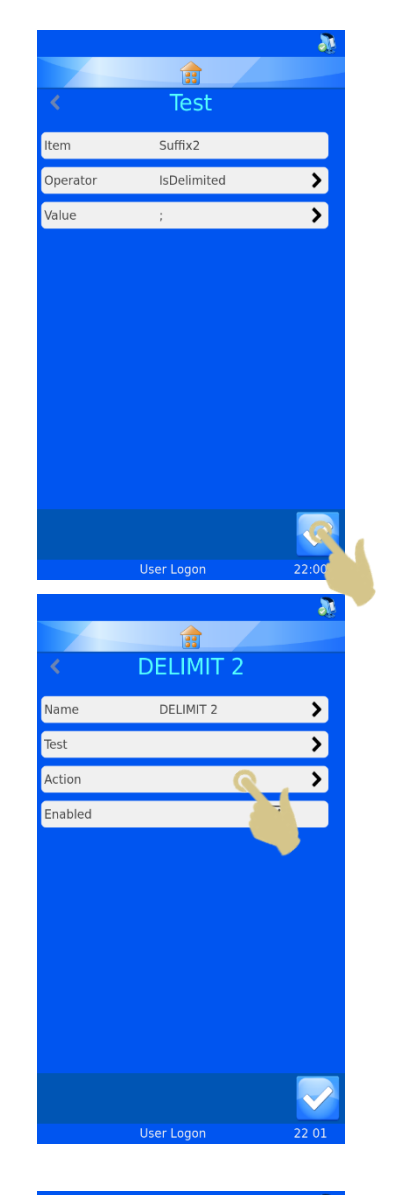

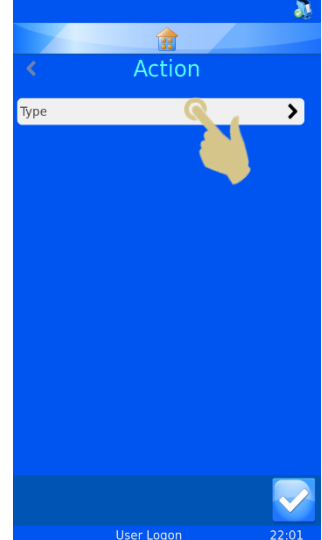

- 38. Le menu Sélectionner un type d'action s'affiche. Choisissez Définir une délimitation.
- 39. Appuyez sur le bouton Valider.

- 40. Le menu Action s'affiche. Appuyez deux fois sur la flèche vers le haut pour définir l'index délimité sur "1".
- 41. Appuyez sur Éléments à définir.

- 42. Le menu Sélectionner un élément s'affiche. Choisissez Generic2.
- 43. Appuyez sur le bouton Valider.

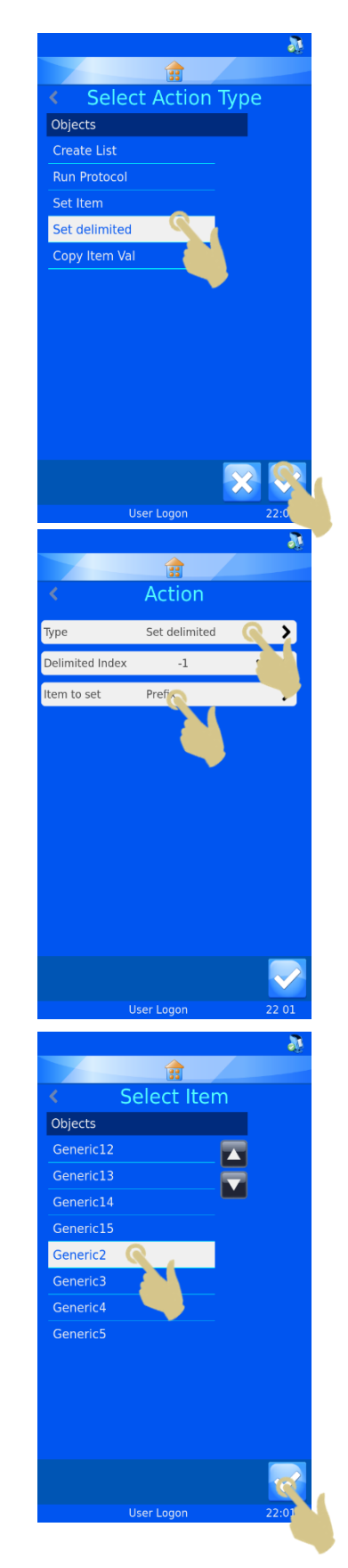

44. Le menu Action s'affiche. Appuyez sur le bouton Valider.

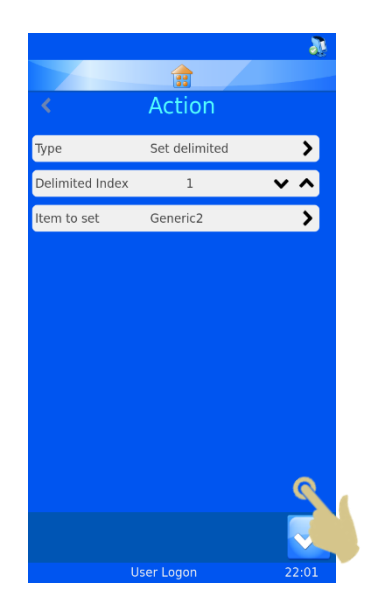

 $\mathbf{z}$  $\mathbf{r}$ **DELIMIT 2** DELIMIT 2  $\overline{\mathbf{z}}$ Name  $\overline{\ }$ Test Action Set delimited Ð Enabled  $\overline{\mathbf{C}}$ G Rules Rules for Suffix2 DELIMIT 1<br>DELIMIT 2 F  $\blacksquare$ 

45. Le menu Delimit 2 s'affiche. Appuyez sur le bouton Valider.

- 46. Le menu Règles s'affiche. Appuyez sur le bouton Valider.
- 47. Le menu Attribution des données s'affiche. Appuyez sur le bouton Accueil.

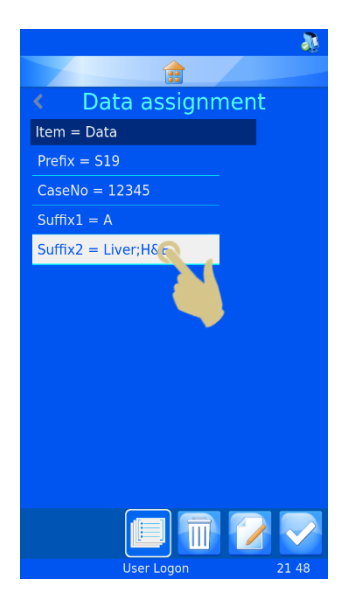

# Dépannage *Qualité d'impression*

Une mauvaise qualité d'impression est généralement due à la présence de défauts ou d'impuretés à la surface de la lame. Pour une qualité optimale, il est nécessaire que la lame présente une épaisseur homogène sur toute sa largeur, une surface parfaitement lisse et un revêtement exempt de dépôts et de poussière.

La qualité d'impression dépend de celle de la zone d'écriture des lames. Aucun réglage ne sera en mesure de l'améliorer si la surface des lames est imparfaite.

En cas de problème, comparez les lames incriminées avec des modèles connus pour assurer systématiquement une bonne qualité d'impression.

La température d'impression idéale varie selon le type de lame. De manière générale, optez pour la température la plus basse possible.

Reportez-vous aux informations ci-après pour diagnostiquer les problèmes de qualité d'impression.

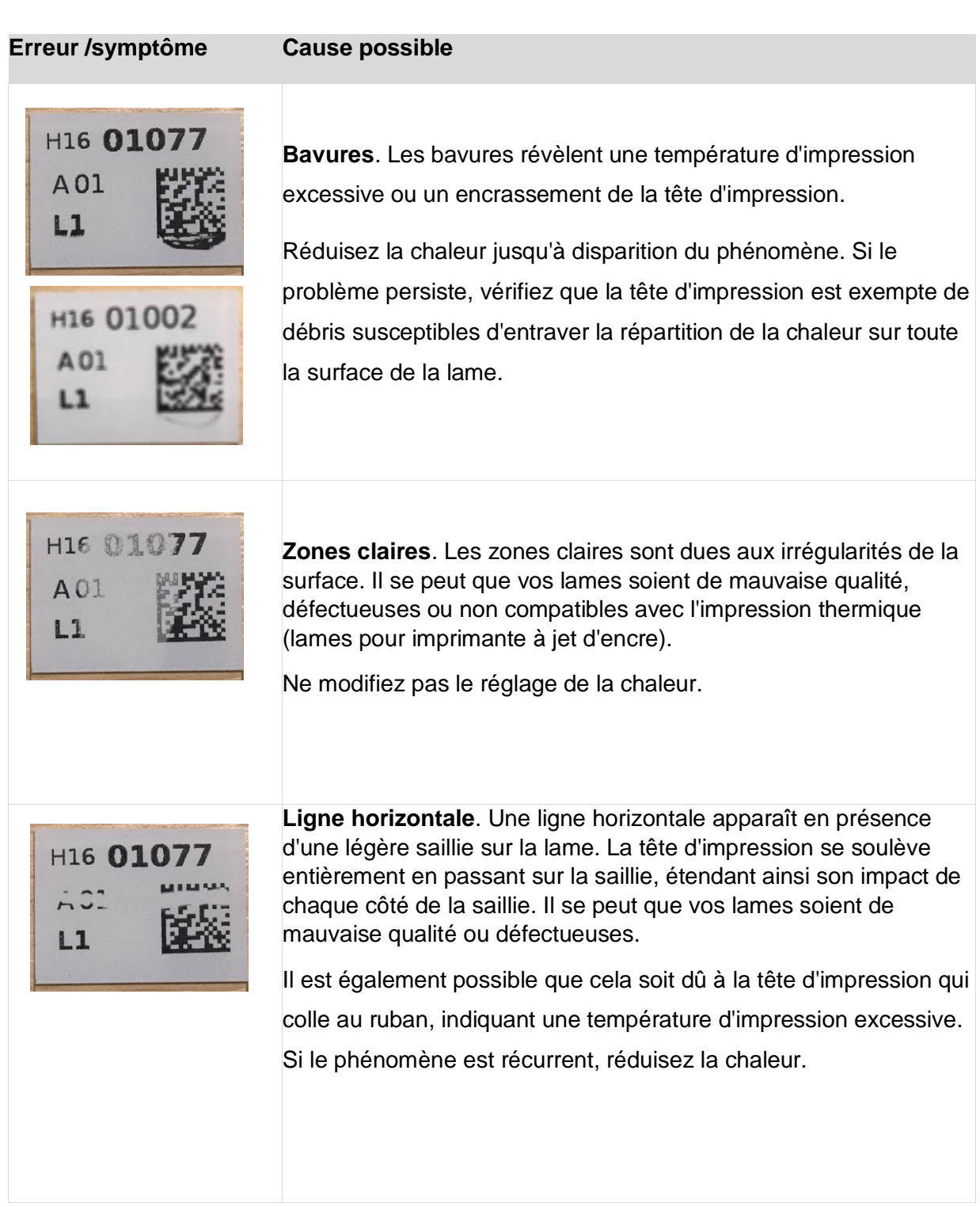

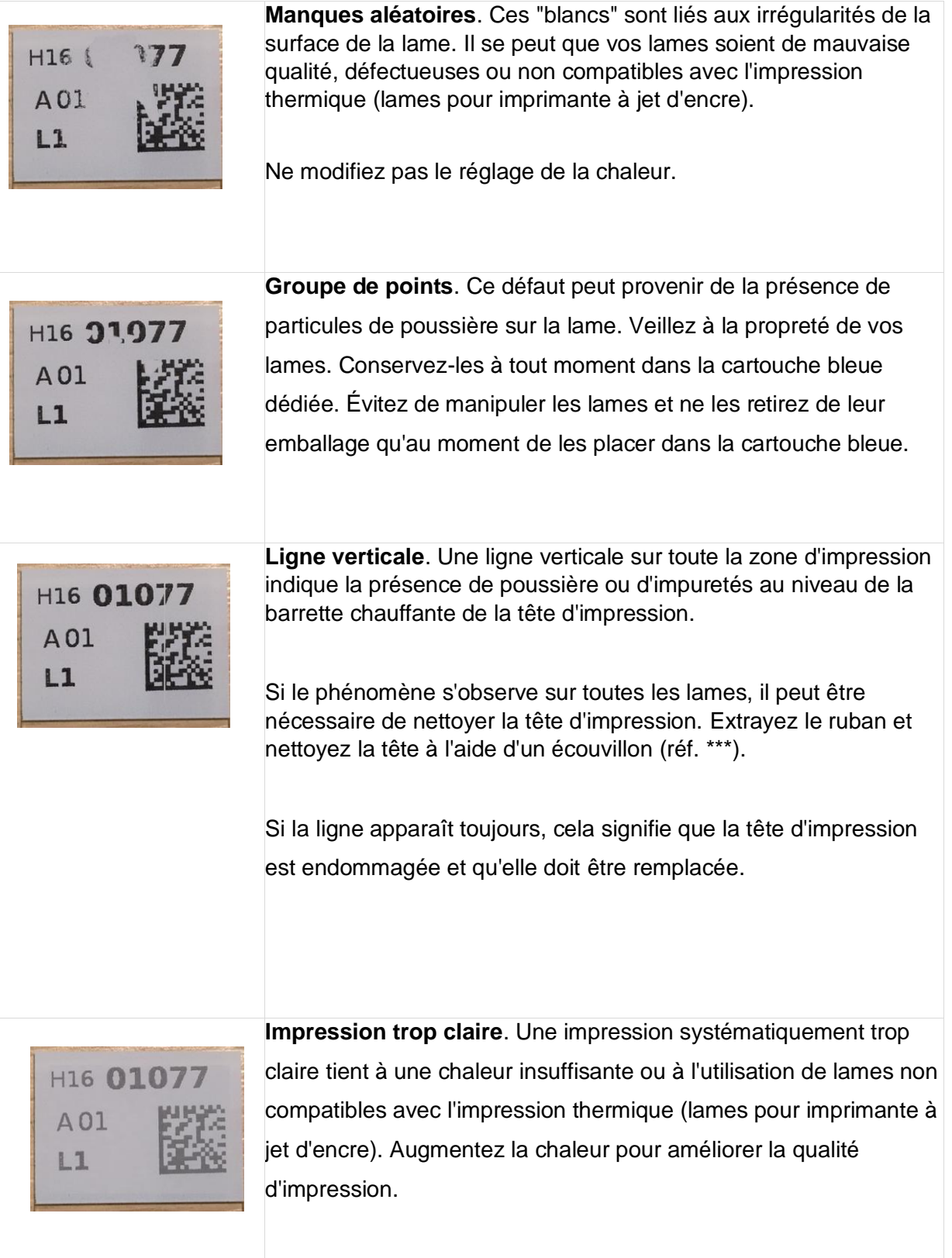

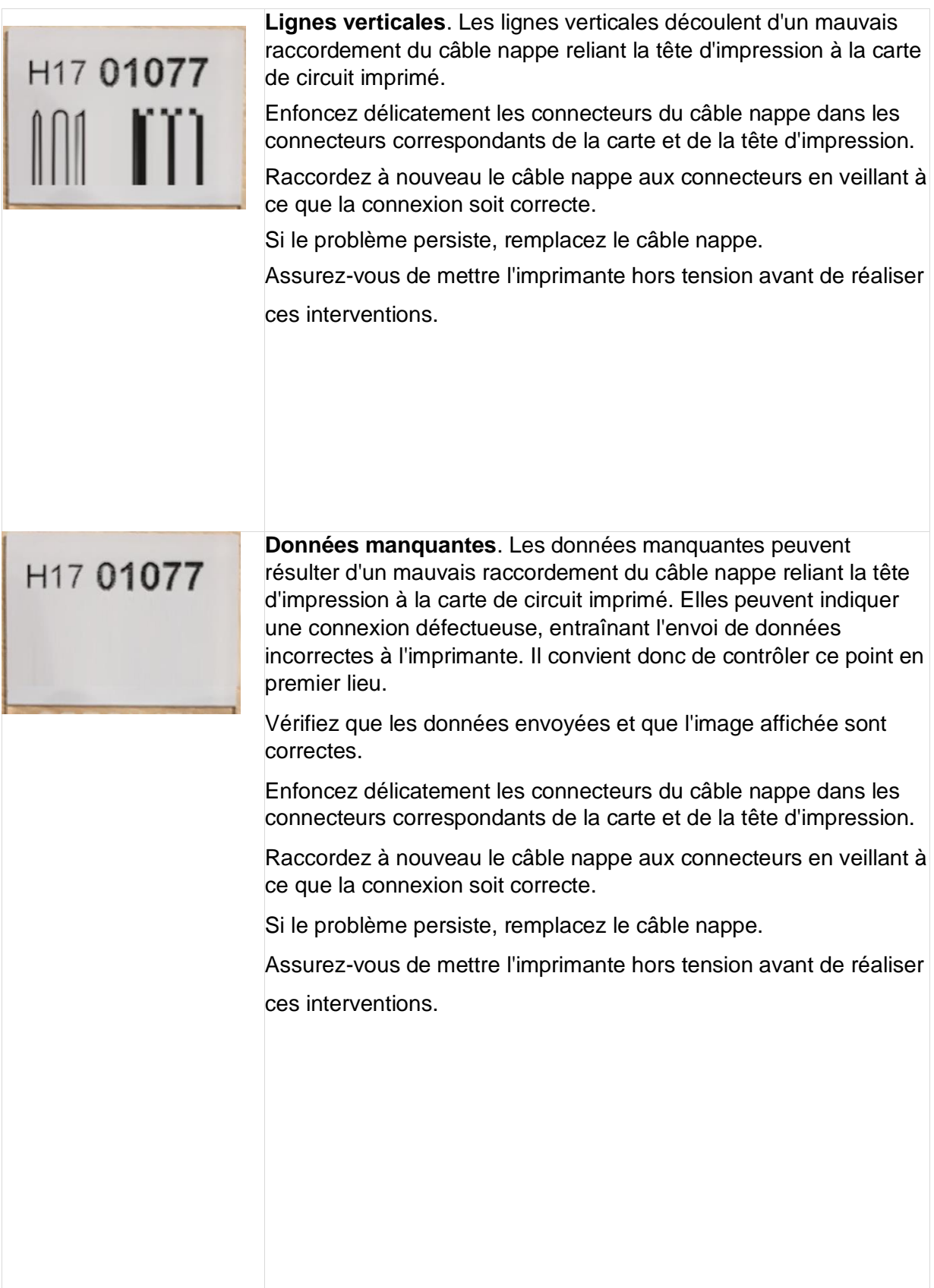

## *Caractéristiques des lames*

Les lames doivent être dotées d'un revêtement dépoli couvrant 20 mm de leur longueur. L'épaisseur de ce revêtement doit être uniforme sur toute la largeur des lames. L'imprimante de lames Twin Hopper Slide Printer exploite la technologie d'impression par transfert thermique, qui impose des critères plus stricts que l'impression à jet d'encre en termes de finition et de propreté de la surface du revêtement dépoli des lames. Le revêtement doit être lisse et exempt de dépôts et de poussière. Si ce n'est pas le cas, la qualité d'impression en souffrira.

## *Ruban brûlé – Causes possibles*

- Chaleur réglée sur un niveau trop élevé
- Suivez les instructions de configuration de la qualité d'impression. Testez l'impression avec une lame de qualité.
- Résistance définie non adaptée à la tête d'impression en place
- Vérifiez que la résistance de la tête d'impression est identique à celle définie dans la configuration de l'imprimante.
- Accumulation d'impuretés sur la tête d'impression
- Si la surface de la lame est irrégulière et que la tête d'impression n'est pas en contact avec elle, le ruban peut brûler localement.
- L'illustration ci-dessous montre une impression trop claire sur le côté avec des traces de brûlure du ruban audessous. Le ruban fondu entraîne l'accumulation de dépôts sur la tête d'impression. Heat setting set too high.

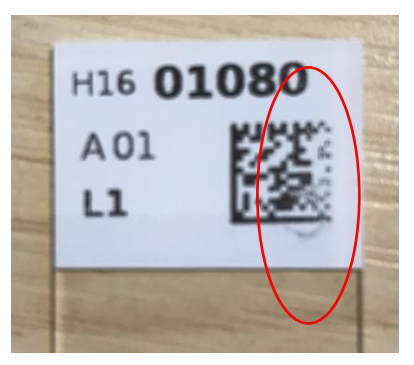

- La présence d'impuretés sur la tête d'impression peut empêcher son contact avec la surface de la lame, entravant ainsi le transfert de la chaleur vers la lame et entraînant une surchauffe de la tête.
- Extrayez le ruban et inspectez soigneusement la tête d'impression.
- Impression alors que la tête d'impression n'est pas entièrement en contact avec la lame
- Il se peut que des impuretés adhèrent à la tête d'impression ou qu'il y ait un bourrage des lames.
- Veillez à ce que le bac de récupération ne contienne pas plus de 10 lames.
- L'imprimante ne détecte pas d'accumulation de lames dans le bac de récupération. Elle considère que la lame sort de l'imprimante.
- Si les lames peuvent reculer, elles finiront par provoquer un blocage en sortie de l'imprimante.
- Si une lame n'est pas en mesure de sortir du mécanisme d'impression, la lame suivante peut ne pas être arrêtée par la butée inférieure et se retrouver dans la mauvaise position d'impression. La tête d'impression restera alors en l'air pendant l'impression, entraînant une surchauffe qui fera fondre le ruban ou provoquera sa rupture.

• Il vous faudra nettoyer la tête et suivre la procédure de restauration de la tête d'impression.

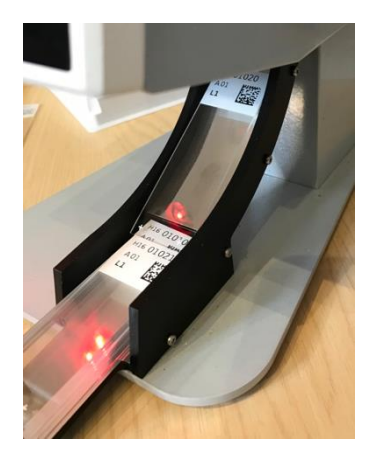

## *Liste des icônes*

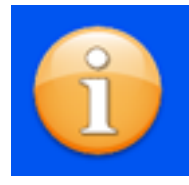

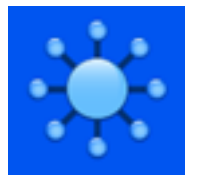

Suivi des propriétés lnternational Clavier Clavier Réseau

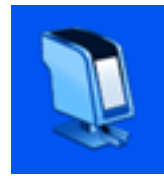

Imprimante Données Logiciel Son

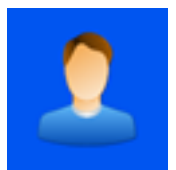

Utilisateur Éléments Objets Modèles

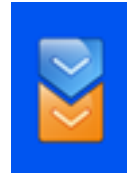

**Traducteurs** 

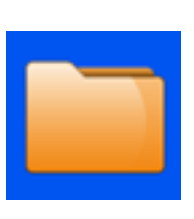

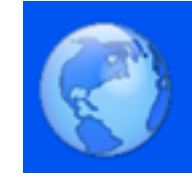

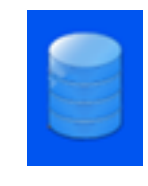

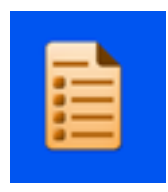

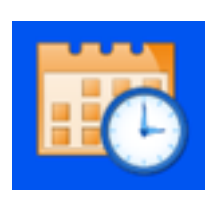

Informations Dossier Date et heure Écran

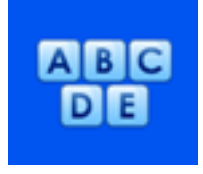

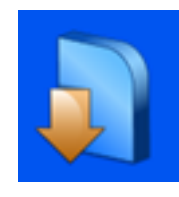

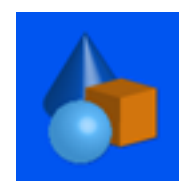

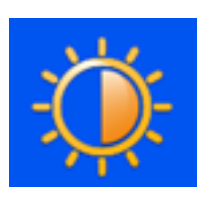

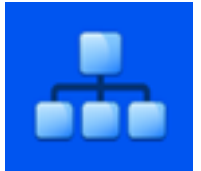

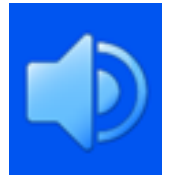

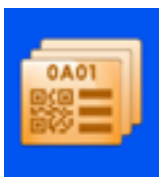

## *Liste des boutons*

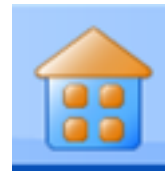

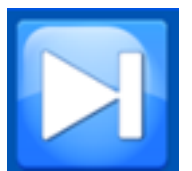

Tabulation **Haut** Haut Bas Valider

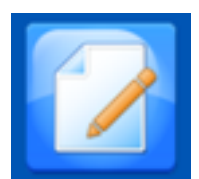

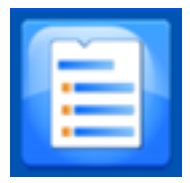

Éléments Modèle Règles

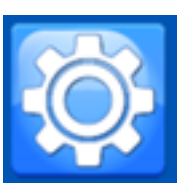

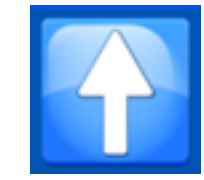

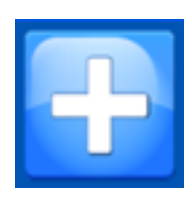

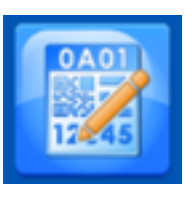

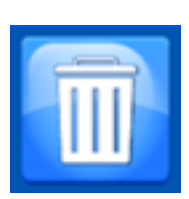

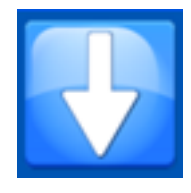

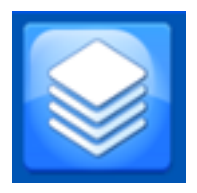

Modifier **Ajouter** Ajouter Séquence Protocole

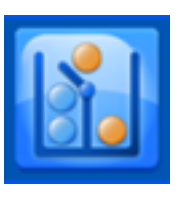

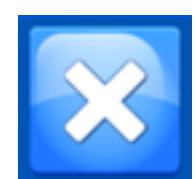

Accueil Configuration Corbeille Annuler / Supprimer

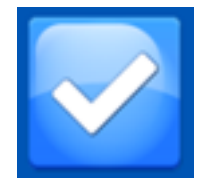

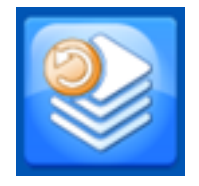

# Caractéristiques techniques de l'imprimante

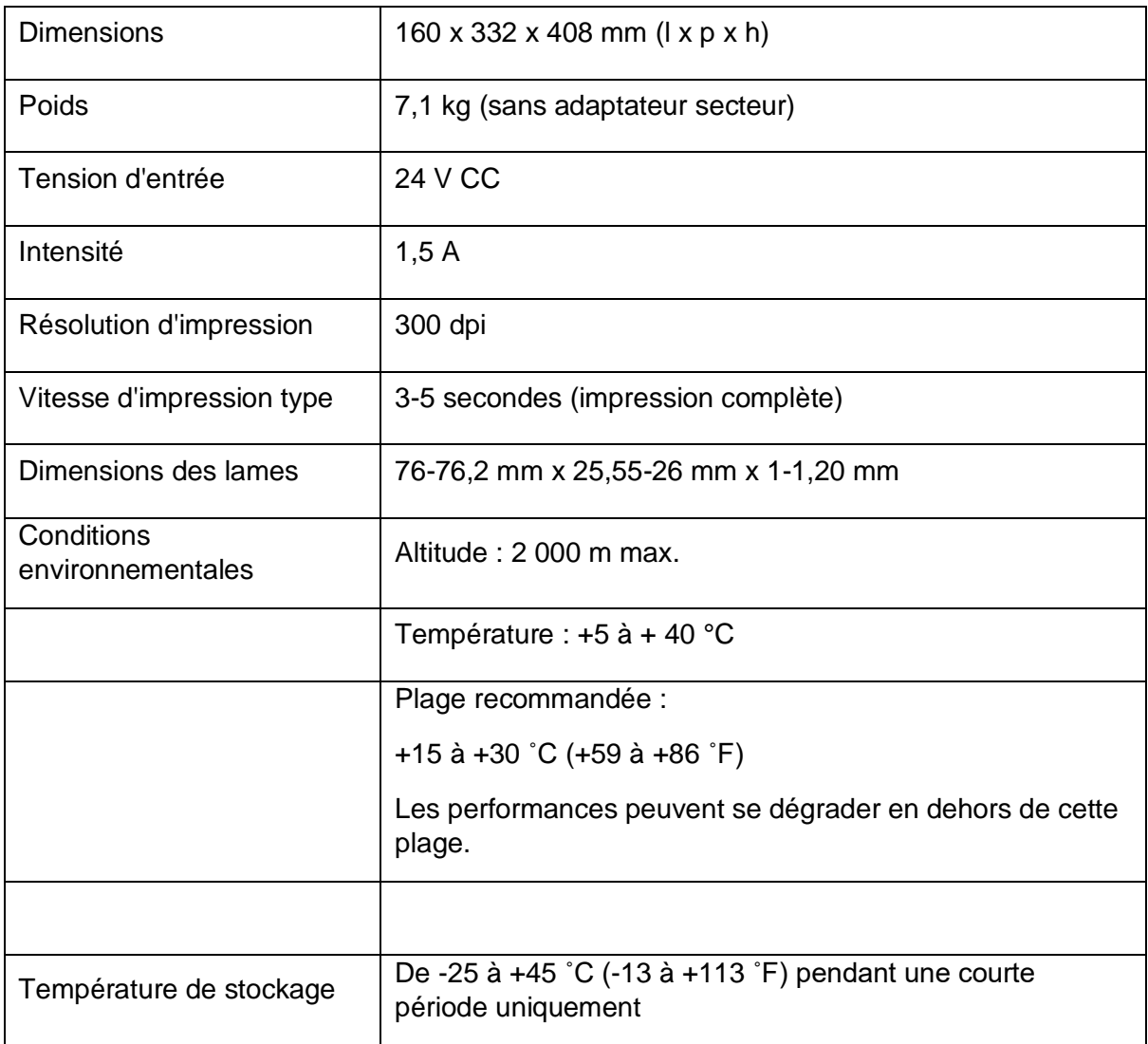

## Consommables et accessoires

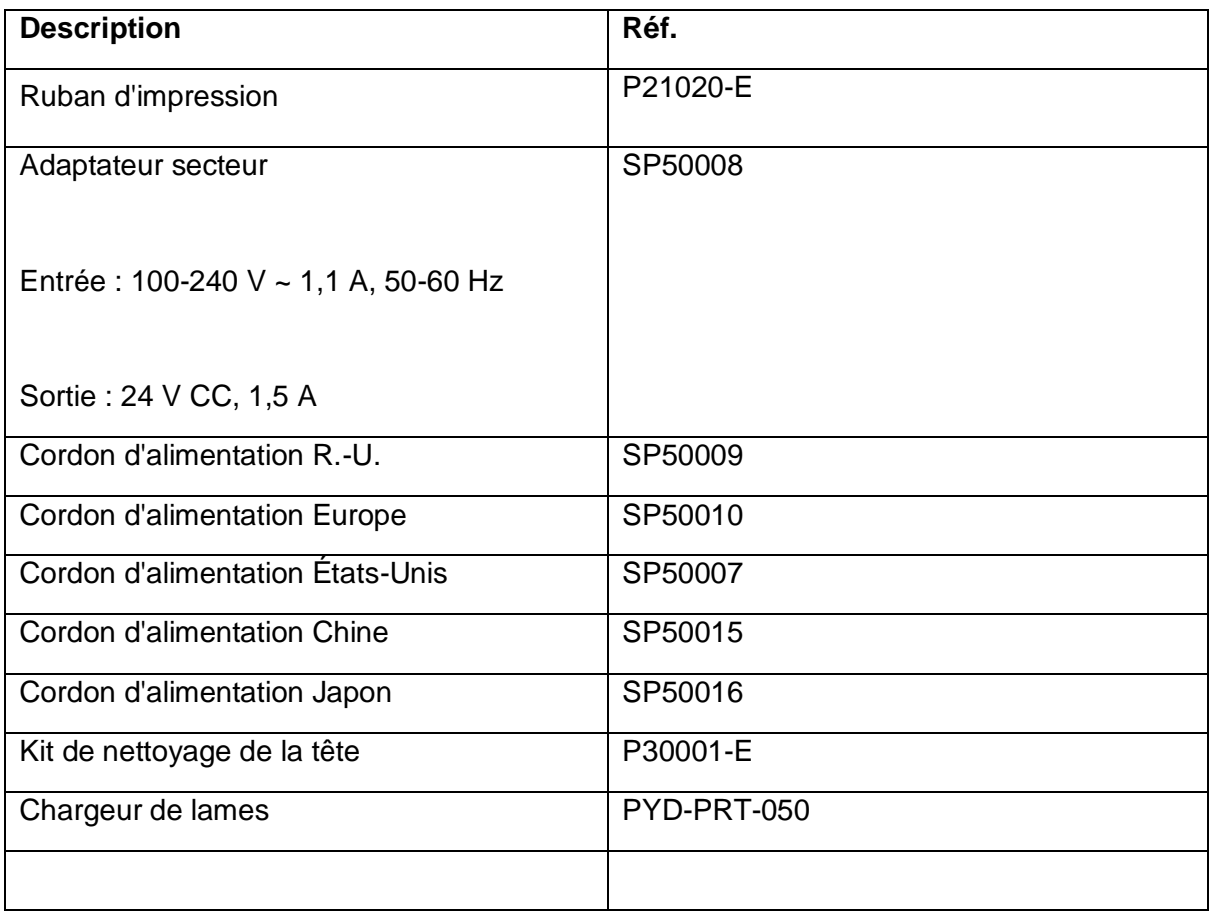

## Annexe A – Lames approuvées

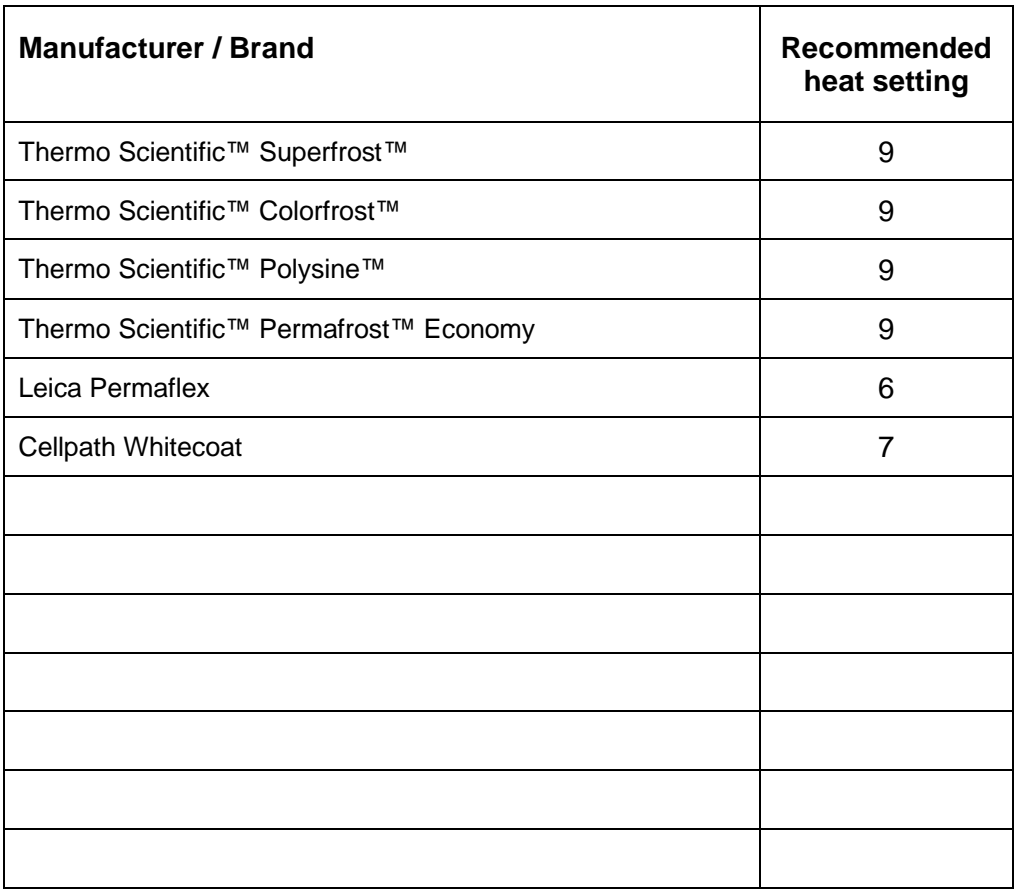

## Annexe B

### *Product return Safety Declaration Form*

#### **Part1 Decontamination Certificate**

Any instrument or part of any instrument must be clean before being returned, and where necessary accompanied by a completed Decontamination Certificate. Should the instrument or any part of it be received in an unclean condition, or Pyramid Innovation Ltd consider it to be a hazard, the instrument or part will be returned unrepaired at the expense of the customer.

It is important that the certificate is forwarded by post or fax, and a copy attached to the exterior of the container. Containers will not be opened until the company is in possession of the required certificate.

This form MUST be completed by the customer and NOT by a Distributor or distributor employee.

If an instrument or part is to be returned to Pyramid Innovation Ltd, please note the following.

- 1. If the instrument or any part of it has been exposed to, or been in contact with potential pathogenic or radioactive material, it is essential that it is decontaminated.
- 2. Set procedures are laid down in the European Health and Safety Directives for decontamination. To avoid any misunderstanding, we request that all instruments or parts returned to us must be accompanied by a certificate stating the following:

We certify that this (Model) ………………………………………………………………..

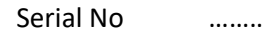

Serial No ………………………………………………………………..

- Has not been exposed to pathogenic, radioactive or other hazardous material and has been cleaned. OR
- Has been decontaminated and cleaned (if exposed to the above) according to approved procedures following exposure to:

Has the instrument been used for work with human or animal Transmissible Spociform Encephalopathies, e.g. Creutzfeld-Jacob disease, Scrapie or BSE? **YES / NO**

If yes, please contact Pyramid Innovation service before taking any further action.

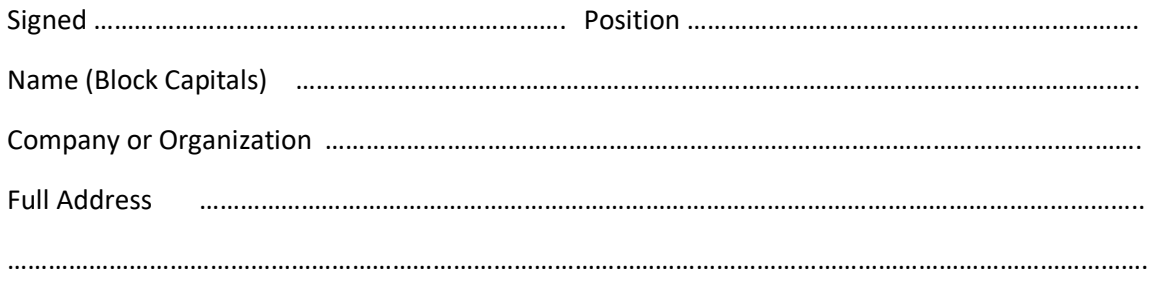

#### **Part 2 Guidelines for Returning Instruments**

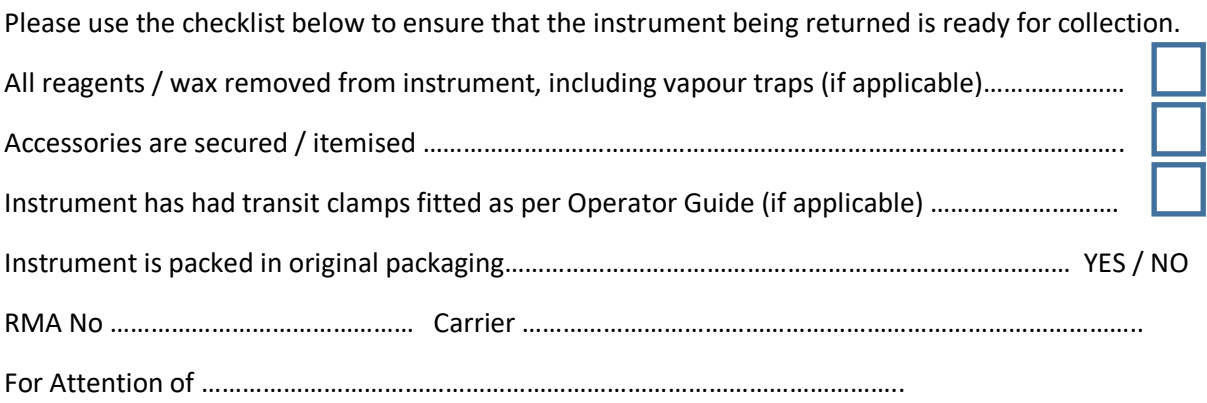